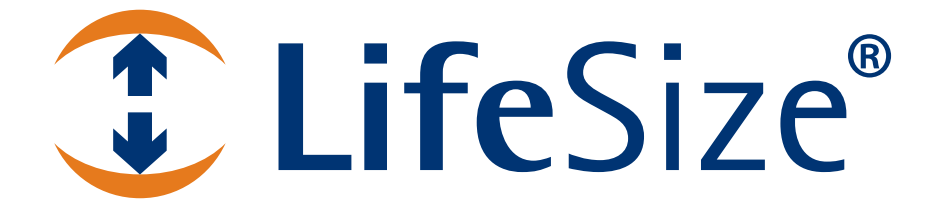

# *LifeSize® Control™ Deployment Guide*

*version 4.5.0*

#### **August 2009**

#### **Copyright Notice**

©2005 - 2009 LifeSize Communications Inc, and its licensors. All rights reserved.

LifeSize Communications has made every effort to ensure that the information contained in this document is accurate and reliable, but assumes no responsibility for errors or omissions. Information in this document is subject to change without notice. Companies, names, and data used in examples herein are fictitious unless noted. This document contains copyrighted and proprietary information, which is protected by United States copyright laws and international treaty provisions. No part of the document may be reproduced or transmitted, in any form or by any means, electronic or mechanical, for any purpose, without the express written permission from LifeSize Communications.

This product is shipped with Adobe® Flash® Player. Copyright © 1996-2008. Adobe Systems Incorporated. All Rights Reserved. Patents pending in the United States and other countries.

#### **Trademark Acknowledgments**

LifeSize® is the trademark of LifeSize Communications Inc. All other trademarks are the property of their respective owners.

Adobe and Flash are either trademarks or registered trademarks in the United States and/or other countries.

#### **Patent Notice**

For patents covering LifeSize® products, refer to http://www.lifesize.com/support/legal.

#### **Contacting Technical Services**

If you have questions, concerns, or need assistance, contact your LifeSize Channel Partner.

#### **Providing Customer Feedback**

LifeSize Communications welcomes your comments regarding our products and services. If you have feedback about this or any LifeSize product, please send it to feedback@lifesize.com. Contact information for LifeSize Communications is as follows:

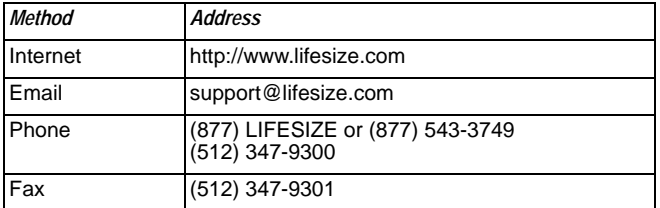

# **Welcome to LifeSize Control**

LifeSize Control is a comprehensive management software solution for network administrators who manage video and voice communications systems in an IP environment. With LifeSize Control, network administrators can do the following:

- Monitor and manage multi-vendor video and voice communications devices across the entire enterprise from a web browser. LifeSize Control includes full-featured, standards-based video device management capabilities with real-time status and event notification. For a list of LifeSize and third party devices supported with LifeSize Control, refer to the LifeSize Control *Release Notes* on the Support page of www.lifesize.com.
- Manage and automate video and voice call scheduling. Enable call participants to schedule calls through LifeSize Control using a central scheduling function, such as a help desk or video network operations center, or integrate LifeSize Control with Microsoft Exchange Server to leverage existing information technology resources and enable users to schedule video and voice conferences using Microsoft Outlook.
- Generate reports for tracking inventory and analyzing device utilization and performance.

# **About this Guide**

This guide is for network administrators or anyone who manages video and voice communications systems in an IP environment and who needs to know how to install, upgrade, use, or maintain LifeSize Control. Topics addressed in this guide include the following:

- planning a LifeSize Control deployment
- planning to install LifeSize Control software
- installing or upgrading LifeSize Control
- configuring LifeSize Control
- discovering and managing devices
- managing call scheduling
- generating reports
- using LifeSize Control Administrator
- maintaining and troubleshooting an installation

Related documentation including Release Notes is available from the Support page of www.lifesize.com.

# <span id="page-3-0"></span>**Preparing for a LifeSize Control Deployment**

Planning is essential to successfully deploying enterprise-level software solutions. To avoid unexpected problems and to stay on schedule, LifeSize recommends a phased approach to deploying LifeSize Control that includes planning, installing, testing, and training before going live. Use the information in this section to prepare a LifeSize Control deployment plan for your organization.

## **Deployment Overview**

The following diagram shows the high-level tasks and associated dependencies involved in deploying LifeSize Control for the first time. Use this diagram as a guide when preparing a schedule to include in your deployment plan. The tasks associated with Microsoft Exchange Server integration appear in blue with dotted line connectors. If you intend to integrate Microsoft Exchange Server with LifeSize Control, you must enable the integration during installation of LifeSize Control. You cannot enable the feature after installing LifeSize Control.

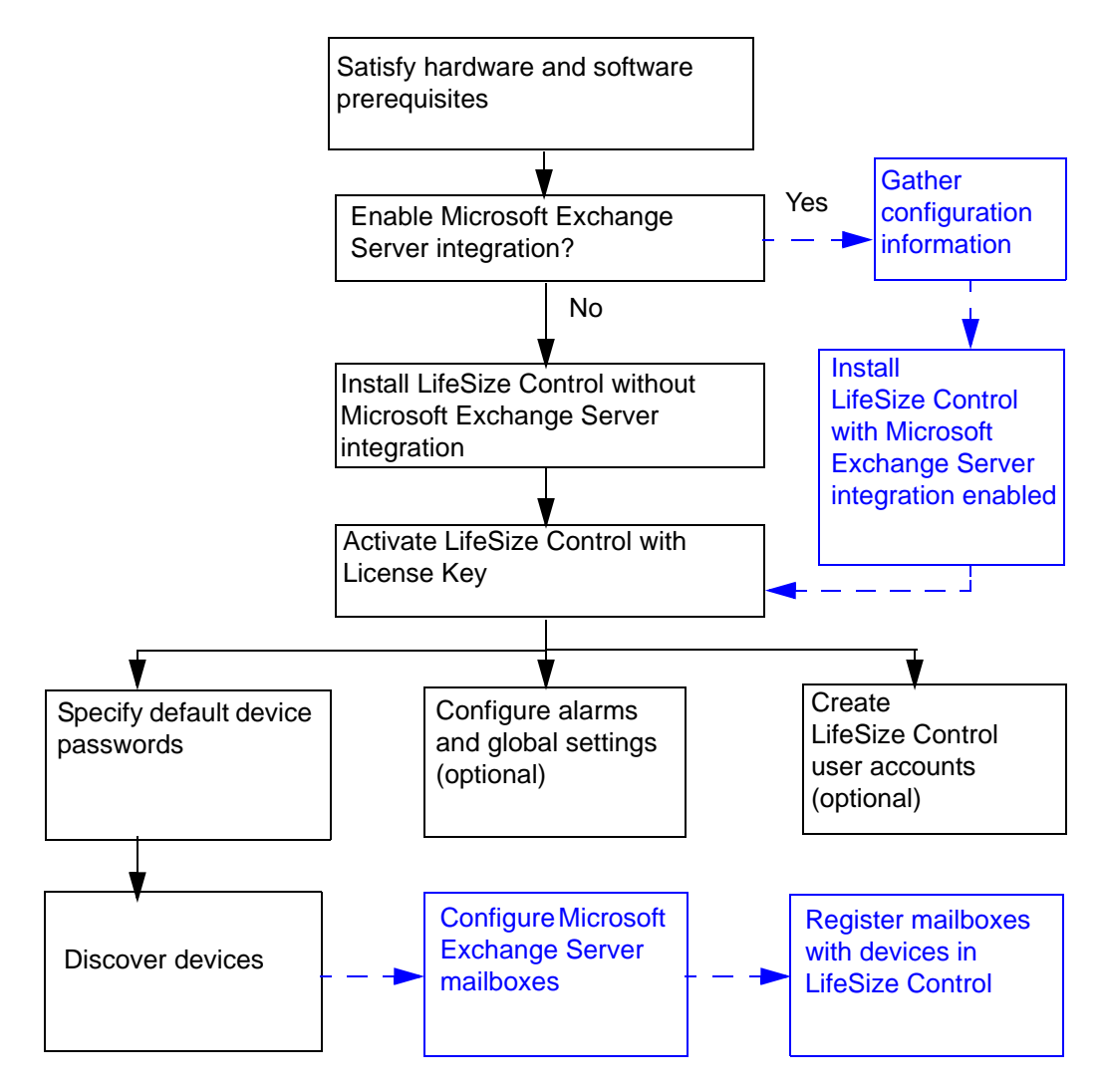

## **Planning for Integration with Microsoft Exchange Server**

The most important decision to make when planning a LifeSize Control deployment is whether to enable Microsoft Exchange Server integration when you install LifeSize Control. LifeSize Control integrates with Microsoft Exchange Server 2003 or Microsoft Exchange Server 2007 to enable Microsoft Outlook users to schedule video or voice conference calls in LifeSize Control without having a LifeSize Control user account or knowledge about how to use LifeSize Control. Without this feature, users of video and voice communications systems typically must call a help desk or similar scheduling facility to schedule a call through LifeSize Control.

**Note:** If you intend to integrate Microsoft Exchange Server with LifeSize Control, you must enable the integration during installation of LifeSize Control. You cannot enable the feature after installing LifeSize Control.

In this release, enabling Microsoft Exchange Server integration also allows invitees to a video call scheduled through Microsoft Outlook to specify a video communications system through which they can be reached. To be included in the scheduled call, the device must be an external device that is not managed by LifeSize Control. This enables invitees in your organization who are mobile, but who have access to video communications systems, and invitees external to your organization to include an external video communications device in a scheduled call. By default, this feature is disabled.

When you enable this feature, LifeSize Control sends an email to all human participants that are included in the meeting invitation. The email lists the IP addresses of the video communications devices that are scheduled in the call and includes reply instructions. If a human participant wishes to participate through a video device that is not included in the scheduled call and not managed by LifeSize Control, the participant can reply to the email with the command call@*IPaddress*, where *IPaddress* is the address of the external video communications device to use in the call. LifeSize Control then adds this device to the scheduled call and notifies the meeting organizer and all other human invitees of the change to the list of scheduled devices. If LifeSize Control has no database entry for the device, it adds the device and its IP address to its database as an external device. The device then appears on the **Devices** page as an external device. For more information about external devices in LifeSize Control refer to ["Adding a New External Device" on page 45](#page-44-0). This feature also enables the meeting organizer to convert a video call from one that is placed automatically by LifeSize Control to one that is placed manually by meeting participants. For more information about enabling and using this feature, refer to ["Specifying a Preferred](#page-78-0)  [Method of Participation" on page 79.](#page-78-0)

*Caution:* Enabling this feature allows a meeting invitee to add an external device to LifeSize Control's database without having a user account in LifeSize Control. LifeSize Control does not check the validity of the IP address of an external device that is added to a call through this mechanism. When the list of scheduled devices changes due to a reply from a human invitee to the email messages generated by this feature, all human invitees receive an email indicating the change. LifeSize recommends that you use this feature in a test environment to ensure that it meets your needs before deploying it in your organization.

The LifeSize Control installation program prompts you to choose a mechanism for authenticating LifeSize Control users: either OpenLDAP (using the OpenLDAP server that installs with LifeSize Control) or Active Directory.

**Note:** If you choose to enable Microsoft Exchange Server integration, you must use Active Directory for user authentication in LifeSize Control and the Active Directory server that you specify for user authentication, must be the same Active Directory server used by your Microsoft Exchange Server installation.

Integrating Microsoft Exchange Server with LifeSize Control requires you to complete configuration tasks in both products. Ensure that your deployment plan includes coordinating configuration tasks with your Microsoft Exchange Server administrator and Active Directory administrator.

Enabling Microsoft Exchange Server integration is an optional step during the LifeSize Control installation process. If you choose to enable this feature, you can disable it at any time after the installation process completes using configuration options in LifeSize Control Administrator. For more information about LifeSize Control Administrator, refer to ["Using LifeSize Control Administrator" on page 84](#page-83-0).

#### <span id="page-6-1"></span>**Microsoft Exchange Server Integration Overview**

Integrating LifeSize Control with Microsoft Exchange Server includes the following tasks:

<span id="page-6-0"></span>1. Create an email account in Microsoft Exchange Server for LifeSize Control. This is the email account LifeSize Control monitors to provide scheduling integration with Microsoft Exchange Server and Microsoft Outlook. Set the size of this mailbox to 500MB. Log into this account in Microsoft Outlook at least once to make it available for LifeSize Control. While logged in, ensure the email box is set to the correct time zone. LifeSize recommends that you set the archive interval for the LifeSize Control mailbox to one week to prevent this mailbox from exceeding its storage limit.

*Caution:* This email box must be dedicated for use by LifeSize Control. Do not send general email to it or use it to send email. You must not open this email box or modify any email messages in it. Doing so will interfere with the integration of Microsoft Outlook scheduling with LifeSize Control scheduling.

LifeSize Control supports only the Microsoft authentication protocol NT LAN Manager (NTLM). LifeSize Control does not function properly if forms-based authentication is enabled in Microsoft Exchange Server 2003.

- 2. When the LifeSize Control installation program prompts you to choose a mechanism for authenticating LifeSize Control users, enter values for the **Configure for Active Directory** option. Ensure that the Active Directory server that you specify is the same one used by your Microsoft Exchange Server.
- 3. When prompted by the LifeSize Control installation program to enable integration with Microsoft Exchange Server, be prepared to supply the following information:
	- **-** If Microsoft Exchange Server requires HTTPS, select the corresponding check box.
	- **-** The version of Microsoft Exchange Server (either Microsoft Exchange Server 2003 or Microsoft Exchange Server 2007) that you wish to integrate with LifeSize Control.
	- **-** Microsoft Exchange Server hostname or IP address. \_\_\_\_\_\_\_\_\_\_\_\_\_\_\_\_\_\_\_\_\_\_\_
	- **-** Domain name for the server.
	- **-** LifeSize Control email address. This is the email address of the account described in task [1](#page-6-0).

\_\_\_\_\_\_\_\_\_\_\_\_\_\_\_\_\_\_\_\_\_\_\_\_\_\_\_\_\_\_\_\_\_\_\_\_\_\_\_\_\_\_\_\_\_\_\_\_\_\_\_\_\_\_\_\_\_\_\_\_

- **-** LifeSize Control email password. This is the password for the email account described in task [1](#page-6-0).
- 4. After installing or upgrading LifeSize Control, you can deploy the integration in one of the following ways. Refer to ["Configuring Microsoft Exchange Server" on page 33](#page-32-0) for detailed configuration steps for these options.

#### **Option 1:**

Create a resource mailbox in Microsoft Exchange Server for each conference room that contains a video or voice communications system managed by LifeSize Control, if one does not already exist. Forward each conference room mailbox to the LifeSize Control mailbox. In LifeSize Control, associate the managed video or voice communications system with the email address of the mailbox resource for the conference room. When Microsoft Outlook users add conference rooms to a meeting request, LifeSize Control automatically schedules the video or voice communications device associated with these conference rooms and places the call at the scheduled meeting time.

**Note:** If your network includes MCUs managed by LifeSize Control and you wish to allow meeting participants to select an MCU to include in a call scheduled through Microsoft Outlook, you must also create a resource mailbox in Microsoft Exchange Server for each MCU; forward each MCU mailbox to the LifeSize Control mailbox; and associate the MCU with the email address of the mailbox resource for the MCU.

#### **Benefits:**

With this option, Microsoft Outlook users do not need to be aware of or add the video or voice communications devices to the meeting request as separate invitees. LifeSize Control automatically places the scheduled call to the devices that reside in the conference rooms that the meeting organizer includes in the meeting request.

#### **Limitations:**

Users may not want to use video or voice communications devices in the meetings. Consider using this option if conference rooms that contain video or voice communications devices are dedicated for use as video or voice conferencing rooms. Users who wish to select an MCU to add to a call must remember to add the MCU as a separate invitee.

#### **Option 2:**

Create a resource mailbox in Microsoft Exchange Server for each video or voice communications system managed by LifeSize Control. Forward each mailbox to the LifeSize Control mailbox. In LifeSize Control, associate the managed video or voice communications system with the email address of the mailbox resource. When Microsoft Outlook users create meeting requests, they add the conference rooms and the voice or video communications devices located in each room as separate invitees.

**Note:** If your network includes MCUs managed by LifeSize Control and you wish to allow meeting participants to select an MCU in a call scheduled through Microsoft Outlook, you must also create a resource mailbox in Microsoft Exchange Server for each MCU; forward each MCU mailbox to the LifeSize Control mailbox; and associate the MCU with the email address of the mailbox resource for the MCU.

#### **Benefits:**

Microsoft Outlook users can create meeting requests with or without voice or video communications devices as invitees.

#### **Limitations:**

Microsoft Outlook users who want to use video or voice communications devices must include both the conference rooms and the video or voice communications devices as invitees to schedule calls.

Scheduling devices for a conference call in LifeSize Control does not prevent the conference rooms that contain these devices from being reserved for the same meeting time by another meeting organizer in Microsoft Outlook.

## **Preparing Your Environment**

Whether you are installing LifeSize Control for the first time or upgrading from a previous release, ensure that your environment meets the hardware and software prerequisites, including port access and client support requirements, in ["Planning to Install LifeSize Control](#page-11-0)  [Software" on page 12](#page-11-0).

## **Gathering Device Usernames and Passwords**

After you install LifeSize Control, you can use it to discover and manage supported devices. When LifeSize Control attempts to manage a device, it logs on to the device's command line or administrative interface using the logon information that you supply for each make of supported device in the **Passwords** page. If the logon information is missing in the **Passwords** page, or has changed on the device, you must manually update the login information on each discovered device in LifeSize Control before LifeSize Control can manage it. Before you discover devices, gather logon information for the devices that you intend to manage with LifeSize Control. For more information, refer to ["Specifying Default](#page-26-0)  [Passwords for Device Management" on page 27.](#page-26-0)

## **Planning for Users**

LifeSize Control supports multiple users and controls user access to functionality through the use of roles. After you install LifeSize Control you can add users. Review the information about user roles and accounts in ["Managing User Accounts" on page 37](#page-36-0) to determine which users to add and roles to assign. ["Appendix A: User Role Access" on page 98](#page-97-0) identifies the access level by role for each task that users can perform in LifeSize Control.

## **Configuring Alarms**

LifeSize Control includes hundreds of alarms that span 15 categories. Before training users to monitor and respond to alarms, LifeSize recommends that you determine which alarms you wish to monitor. Refer to ["Appendix B: Alarms by Category" on page 103](#page-102-0) for a complete list of alarms, including each alarm's description and default status. After you install LifeSize Control, set the monitoring status of the alarms that you wish to monitor to **ON** and the status of all others to **OFF** on the **Alarms Configuration** page in LifeSize Control Administrator.

You can also forward traps from all managed video and voice communications devices to third party monitoring systems using the **Northbound Settings** page in LifeSize Control Administrator or on a device-specific basis using the **Northbound** tab in the **Device details** page for a single device. For more information refer to ["Using](#page-83-0)  [LifeSize Control Administrator" on page 84](#page-83-0) and ["Forwarding SNMP Traps with Northbound](#page-49-0)  [Settings" on page 50](#page-49-0).

## **Configuring Global Settings**

LifeSize Control Administrator enables you to set configuration options that affect how certain features work in LifeSize Control and to disable or re-enable Microsoft Exchange Server integration and associated options. Review the information about this tool in ["Using](#page-83-0)  [LifeSize Control Administrator" on page 84](#page-83-0) to determine which configuration options you wish to change for your environment. LifeSize recommends that you configure these options before training users.

## **Developing a Test Environment and Plan**

LifeSize recommends that you create a test environment for learning how to use LifeSize Control, testing new features, and training new users. For example, after you install LifeSize Control, discover a few devices at a time in a very limited IP address range or use a specific IP address to add a limited number of a variety of devices to use as test devices for device management and call scheduling tasks. Isolate or limit access to these devices. Use the device management and call scheduling procedures in this guide to create a test plan.

If you plan to enable Microsoft Exchange Server integration, be sure to include call scheduling through Microsoft Outlook as part of the test plan for these devices. Use the information in ["Scheduling Conferences in Microsoft Outlook" on page 77](#page-76-0) and, if you plan to enable it, ["Specifying a Preferred Method of Participation" on page 79.](#page-78-0)

## **Developing a Training Plan**

Use the procedures in this manual and information about user roles to assist you in developing a training plan and training materials customized to your environment. If you enabled Microsoft Exchange Server integration with your installation, both LifeSize Control users and Microsoft Outlook users will need to know how to schedule video and voice calls through Microsoft Outlook. Refer to ["Scheduling Conferences in Microsoft Outlook"](#page-76-0)  [on page 77](#page-76-0) and, if you plan to enable it, ["Specifying a Preferred Method of Participation"](#page-78-0)  [on page 79.](#page-78-0)

If you installed LifeSize Control without enabling Microsoft Exchange Server integration, and plan to use it for call scheduling, you may need to establish a training plan for users who staff a centralized scheduling function, such as a help desk or video network operations center, and procedures for meeting participants who wish to use a centralized scheduling service.

## **Planning for Reports**

Examine the reports available in LifeSize Control to determine which ones you want to generate and how often. LifeSize Control includes a reports subscription feature that automates report generation and delivery. For more information, refer to ["Generating](#page-81-0)  [Reports" on page 82.](#page-81-0)

## **Planning for Maintenance**

After you install and configure LifeSize Control and discover devices, LifeSize recommends that you back up your installation. For more information about backing up the LifeSize Control database, refer to ["Database Management" on page 85](#page-84-0). If you plan to enable Microsoft Exchange Server integration, be sure to read ["Maintenance with Microsoft](#page-92-0)  [Exchange Server Integration" on page 93.](#page-92-0)

# <span id="page-11-1"></span><span id="page-11-0"></span>**Planning to Install LifeSize Control Software**

Before you install LifeSize Control, ensure that your environment meets the following requirements.

*Caution:* If you are upgrading from a previous release, refer to "Upgrading [LifeSize Control" on page 22](#page-21-0) for important information about upgrade prerequisites. This release of LifeSize Control supports upgrades from version 3.5 and later. To upgrade from a version earlier than 3.5, contact LifeSize Technical Services for assistance.

If you plan to delay the installation after completing hardware and software prerequisite tasks, consider securing the hardware or restricting access to it to prevent use that may interfere with the installation process or cause the installation to fail.

#### **Hardware**

LifeSize Control supports the following minimum server configuration:

- 2.4GHz Pentium 4 processor
- 1GB RAM
- At least 500MB of free hard disk drive space (LifeSize recommends 4GB)

*Note:* Dual NIC cards are not supported on the LifeSize Control server.

## **Software**

Ensure that the following software is installed on the server before you install LifeSize Control:

- Microsoft Windows Server 2003 with Service Pack 1 (minimum) or Service Pack 2 (recommended)
- You must install and activate the following Windows components on the server. Refer to ["Installing Windows Components" on page 17](#page-16-0) for information about installing these components:
	- **-** Application Server Console
	- **-** ASP.NET
	- **-** Enable Network COM+ Access
	- **-** Enable Network DTC Access
	- **-** Internet Information Server (IIS) v6.0 or later
- If you intend to use SSL to access LifeSize Control from a web client, ensure that you obtain a valid server certificate.

LifeSize Control is not supported on a server with an Active Directory installation or that is a domain controller. Ensure that Active Directory is not installed on the server on which you intend to install LifeSize Control and that the server is not a domain controller.

The LifeSize Control installation program installs an OpenLDAP server, the Microsoft .NET Framework 2.0 if not already installed, and PostgreSQL v8.3. You must be logged in as a user with administrator privileges to install these programs. Before you run the installation program, ensure that the following prerequisites are met on the computer on which you intend to install LifeSize Control:

- You have administrator rights to install the applications.
- An existing OpenLDAP installation does not exist.
- An existing PostgreSQL installation does not exist.
- If OpenSSL exists on the server, ensure that the version is 0.9.7 or later or delete the LIBEAY32.dll and SSLEAY32.dll files (located in the C: \windows\system32 folder). The LifeSize Control installation program installs a compatible version of these files if OpenSSL does not exist on the server. If the LifeSize Control installation program detects an earlier version, an error message appears indicating that you must delete the LIBEAY32.dll and SSLEAY32.dll files. When you click **OK** in the message dialog box and then click **Next** in the installation dialog box, the installation program quits. You

must then delete the LIBEAY32.dll and SSLEAY32.dll files and uninstall LifeSize Control before running the LifeSize Control installation program again. To uninstall LifeSize Control, refer to ["Removing LifeSize Control" on page 97](#page-96-0).

**Caution:** If you are performing an upgrade and the LifeSize Control installation program encounters an incompatible existing version of OpenSSL, uninstalling LifeSize Control removes the installation. You cannot continue the upgrade or return your existing LifeSize Control installation to its previous state without uninstalling LifeSize Control, reinstalling the previous version and restoring its database from a backup. If you are planning to upgrade your LifeSize Control installation, ensure that you check for an existing OpenSSL installation before performing the upgrade. For more information about upgrade prerequisites, refer to ["Upgrading LifeSize Control"](#page-21-0)  [on page 22.](#page-21-0)

#### **Client Support**

You can access the LifeSize Control user interface from a computer equipped with the following:

- A supported web browser (refer to the Release Notes at www.lifesize.com/support)
- 256MB memory
- Adobe Flash Player (refer to the Release Notes at www.lifesize.com/support for supported versions)

**Note:** Adobe Flash Player is included with the LifeSize Control installation program as an optional installation step, or you can download it directly from www.adobe.com.

## **Ports**

The LifeSize Control installation program automatically installs and prompts you to configure an OpenLDAP server. The OpenLDAP server installs on the same server as the LifeSize Control software and uses TCP port 389 by default. You can accept the default port if not already in use, or specify a different port for the server to use. Ensure that any firewalls that are installed on the LifeSize Control server are configured to allow incoming traffic on this port.

LifeSize Control is based on Microsoft's .NET framework and uses TCP port 8085 for IIS to LifeSize Communications' server communication.

LifeSize Control uses TCP port 3336 when scheduling conferences through Radvision and LifeSize MCUs.

The user interface is hosted on IIS on a Microsoft Windows Server 2003 platform on port 80, or port 443 if the SSL option is used. Dynamic updates are provided through TCP and UDP port 4296 of the web server.

LifeSize Control also requires TCP port 483 for Adobe Flash security. Adobe Flash clients retrieve a master policy file from this port on the server.

LifeSize Control supports management of video communications devices through standard APIs such as those listed in the following table. Communication with these devices is through default ports provided for FTP, SNMP, and HTTP.

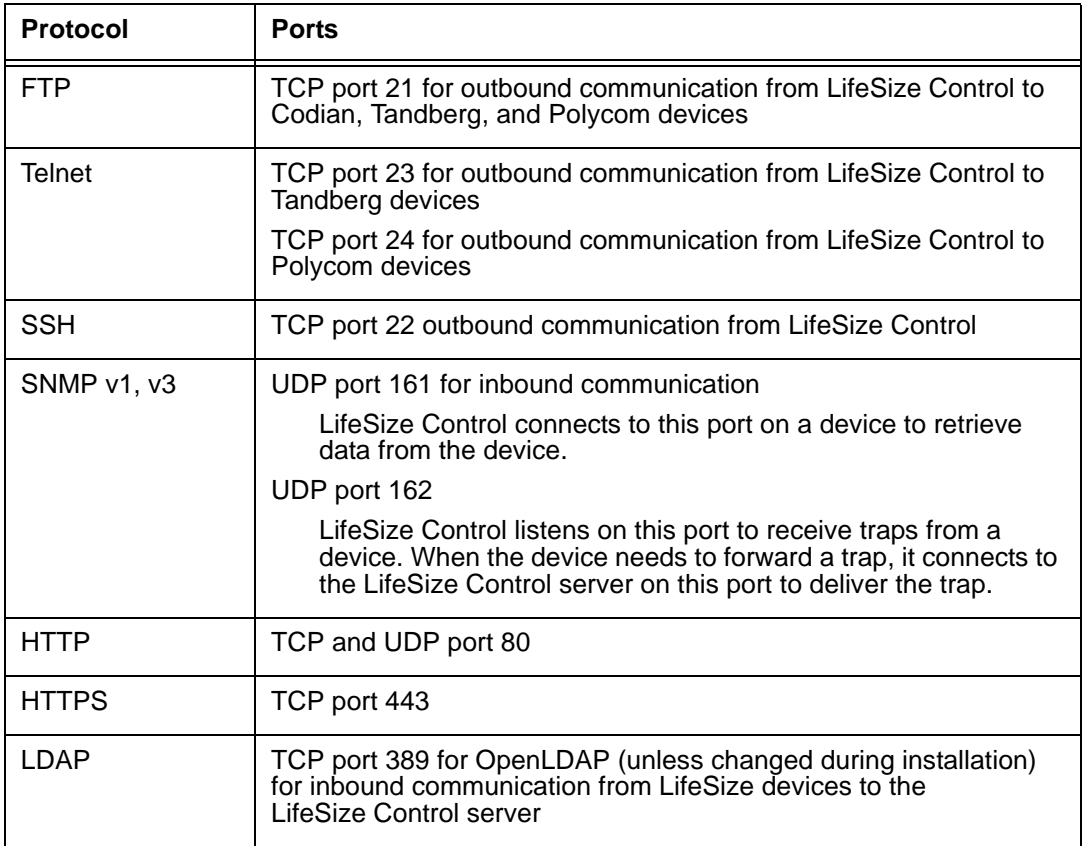

## **Data Storage**

LifeSize Control stores data in the PostgreSQL database management system. The installation program installs PostgreSQL on the same server as LifeSize Control.

A database instance is created using Trusted Windows Authentication. The connection mechanism uses the PostgreSQL Data Provider. LifeSize Control uses an LDAP-based H.350 compliant address book.

# **Installing LifeSize Control**

Before installing LifeSize Control, ensure that your environment meets all hardware and software requirements described in ["Planning to Install LifeSize Control Software"](#page-11-1)  [on page 12.](#page-11-1) If you intend to enable and configure Microsoft Exchange Server integration with your LifeSize Control installation, ensure that you have read and understand the requirements for enabling and configuring this feature as described in ["Preparing for a](#page-3-0)  [LifeSize Control Deployment" on page 4](#page-3-0) and collected the information required to enable this feature during the installation process.

*Caution:* If you are upgrading from a previous release, refer to ["Upgrading](#page-21-2)  [LifeSize Control" on page 22](#page-21-2) for important information about upgrade prerequisites. This release of LifeSize Control supports upgrades from version 3.5 and later. To upgrade from a version earlier than 3.5, contact LifeSize Technical Services for assistance.

Installing LifeSize Control includes the following tasks:

- Install Microsoft Windows components.
- Run the LifeSize Control installation program.

If you are upgrading from a previous release, complete the steps in ["Upgrade Prerequisites"](#page-21-1)  [on page 22.](#page-21-1)

The LifeSize Control installation program also installs LifeSize Control Administrator, a web-based tool you can use to view and change the status of services and modify application, alarm, OpenLDAP, email, Microsoft Exchange, conference, database management (backup and restore), license, and report configuration settings. For more information, refer to ["Using LifeSize Control Administrator" on page 84](#page-83-0).

#### <span id="page-16-0"></span>**Installing Windows Components**

Before installing LifeSize Control, you must install the following Microsoft Windows components on the server:

- Application Server Console
- ASP.NET
- Enable Network COM+ Access
- Enable Network DTC Access
- Internet Information Server (IIS)

To install the Microsoft Windows components, follow these steps:

- 1. From the Windows **Control Panel**, choose **Add or Remove Programs** and click **Add/Remove Windows Components** in the left panel.
- 2. From the **Windows Components Wizard**, select **Application Server** and click **Details**.
- 3. Enable the following required subcomponents:
	- **Application Server Console**—Provides a central location from which to administer web applications.
	- **ASP.NET**—Required to deploy ASP.NET web applications to a production server. LifeSize Control is an ASP.NET web application.
	- **Enable Network COM+ Access**—Builds on Component Object Model (COM) integrated services and features. Most LifeSize Control components are service components.
	- **Enable Network DTC Access**—Coordinates COM+ transactions. LifeSize Control components use DTC for remote calls.
	- **Internet Information Server (IIS)—Provides the infrastructure for .NET and** existing web applications and services. The default enabled subcomponents **Internet Information Service Manager** and **World Wide Web Service** are required to run LifeSize Control.
- 4. Click **OK**.
- 5. Click **Next** to complete the installation.
- 6. Close the **Add or Remove Programs** window.

## **Running the Installation Program**

The LifeSize Control installation program installs and prompts you to configure the LifeSize Control software and an OpenLDAP server. LifeSize recommends that you collect the following required information before performing the installation:

- fully qualified domain name of your organization's SMTP server
- email address of the person who will receive LifeSize Control alarms
- IP address for the OpenLDAP server
- port for the OpenLDAP server (the default is port 389)
- domain suffix of the OpenLDAP directory tree structure (for example, *example.com*)
- If enabling Microsoft Exchange Server integration:
	- **-** Microsoft Exchange server's IP address
	- **-** domain name for the Microsoft Exchange server
- IP address for the LifeSize Control server

To run the LifeSize Control installation program, follow these steps:

- 1. If the **Welcome** screen does not display after you insert the distribution media, open the LifeSize Control distribution media, and double-click **setup.exe**.
	- a. Click **Next** on the **Welcome** screen.
	- b. Accept the terms of the license agreement and click **Next**.
	- c. Complete the **Customer Information** screen and click **Next**.

You can specify whether you want to install LifeSize Control only for yourself or for all users of the server.

- d. Select **Typical** to install LifeSize Control in the default location (Program Files\LifeSize\Control) or select **Custom** to identify a directory into which to install LifeSize Control.
- e. Click **Next**, then click **Install** to begin the installation.

When this stage of installation is complete, the **LifeSize Control Configuration** screen appears.

2. To configure LifeSize Control, enter values for the following fields.

*Note:* The SMTP server and email addresses are required for alerts.

- a. **SMTP Server**—Enter the fully qualified domain name of the SMTP server for your organization.
- b. **To Email Address**—Enter the email address of the recipient who will receive alerts.
- c. **From Email Address**—Enter the email address that will appear as the *From* address of an alert message (for example, LifeSize\_Control@example.com).
- d. **Use https**—Specify whether to use SSL for communication between the LifeSize Control server and the web clients or to use HTTP.
- e. **Make LifeSize Control the default web site?**—Choose **Yes** for the server's host name to be an alias for the LifeSize Control URL. Users can enter this host name in their browsers to access LifeSize Control, for example:

http://<hostname>

f. Click **Next**.

The **OpenLDAP Installation** dialog box appears and prompts you to continue. OpenLDAP installs on the same server as LifeSize Control and is a required component of a LifeSize Control installation.

3. Click **Next** to continue.

The setup program installs the OpenLDAP server. The **LDAP Configuration** dialog box appears.

- <span id="page-19-0"></span>4. Complete the LDAP server configuration by entering values in the following fields:
	- a. In the **OpenLDAP Settings** area, complete the following:
		- From the **OpenLDAP Server IP** list, select the IP address for the OpenLDAP server. OpenLDAP installs on the same server as LifeSize Control.
		- Specify a **Port** to use. The default is port 389.
		- Specify the **domain suffix** for the OpenLDAP directory tree structure. For example, *example.com*.
	- b. In the **User Authentication** area, select and enter values in the fields for one of the following:

*Note:* If you plan to enable and configure the Microsoft Exchange Server integration feature, you must use Active Directory for user authentication in LifeSize Control. The Active Directory server specified in this step must be the same one used by your Microsoft Exchange Server.

• **Configure for OpenLDAP**—Create a user account for logging into LifeSize Control. Enter a user name and password.

- or -

• **Configure for Active Directory**—Specify an existing domain and an existing user account for logging into LifeSize Control. The specified user must be set up so that passwords never expire. LifeSize Control uses Active Directory to access the user accounts for authentication purposes only, and does not add, delete, or modify user accounts.

The machine on which you are installing LifeSize Control must already be on the domain if you choose this option.

*Note:* The user must have administrator privileges. The password is case-sensitive.

c. Click **Configure LDAP**.

When the configuration completes, a status message appears.

d. Click **OK** to close the status message.

The **LifeSize Control configuration for Microsoft Exchange support** dialog box appears.

- 5. By default, **Enable Exchange server integration with LifeSize Control** is selected. Complete the following fields:
	- **-** If your Microsoft Exchange Server requires HTTPS access, select the **Exchange server requires HTTPS access** check box.
	- **-** Click either **Exchange 2003** or **Exchange 2007** to specify which version of Microsoft Exchange Server you wish to integrate with LifeSize Control.
	- **-** Enter the Microsoft Exchange Server's IP address in **Exchange Server address**.
	- **-** Enter the domain name for the Microsoft Exchange Server in **Domain Name**.
	- **-** Enter an email address for **LifeSize Control email address**. For example, LifeSize\_Control@example.com. This is the email account LifeSize Control monitors to provide scheduling integration with Microsoft Exchange Server.

*Caution:* This email box must be dedicated for use by LifeSize Control. Do not send general email to it or use it to send email. You must not open this email box or modify any email messages in it. Doing so will interfere with the integration of Microsoft Outlook scheduling with LifeSize Control scheduling. Additionally, set the size of this mailbox to 500MB. You must log on to the account in Microsoft Outlook at least once to make it available for LifeSize Control. While logged in, ensure the email box is set to the correct time zone.

- **-** Enter a password for the LifeSize Control email box in **LifeSize Control password**.
- 6. Click **Next**.

The **Server Location Configuration** dialog box appears.

- 7. Select values for the following fields:
	- **-** From the **Country** list, select the country in which the LifeSize Control server is located.
	- **-** From the **State** list, select the state in which the LifeSize Control server is located, if applicable.
	- **-** From the **Server IP Address** list, select the IP address for the LifeSize Control server.
- 8. Click **Configure** and then click **OK**.

*Note:* If the installation fails, refer to ["Troubleshooting LifeSize Control" on page 92.](#page-91-0) If you must reinstall LifeSize Control after fixing the problem, ensure that you uninstall the OpenLDAP server and the PostgreSQL database before attempting to install again. Refer to ["Removing LifeSize Control" on page 97.](#page-96-0)

#### 9. Click **Finish**.

The LifeSize Control installation is complete.

10. Restart your computer to ensure that the changes take effect.

# <span id="page-21-2"></span><span id="page-21-0"></span>**Upgrading LifeSize Control**

This release of LifeSize Control supports upgrades from version 3.5 or later. To upgrade from a version earlier than 3.5, contact LifeSize Technical Services for assistance.

The LifeSize Control installation program installs the Microsoft .NET Framework 2.0 if not already installed. During an upgrade, the LifeSize Control installation program changes the ASP.NET version of all web sites installed in IIS to v2.0. Other web sites installed in IIS that are not running in their own application pools may not function properly after the upgrade. To work around this issue after performing the upgrade, refer to ["Installation Ends with an](#page-92-1)  [Error Message" on page 93](#page-92-1).

## <span id="page-21-1"></span>**Upgrade Prerequisites**

Before you upgrade your LifeSize Control installation, complete the following tasks:

- LifeSize recommends that you back up your LifeSize Control database before performing an upgrade. Refer to the product documentation for the version of LifeSize Control from which you are upgrading for backup instructions.
- Create a backup copy of the SharedXML folder and the \*.config files that are located in the installation folder.
- Ensure that the server on which LifeSize Control is installed has at least 500MB of free disk space.
- Ensure that the server on which LifeSize Control is installed does not have an Active Directory installation and is not a domain controller.
- Ensure that you have administrator rights to perform the upgrade.
- Ensure that LifeSize Control is not in use during the upgrade.
- If OpenSSL exists on the server, ensure that the version is 0.9.7 or later or delete the LIBEAY32.dll and SSLEAY32.dll files (located in the C:\windows\system32 folder). The LifeSize Control installation program installs a compatible version of these files if OpenSSL does not exist on the server.

*Caution:* If the LifeSize Control installation program detects an earlier version of OpenSSL, an error message appears indicating that you must delete the LIBEAY32.dll and SSLEAY32.dll files. When you click **OK** in the message dialog box and then click **Next** in the installation dialog box, the installation program quits. You must then delete the LIBEAY32.dll and SSLEAY32.dll files and uninstall LifeSize Control using the steps

in ["Removing LifeSize Control" on page 97](#page-96-0). You cannot continue the upgrade or return your existing LifeSize Control installation to its previous state without uninstalling LifeSize Control, reinstalling the previous version and restoring its database from a backup. If you are upgrading your LifeSize Control installation, ensure you do not have an incompatible version of OpenSSL on the computer on which LifeSize Control is installed before you perform the upgrade.

#### **Performing an Upgrade**

Before performing an upgrade, ensure that you complete all tasks in ["Upgrade](#page-21-1)  [Prerequisites" on page 22](#page-21-1).

**Note:** If you are upgrading from v3.5 and intend to enable Microsoft Exchange Server integration, you must also obtain the IP address and domain name for your organization's Microsoft Exchange Server. Your LifeSize Control installation must be using Active Directory for user authentication and the Active Directory server must be the same one that is used by your Microsoft Exchange Server installation.

To upgrade from a previous version of LifeSize Control, follow these steps:

- 1. On the LifeSize Control distribution media, double-click **setup.exe**. The program automatically detects an existing LifeSize Control installation that is eligible for an upgrade.
- 2. When prompted to continue with the upgrade, click **Next**.
- 3. Depending on the version you are upgrading from, one of the following occurs:
	- **-** If you are upgrading from v4.1, skip to ste[p 5.](#page-23-0)
	- **-** If you are upgrading from v4.0 and have Microsoft Exchange Server integration enabled, a dialog box appears prompting you to select the version of Microsoft Exchange Server (2003 or 2007) that is integrated with your installation of LifeSize Control.
	- **-** If you are upgrading from v3.5, the **LifeSize Control configuration for Microsoft Exchange support** dialog box appears.

By default, **Enable Exchange server integration with LifeSize Control** is selected. Complete the following fields:

- Click either **Exchange 2003** or **Exchange 2007** to specify which version of Microsoft Exchange Server you wish to integrate with LifeSize Control.
- Enter the Exchange server's IP address in **Exchange Server address**.
- Enter the domain name for the Exchange server in **Domain Name**.

• Enter an email address for **LifeSize Control email address**. For example, LifeSize\_Control@example.com. This is the email box LifeSize Control monitors to effect scheduling integration with Microsoft Exchange.

*Caution:* This email box must be dedicated for use by LifeSize Control. Do not send general email to it or use it to send email. You must not open this email box or modify any email messages in it. Doing so will interfere with the integration of Microsoft Outlook scheduling with LifeSize Control scheduling. Additionally, set the size of this mailbox to 500MB. You must log into the account in Microsoft Outlook at least once to make it available for LifeSize Control. While logged in, ensure the email box is set to the correct time zone.

- Enter a password for the LifeSize Control email box in **LifeSize Control password**.
- 4. Click **Next**.
- <span id="page-23-0"></span>5. Click **Finish**.
- 6. Restart your server to ensure that the changes take effect.
- *Note:* To integrate Microsoft Exchange/Outlook scheduling with LifeSize Control, refer to the instructions in ["Configuring Microsoft Exchange Server" on page 33.](#page-32-1)

# **Configuring Your Environment**

After installing LifeSize Control, configure your environment by completing the following tasks:

- Access LifeSize Control from your web browser.
- Activate LifeSize Control with a license key.
- Specify default passwords for device management.
- Discover the devices on your network.
- Familiarize yourself with the LifeSize Control Dashboard.
- If you chose to integrate Microsoft Outlook with LifeSize Control during installation, configure both products to complete the integration.
- Create user accounts (optional)
- Configure alarms and other global settings (optional)

## **Accessing LifeSize Control**

After installing LifeSize Control on a server, you can access the user interface from a supported web browser.

To log in the first time, follow these steps:

<span id="page-24-0"></span>1. Access the user interface by entering the URL in your web browser, for example:

http://<hostname>

**Note:** If LifeSize Control is not configured to be the default web site for the server, you must enter the full path for LifeSize Control, for example:

```
http://<hostname>/lifesizecontrol
```
2. If LifeSize Control detects an incompatible version of Adobe Flash Player or Adobe Flash Player is not installed on your system, a page appears that contains links to installation files for a supported version. Install the software, close your browser, and repeat step [1](#page-24-0). The LifeSize Control launch page appears.

**Note:** If the launch page does not appear, refer to "Troubleshooting LifeSize Control" [on page 92.](#page-91-0)

3. Select a language and click **Launch LifeSize Control**.

The LifeSize Control login screen appears.

4. Enter a **User name** and **Password**. These values are the user name and password that you entered for user authentication in step [4 on page 20.](#page-19-0)

**Note:** If cookies are enabled on your browser, LifeSize Control remembers the user name and password for subsequent sessions if you select the **Remember me** check box.

5. Press the **Enter** key or click the **LOGIN** button. The LifeSize Control Dashboard appears.

After logging in as a user with administrator privileges, you can set up other users. Refer to ["Managing User Accounts" on page 37.](#page-36-1)

#### **Obtaining the License Key**

To use LifeSize Control, you must configure the software with a license key (located on the LifeSize Control CD packaging) and activate the software. Contact your LifeSize reseller or LifeSize Technical Services if you do not have a license key and need assistance.

*Note:* Once you have activated the license key with your software, you cannot reuse that key.

#### **Activating LifeSize Control through the Internet**

To activate LifeSize Control automatically using the Internet, follow these steps:

- 1. Access LifeSize Control.
- 2. A row of icons at the bottom of the LifeSize Control Dashboard serves as a navigation bar. Click the License Manager **in the License Conduct**
- 3. In the **License key** section, enter the license key included with the LifeSize Control CD packaging.
- 4. Click **Save**.

LifeSize Control automatically contacts the License Key server and unlocks the software. The **License Details** section of the License Manager shows the number of seats and the type of license (demo version or purchased version), the total number of licenses in use, and the number remaining. The total number of licenses in use and the number remaining also appear in the **Device Inventory** section of the LifeSize Control Dashboard.

#### **Activating LifeSize Control without Internet Access**

To activate LifeSize Control manually without Internet access, follow these steps:

- 1. Send an email to support@lifesize.com requesting an unlock key for your license key. Include the following information:
	- **-** Customer name
	- **-** Purchase Order number
	- **-** MAC address
	- **-** License key
	- **-** Channel Partner or reseller (if applicable)
- 2. Access LifeSize Control.
- 3. In the navigation bar, click the **License Manager** icon.
- 4. In the **Unlock key** section, enter the license key included with the LifeSize Control CD.
- 5. Enter the unlock key provided to you through email from LifeSize Communications.
- 6. Click **Save**.

LifeSize Control unlocks the software with the key information you provided. The **License Details** section of the License Manager shows the number of seats and the type of license (demo version or purchased version), the total number of licenses in use, and the number remaining. The total number of licenses in use and the number remaining also appear in the **Device Inventory** section of the LifeSize Control Dashboard.

## <span id="page-26-0"></span>**Specifying Default Passwords for Device Management**

When LifeSize Control attempts to manage devices, it uses the device logon information that you specify for each make of supported third-party device in the **Password** page.

**Note:** LifeSize Control automatically uses the default command line interface user (auto) and password (lifesize) when attempting to manage LifeSize and Siemens devices.

If you do not specify a valid user name and password for supported third party devices, or if the password that you specify has been changed on a device, the devices appear on the **Devices** page with a Login failed **in the Status** column and you cannot manage them until you update the password for each device.

**Note:** Updating a password for a device in LifeSize Control changes the password stored for that device in the LifeSize Control database. It does not change the password stored on the device. To change the password stored on the device using LifeSize Control, the device must be managed in LifeSize Control. When you use LifeSize Control to change a password on a managed device, the password is automatically updated in the LifeSize Control database. For more information about updating or changing device passwords using LifeSize Control, refer to ["Managing](#page-53-0)  [Device Passwords" on page 54](#page-53-0).

To enter default user names and passwords to use for discovering devices, follow these steps:

- 1. Access LifeSize Control.
- 2. In the navigation bar, click the **Password by** icon.
- 3. In the **Other Protocols** section, select the make of the third party device for which you wish to enter a user name and password. Refer to the documentation that accompanies your third party devices for information about the device's default user name and password. LifeSize Control supports only one user name and password for each make of supported device as the default to use during device discovery.
- 4. Click **Add**.

By default LifeSize Control uses SNMP to show detailed information about a discovered device, such as its make, model, and software version. The community string is a password used to access the device when you are sending SNMP traps. If the community string is correct, the device responds with the requested information. If the community string is incorrect, the device simply discards the request and does not respond. The default value of the community string is public. To change the default value, follow these steps:

- 1. Click the **Password** icon on the navigation bar.
- 2. In the section that pertains to the SNMP version that you use on your network, select the make of the third party device.
- 3. Enter a value for **Community String** for SNMP v1 or v2, or enter a **Username** for SNMP v3 or other protocols.
- 4. Click **Add**.

#### **Discovering Devices**

After you configure default passwords for device management, follow these steps to discover and begin managing devices in LifeSize Control:

- 1. Access LifeSize Control.
- 2. In the navigation bar, click the **Devices** icon.
- 3. Click **Discover devices** on the **Actions** list and then click **Submit**.
- 4. Discover a single device or discover devices in a range of IP addresses.
	- **-** To discover a single device, choose **Single IP** in the **Search By** list. Enter the IP address in the **IP Address** box.
	- **-** To discover devices in a range of IP addresses, choose **IP Range** in the **Search By** list. Enter the IP address range in the **From** and **To** boxes.

*Note:* When entering a large range of IP addresses, a delay may occur due to network latency. However, you can continue to interact with the LifeSize Control interface during this process. For best results, limit your range of addresses to a maximum of 255.

- 5. The **Start managing once discovered** check box is selected by default. This enables LifeSize Control to attempt to log into a device after discovering it, maintain communication with the device, and enables you to manage the device through LifeSize Control. Consider clearing this check box if you have fewer licenses in LifeSize Control than devices on your network or you do not wish to manage certain devices in LifeSize Control.
- 6. Click the **Start Discovery** button.

*Note:* LifeSize Control automatically discovers instances of LifeSize Networker as gateways.

#### **Discovering Devices Registered to a Gatekeeper**

LifeSize Control automatically discovers gatekeepers, but not the devices registered to them. If a gatekeeper appears on the **Devices** page after you discover devices, complete the following steps to discover the devices registered to the gatekeeper:

- 1. On the **Devices** page, locate each entry for a discovered gatekeeper.
- 2. Right-click the entry and click **Discover registered devices**.

The status of the discovery appears at the bottom of the page and the device list refreshes automatically.

#### **Managing LifeSize Gatekeeper with LifeSize Control**

If you intend to manage LifeSize Gatekeeper through LifeSize Control, complete the following steps on the computer on which LifeSize Gatekeeper is installed:

- 1. In the Windows operating system on the computer on which LifeSize Gatekeeper is installed, open the **Services** window.
- 2. Right-click **SNMP service** and click **Properties**.
- 3. Click the **Security** tab.
- 4. Select **Accept SNMP packets from any host**, or add the IP address of the LifeSize Control server in **Accept SNMP packets from these hosts**.
- 5. If the value of **Community** in the **Accepted community names** dialog box is not **public**, go to the **Passwords** page in LifeSize Control and enter the value of the community string in **Community string** in the **SNMP v1/SNMP v2** section of the page for the make name **LifeSize** and click **Add**.

## **Using the LifeSize Control Dashboard**

The LifeSize Control Dashboard provides a comprehensive view of your video and voice communications systems and their status, at a glance.

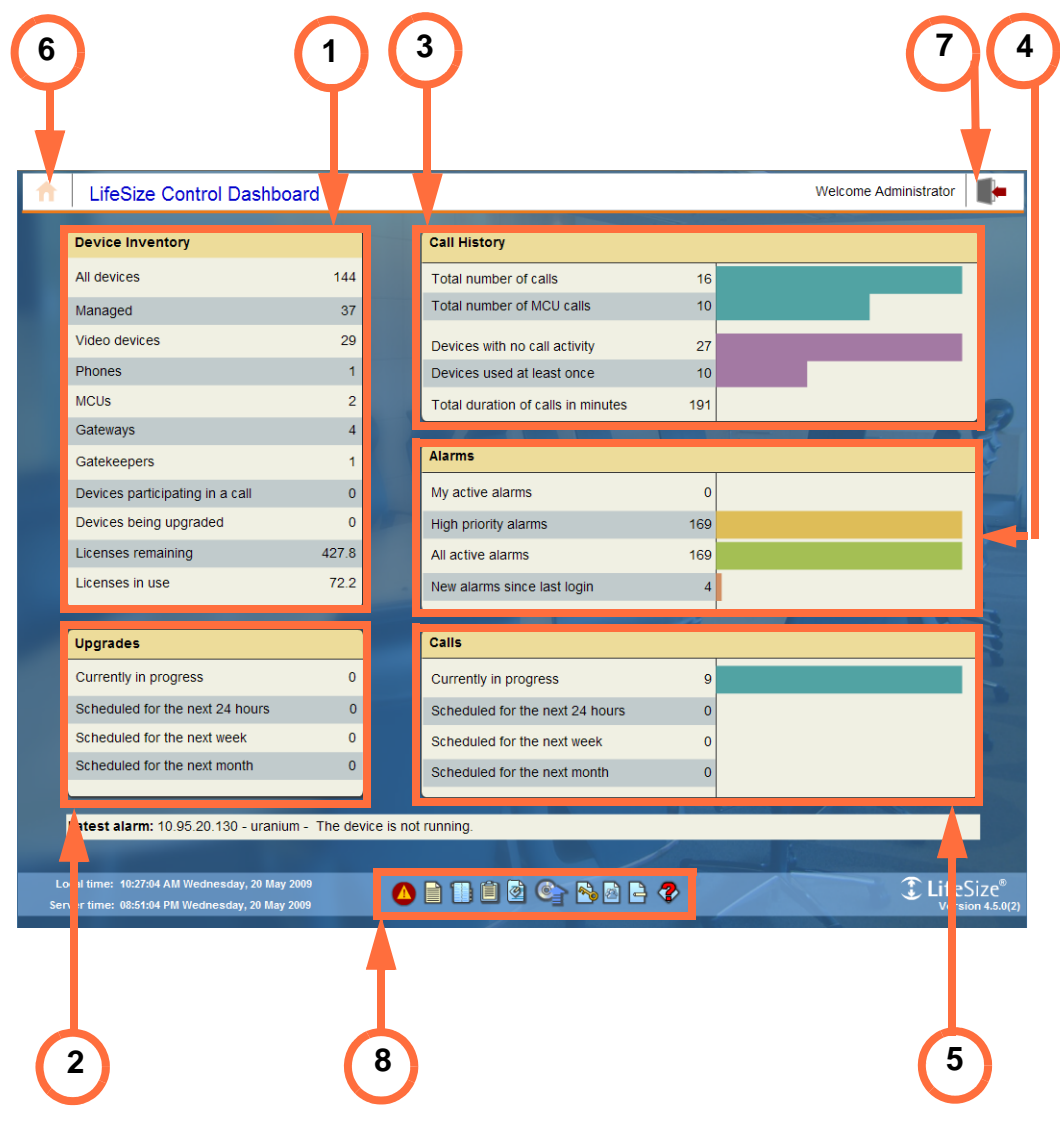

- 1. **Device Inventory**—lists the number of known devices and the total number of licenses purchased and in use
- 2. **Upgrades**—lists scheduled and in-progress device upgrades
- 3. **Call History**—lists call history and statistics at a glance
- 4. **Alarms**—lists current alarms and alarm history
- 5. **Calls**—lists current and scheduled calls

Click any row in these sections of the dashboard to obtain more detailed information or perform a variety of management tasks.

- 6. Home icon—Click this icon to return to the LifeSize Control Dashboard from any screen.
- 7. Log off icon—Click this icon to log off from LifeSize Control.
- 8. A row of icons forms a navigation bar at the bottom of the screen and provides access to the following features and functionality.

**Note:** Only those icons associated with features to which the logged in user has access appear in the navigation bar. For more information about user accounts, refer to ["Managing User Accounts" on page 37.](#page-36-1)

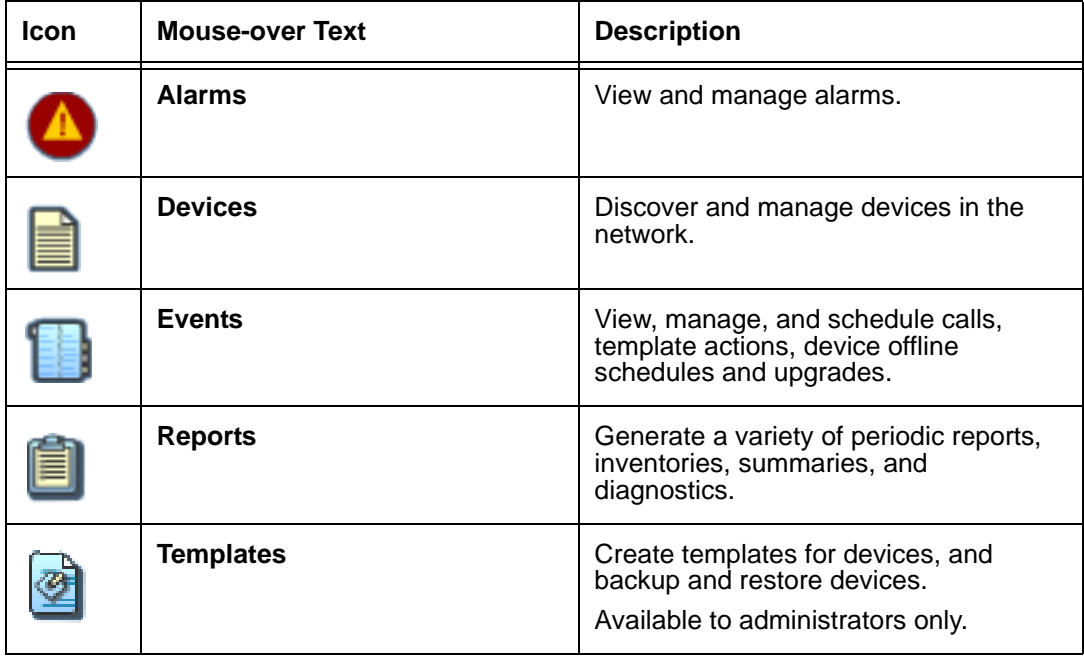

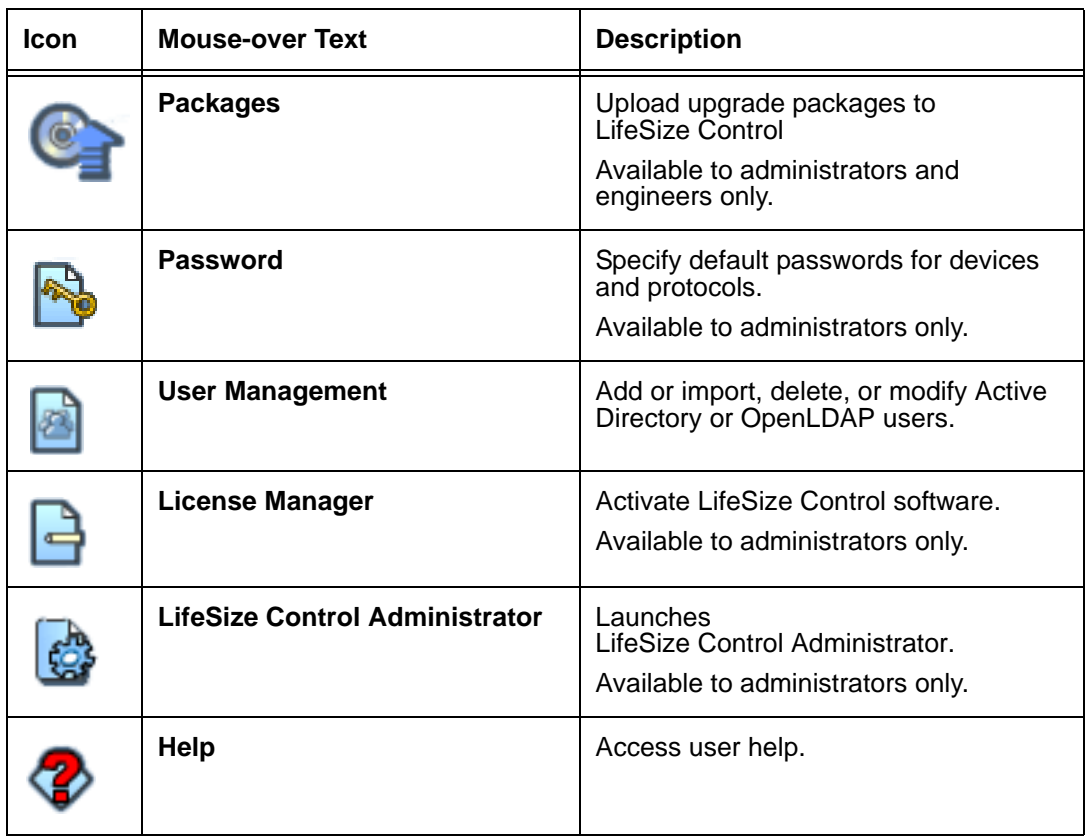

## <span id="page-32-1"></span><span id="page-32-0"></span>**Configuring Microsoft Exchange Server**

If you enabled integration with Microsoft Exchange Server when you installed LifeSize Control, you can add Microsoft Exchange Server mailbox resources for your managed video and voice communications systems and MCUs. Once you create the mailbox resources in Microsoft Exchange and register your managed communications systems with those mailboxes, Microsoft Outlook users can schedule those devices as required participants or locations in meeting requests. Those scheduled meetings then appear as scheduled calls within LifeSize Control on the **Events** page. Calls scheduled through LifeSize Control also appear as meetings in Microsoft Outlook, thus preventing double booking.

When you schedule an upgrade, a template comparison, or take a communications system offline in LifeSize Control, that information is shared with Microsoft Outlook and the device becomes unavailable for scheduling other events.

You can change the Microsoft Exchange configuration details and authentication credentials you entered during installation using LifeSize Control Administrator. For information about LifeSize Control Administrator, refer to ["Using LifeSize Control Administrator" on page 84.](#page-83-0)

#### <span id="page-32-2"></span>**Microsoft Exchange Server 2003**

The following instructions for creating mailbox resources and registering them with LifeSize Control apply specifically to Microsoft Exchange Server 2003. If you are using Microsoft Exchange Server 2007, refer to ["Microsoft Exchange Server 2007" on page 35](#page-34-0).

Complete the following steps to create the mailbox resources needed to integrate Microsoft Outlook scheduling with LifeSize Control.

- *Note:* If you intend to associate a managed video or voice communications device with the email address of a mailbox for the conference room in which the device resides (deployment option 1 in ["Microsoft Exchange Server Integration Overview"](#page-6-1)  [on page 7](#page-6-1)) and you already have room mailboxes in Microsoft Exchange for scheduling purposes, begin with ste[p 7.](#page-33-0) If you intend to allow meeting participants to add an MCU to a meeting scheduled through Microsoft Outlook, begin with step 1 to create a mailbox resource for each MCU.
- 1. Navigate to **Programs->Microsoft Exchange->Active Directory Users and Computers**.
- 2. Create a new user. Right-click the directory icon containing the Active Directory users and select **New Object - User**.
- 3. Enter the **Full name**, and **User logon name** and click **Next**.
- 4. Enter and confirm the user's password, select **Password never expires** and click **Next**.
- <span id="page-33-1"></span>5. Select **Create an Exchange mailbox** and enter an **Alias**, **Server**, and **Mailbox Store**. Click **Next**.
- 6. Click **Finish**.
- <span id="page-33-0"></span>7. Configure forwarding of the messages sent to this mailbox to include LifeSize Control's listener mailbox.
	- a. Right-click the user you created in ste[p 5](#page-33-1) and select **Properties**. Click the **Exchange General** tab of the **Properties** dialog box. Enter the **Mailbox store**. Click **Delivery Options**.
	- b. Select **Forward to** from the **Forwarding address** section of the **Delivery Options** dialog box and click **Modify**. In the **Enter the object name to select** box, enter the mailbox you created for LifeSize Control during installation and select **OK**.
	- c. Select **Deliver message to both forwarding address and mailbox** and click **OK**.
- 8. If you are configuring a mailbox for an MCU, skip to the next step. For all other mailboxes, register the mailbox for Auto Accept Agent to automatically process meeting requests. For more information refer to the Registering Mailboxes section of the Microsoft TechNet website: http://technet.microsoft.com/en-us/library/bb124104(EXCHG.65).aspx
- 9. Ensure that the Microsoft Outlook email box has the correct setting for current time zone. (Refer to Microsoft Outlook help to access this option.) This is crucial for proper scheduling.
- 10. Register the mailbox you created for the conference room (deployment option 1) or the device (deployment option 2 and MCU mailboxes) with the corresponding voice or video communications system in LifeSize Control. Refer to ["Registering Mailboxes with](#page-35-0)  [Devices in LifeSize Control" on page 36](#page-35-0).

**Note:** It may take up to five minutes for the new user to be active and available after you create it.

#### <span id="page-34-0"></span>**Microsoft Exchange Server 2007**

The following instructions apply specifically to Microsoft Exchange Server 2007. If you are using Microsoft Exchange Server 2003, refer to ["Microsoft Exchange Server 2003"](#page-32-2)  [on page 33.](#page-32-2)

**Note:** If you intend to associate a managed video or voice communications device with the email address of a mailbox for the conference room in which the device resides (deployment option 1 in ["Microsoft Exchange Server Integration Overview"](#page-6-1)  [on page 7](#page-6-1)) and you already have room mailboxes in Microsoft Exchange for scheduling purposes, begin with ste[p 6.](#page-34-1) If you intend to allow meeting participants to add an MCU to a meeting scheduled through Microsoft Outlook, begin with step 1 to create a mailbox resource for each MCU.

Complete the following steps to create the mailbox resources needed to integrate Microsoft Outlook scheduling with LifeSize Control.

- 1. Start the Microsoft Exchange Management Console.
- 2. Create a mailbox for the conference room that houses your video communications system. Under **Recipient Configuration**, right-click the **Mailbox** icon and select **New Mailbox**.
- 3. Select **Room Mailbox** for mailbox type and click **Next**.

*Note:* Select **Room Mailbox** even if you are creating a mailbox for a device, including an MCU, as described in Option 2 in ["Microsoft Exchange Server Integration Overview"](#page-6-1)  [on page 7](#page-6-1).

- 4. Create a new user or select a current user if the conference room in which you have your audio and video communications system already has a user in Active Directory.
- <span id="page-34-2"></span>5. Enter an alias for the user and select the appropriate Mailbox database. Click **Next**. The mailbox and the corresponding user are created.
- <span id="page-34-1"></span>6. To set up forwarding to LifeSize Control's listener mailbox, double-click the mailbox created in step [5](#page-34-2) and select the **Mail Flow Settings** tab. Double-click **Delivery Options**.
- 7. Select the check boxes for **Forward To** and **Deliver message to both forwarding address and mailbox** and click the **Browse** button. Select the mailbox you created for LifeSize Control during installation and select **Finish**.
- 8. To enable the user so that you can associate it with a video communications system, start the Active Directory User Management Console.
- 9. Locate the user you created in step [5](#page-34-2). Right-click and select **Enable**.
- 10. Right-click and select **Reset Password**.
- 11. Enter and confirm the password and select **Password never expires**.
- 12. If you are creating a mailbox for an MCU, skip to ste[p 16](#page-35-1).
- 13. In Microsoft Outlook Web Access, log on to the email account for the video communications system and click **Options** in the upper right-hand corner of the window.
- 14. In the **Options** menu click **Resource Settings** and enable **Automatically process meeting requests and cancellations**.
- 15. Click the **Save** button.
- <span id="page-35-1"></span>16. Ensure that the Microsoft Outlook email box has the correct setting for current time zone. (Refer to Microsoft Outlook help to access this option.) This is crucial for proper scheduling.
- 17. Register the mailbox you created for the conference room (deployment option 1) or the device (deployment option 2 and MCU mailboxes) with the corresponding voice and video communications system in LifeSize Control. Refer to ["Registering Mailboxes with](#page-35-0)  [Devices in LifeSize Control" on page 36](#page-35-0).

*Note:* It may take up to five minutes for the new user to be active and available after you create it.

#### <span id="page-35-0"></span>**Registering Mailboxes with Devices in LifeSize Control**

- 1. In LifeSize Control, click the **Devices** icon in the navigation bar.
- 2. On the **Display** list, select **Managed: all**.
- 3. Locate the device you wish to associate with the mailbox resource that you created in Microsoft Exchange.
- 4. Click the yellow envelope icon in the far right column. The **Register with mailbox** dialog box appears.
- 5. Enter the mailbox resource you created for it and click **Register**. LifeSize Control confirms successful registration both by changing the yellow envelope icon from  $\mathbb{M}$  to **M** and by writing a confirmation message to the **Status** box below the list of devices.

*Note:* If the mailbox registration fails, LifeSize Control writes a error message to the **Status** box below the list of devices. Some of the possible reasons for failure include:

**-** Mail forwarding from the device mailbox to the LifeSize Control mailbox you set up during installation is not in effect. Ensure the mailbox resource for the device in Microsoft Exchange Server is set up to forward its messages to the LifeSize Control mailbox.
- **-** LifeSize Control cannot contact the Microsoft Exchange Server.
- **-** The Microsoft Exchange Server authentication credentials (domain name, username and password of the LifeSize Control mailbox, and whether HTTPS access is required) entered during the installation of LifeSize Control are incorrect.
- **-** The mailbox is already registered to another managed device.

*Note:* You can unregister the mailbox address from the **Register with mailbox** dialog box by clicking **Unregister**.

# <span id="page-36-0"></span>**Managing User Accounts**

LifeSize Control supports multiple users and controls user access to functionality through the use of roles. Each user account is associated with one of the following roles:

#### **• Administrator**

Administrators have full access to all functionality.

#### **• Engineer**

Engineers can perform many of the same tasks as an administrator, except export or assign alarms; manage or modify device settings; create or apply templates; take devices offline; add or delete users; back up and restore a device; and access LifeSize Control Administrator.

#### **• Operator**

Operators can view alarms, device settings, and a list of users; and schedule and manage calls.

For more information about access to specific functionality for each user role, refer to ["Appendix A: User Role Access" on page 98](#page-97-0).

*Note:* New users are automatically assigned the Operator role. Refer to ["Adding a User](#page-37-0)  [Account" on page 38](#page-37-0) for details about adding a user. Refer to ["Modifying a User](#page-38-0)  [Account" on page 39](#page-38-0) for details about changing a user's role.

If you are using the Microsoft Exchange Server integration feature with LifeSize Control, be aware that Microsoft Outlook users can affect scheduling of calls and adding external devices to LifeSize Control without having a LifeSize Control user account. For more information, refer to ["Preparing for a LifeSize Control Deployment" on page 4.](#page-3-0)

### <span id="page-37-0"></span>**Adding a User Account**

To manage user accounts, click the User Management **is i**con on the navigation bar. A list of defined registered users for LifeSize Control appears.

LifeSize Control categorizes defined users for Windows-based authentication. Depending on the type of user authentication you chose when installing LifeSize Control, different options for user management appear.

*Note:* New users are automatically assigned the Operator role. Refer to ["Modifying a User](#page-38-0)  [Account" on page 39](#page-38-0) for details about changing roles.

#### **Importing Users from Active Directory**

If you chose Active Directory for user authentication when you installed LifeSize Control, you can import Active Directory users by completing the following steps:

1. On the **Actions** list, choose **Import Active Directory users** and click **Submit**.

The **Import Active Directory users** dialog box appears and lists the first 100 users.

- 2. You can import selected users in the list by clicking the names of the users you want to import. Use the **Search** box to search for a specific user name and click **Submit**. You can also change any user account information (such as name, category, location, email, or contact number) by clicking **Next** after selecting the user and before completing the import.
- 3. Click **Import Selected** to import selected users or click **Import all** to import all users that appear in the dialog box.
- **Note:** If you are using Active Directory for user authentication, you must change user passwords outside of LifeSize Control.

#### **Adding Users from OpenLDAP**

If you chose OpenLDAP for user authentication when you installed LifeSize Control, you can add new users as follows:

- 1. Click the **User Management** icon on the navigation bar.
- 2. Click the **Add User** button.
- 3. Enter a login name for the user.
- 4. Enter a user name for the user.
- 5. Enter an email address for the user.

6. Click the **Update** button and enter a password for the new user.

*Note:* Passwords for OpenLDAP users are case sensitive.

- 7. Click **Submit**.
- 8. Click the **Save** button to add the user.

## <span id="page-38-0"></span>**Modifying a User Account**

To modify an existing user account, follow these steps:

1. Click the **User Management** icon on the navigation bar.

The **User Management page** appears.

- 2. Double-click the entry for the user whose account you wish to modify, or right-click the entry and then click **Modify User**.
- 3. Update the fields you wish to change. You can assign a different role to the user in this step. Refer to ["Managing User Accounts" on page 37](#page-36-0) for more information about roles.
- 4. Click the **Save** button to save your changes.

## **Deleting a User Account**

To delete an existing user account, follow these steps:

- 1. Click the **User Management** icon on the navigation bar.
- 2. Right-click the user you wish to delete and click **Delete User**.
- 3. Click **Yes** to confirm the deletion.

The user account is removed from the user list.

# <span id="page-39-0"></span>**Managing Devices**

After you discover and enable LifeSize Control to manage devices, you can perform a variety of management tasks on these devices from the **Devices** page. For information about discovering devices, refer to ["Discovering Devices" on page 28.](#page-27-0) To access the **Devices** page, click the **Devices i** icon on the navigation bar or click any device category in **Device Inventory** on the **LifeSize Control Dashboard**.

Devices appear on the **Devices** page with the following information:

• **Status**: Displays the status of the managed device. Refer to ["Status Icons" on page 42](#page-41-0)  for a description of these icons. Additional status information appears at the bottom of the page when you perform an action on the page. Mouse over an icon to view text that describes the icon.

**Note:** If you did not allow LifeSize Control to attempt to manage devices during the initial discovery, all discovered devices appear with the **Discovered** status icon on the **Devices** page. To enable LifeSize Control to manage these devices, right-click the device entry on the **Devices** page and then click **Start managing**.

- **Make**: Indicates the device brand name (for example, LifeSize, Polycom, or Tandberg).
- **Model**: Defines the device model name (for example, Team 200).
- **Device Type:** Shows a pictorial representation of the device type. If the type is unknown, a question mark inside a circle  $\odot$  appears in this column.
- **IP Address**: Identifies the IP address of the managed device.
- **System Name:** Identifies the name of the device.

*Note:* You can edit the name of a managed device by clicking this field and entering a new name. You can enter only the following characters in this field:

A-Z a-z 0-9 ~ ! @ # \$ % ^ & \* ()  $-+ =$  { } | \ < , > . ? / ; : \

• **Software Version**: Defines the version of software installed on the managed device.

• Depending on the device type and its status, one or more of the following icons may appear in the far-right column. Text that describes an icon's meaning appears when you mouse over the icon.

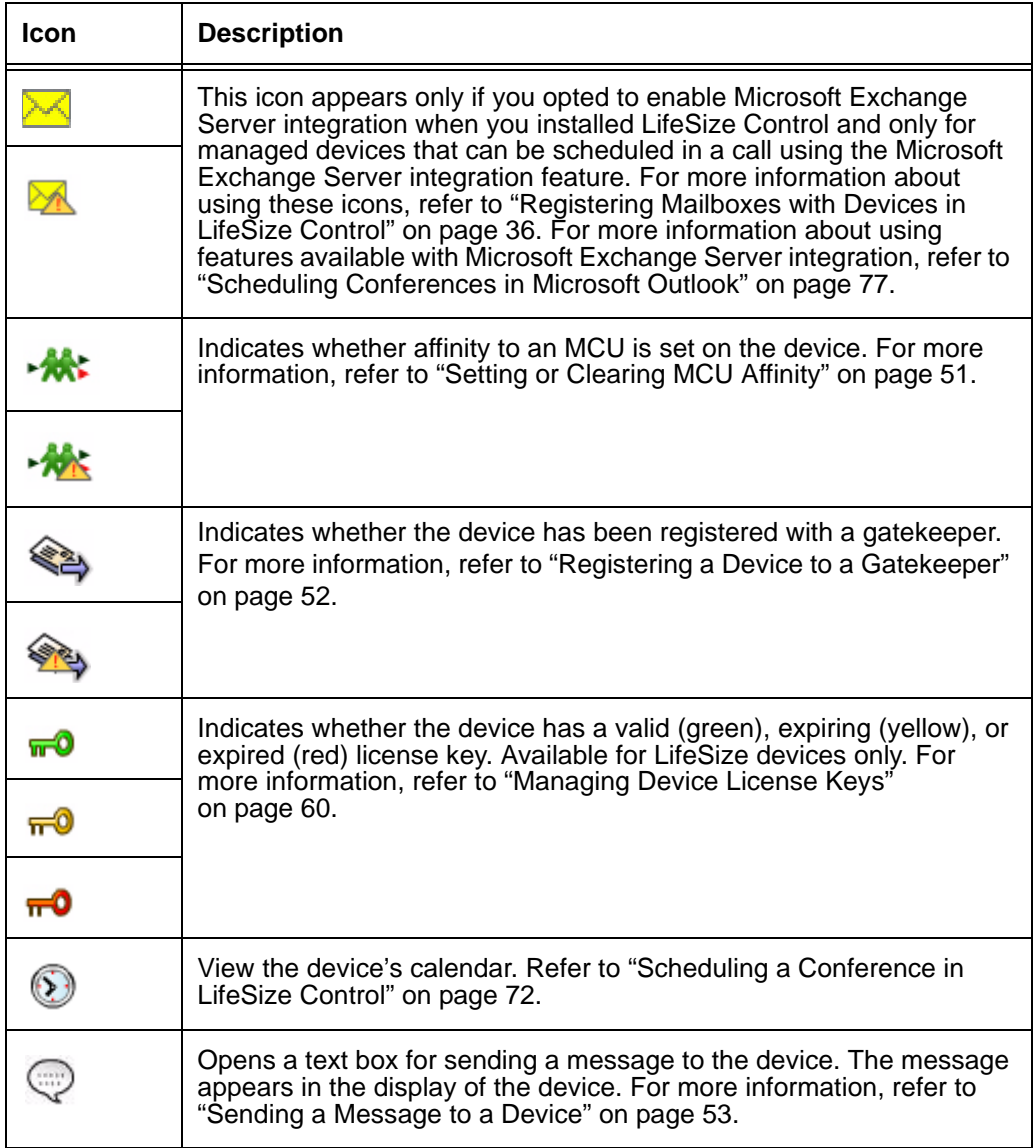

### <span id="page-41-0"></span>**Status Icons**

The following icons represent the device status. Mouse over an icon to view text that describes the icon.

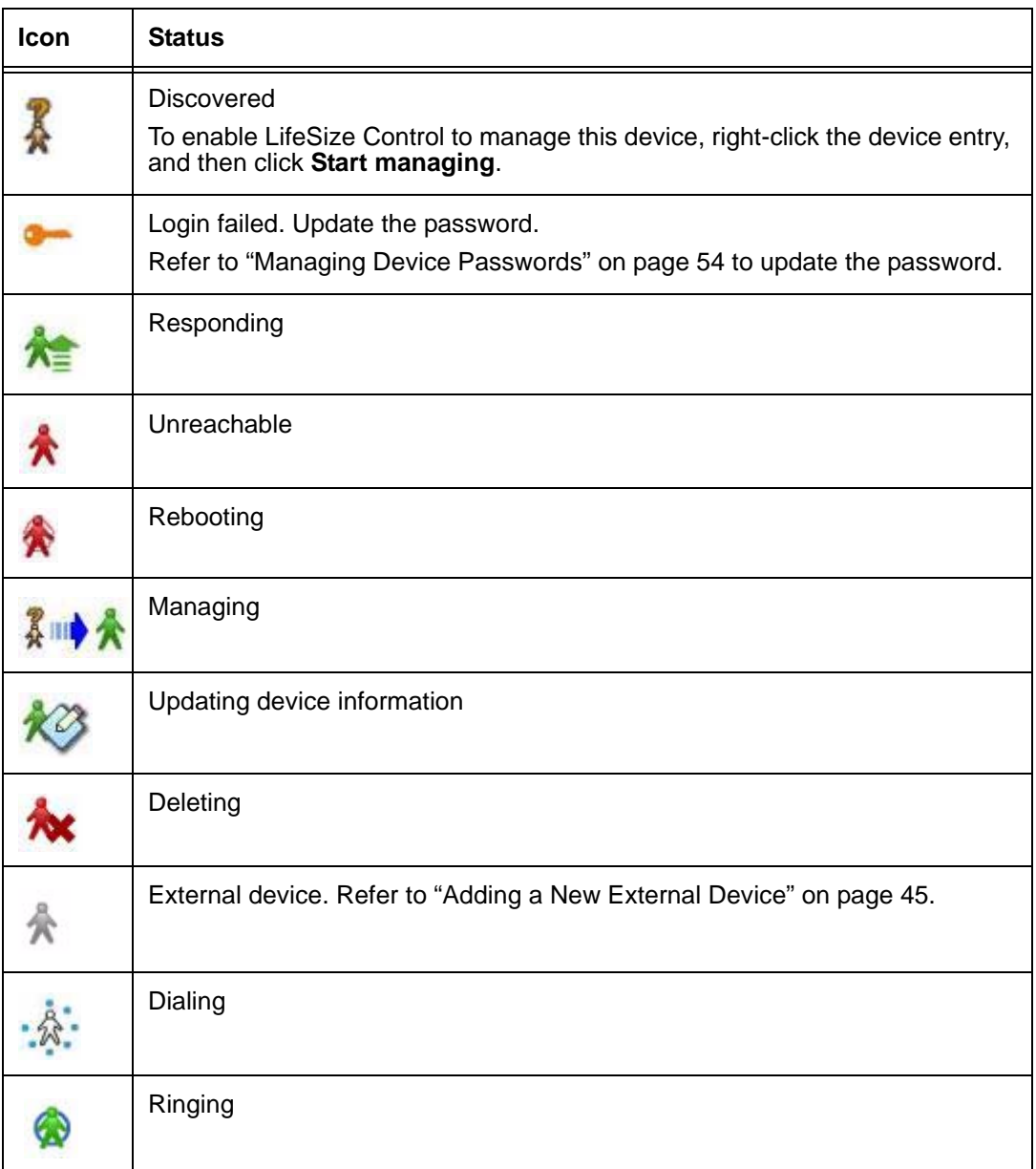

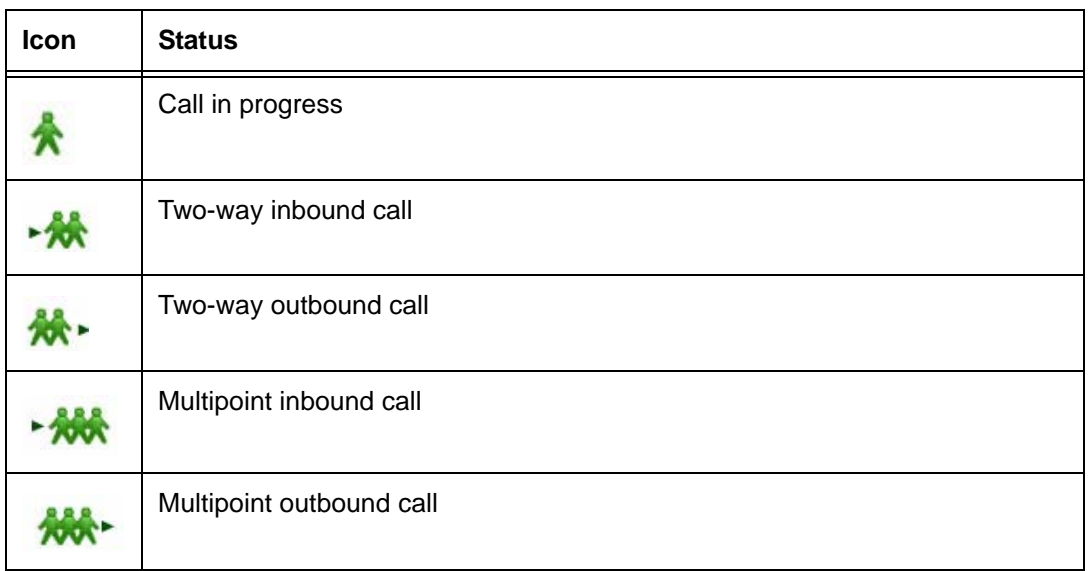

## **Displaying Devices**

On the **Display** list, choose the category of devices to view. Display categories include the following:

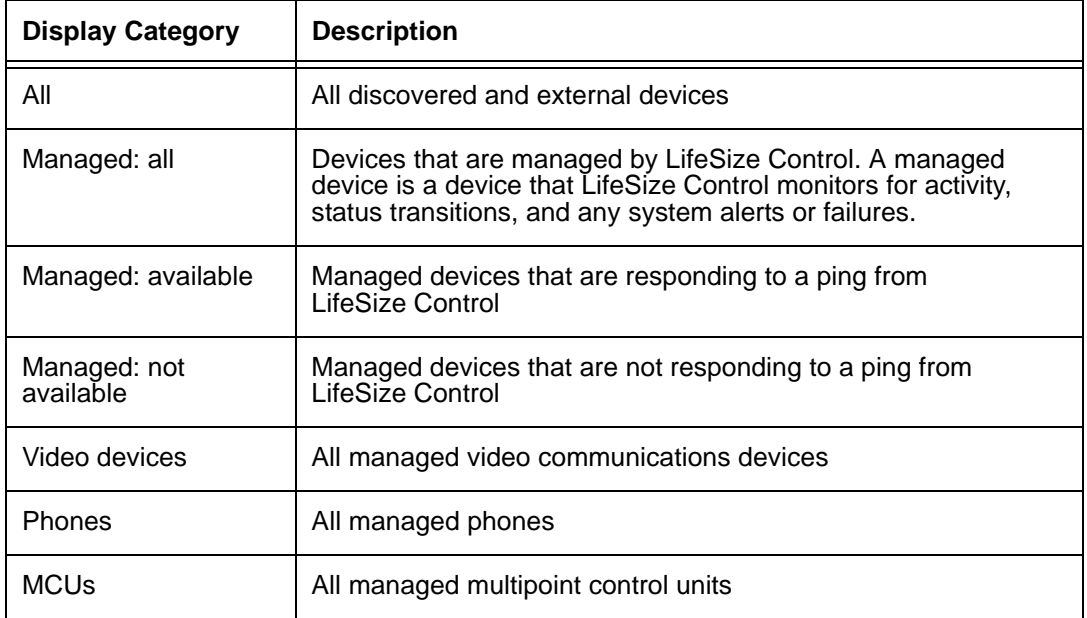

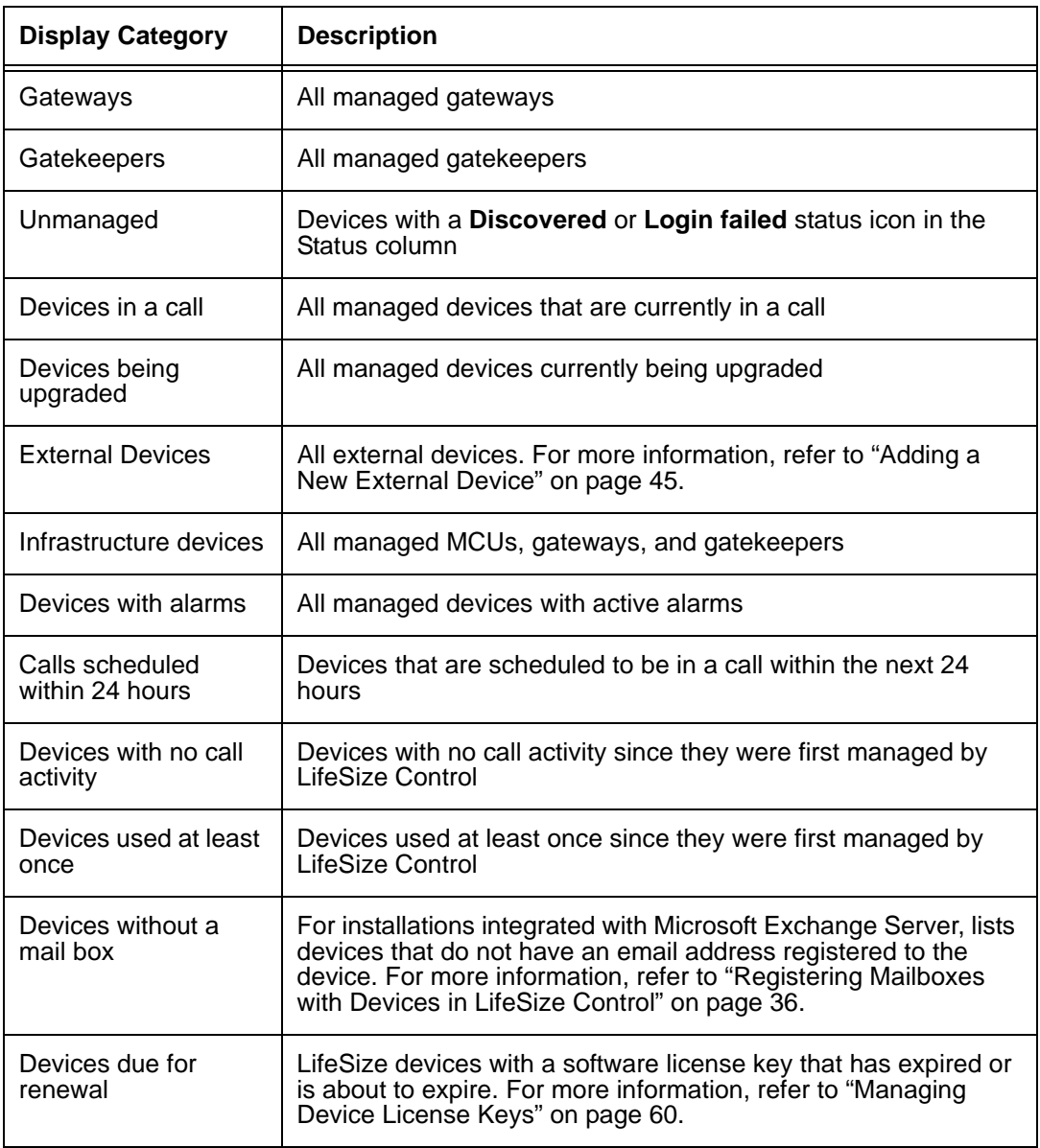

The number of devices in the category that you select from the **Display** list (*x*) and the total number of devices that are managed; discovered; discovered, but login failed; and external devices (*y*) appear on the **Devices** page heading as **Devices (***x***/***y***)**.

To search for a single device, enter any alphanumeric string in the **Search** field located in the lower right corner of the page. The search field is case sensitive.

## <span id="page-44-0"></span>**Adding a New External Device**

You can add an external device to the **Devices** page to identify devices that are frequently used in calls but may be unreachable by LifeSize Control, such as a device that you do not wish to manage in LifeSize Control or a device not on your organization's network. At minimum, you must enter a name and an IP address. The new device then becomes available to the **Schedule Call** page and appears in the list of devices to select for the call when you click **Add Device** to select devices to schedule in a call. The device also appears on the **Devices** page as an external device.

When you right-click an external device entry on the **Devices** page, you can access the **View details** page where you can enter additional information about the device that you wish to know and that may be useful when including the device in a call, such as the device make, model, and location. You can also join an external device to an existing conference call or delete the device from the **Devices** page by right-clicking the device's entry on the **Devices** page and clicking **Join conference**, or **Delete device** respectively.

*Note:* If Microsoft Exchange Server integration is enabled in your installation, LifeSize Control can automatically add external devices to the **Devices** page if a human participant in a call scheduled through Microsoft Outlook responds to a confirmation email by specifying an IP address of an external device as the number at which the participant can be reached. For more information about this feature, refer to ["Specifying a Preferred Method of Participation" on page 79.](#page-78-0)

To add a new device to your managed network, follow these steps:

- 1. Click the **Devices** icon on the navigation bar or click one of the device-related rows in the **Device Inventory** section of the LifeSize Control Dashboard.
- 2. Select **Add a new external device** from the **Actions** list.
- 3. Click **Submit**.
- 4. Enter the details for the new device. The system name and IP address are required.
- 5. Click **Save**.

You can view a list of all external devices added to LifeSize Control by choosing **External devices** on the **Display** menu.

## <span id="page-44-1"></span>**Refreshing Device Information**

You can refresh information that appears on the **Devices** page for all devices or for a single device.

#### **Refresh Information for all Devices**

- 1. On the **Actions** menu, click **Refresh all.**
- 2. Click **Submit**.

#### **Refresh Information for a Single Device**

- 1. Right-click the device entry.
- 2. Click **Refresh**.

### **Accessing Device Management Features**

Management tasks that you can perform depend on the device's type and status. Right-click a device entry to view the tasks available for that device. Tasks appear on a menu and may include one or more of the following:

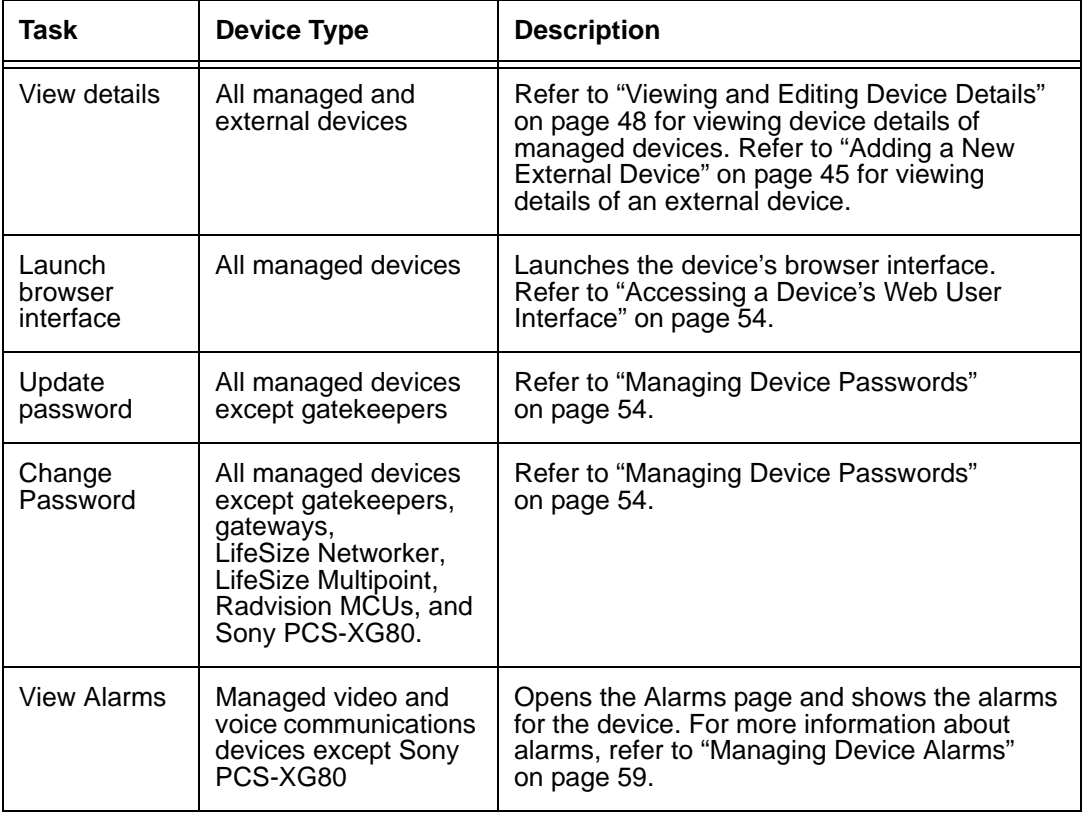

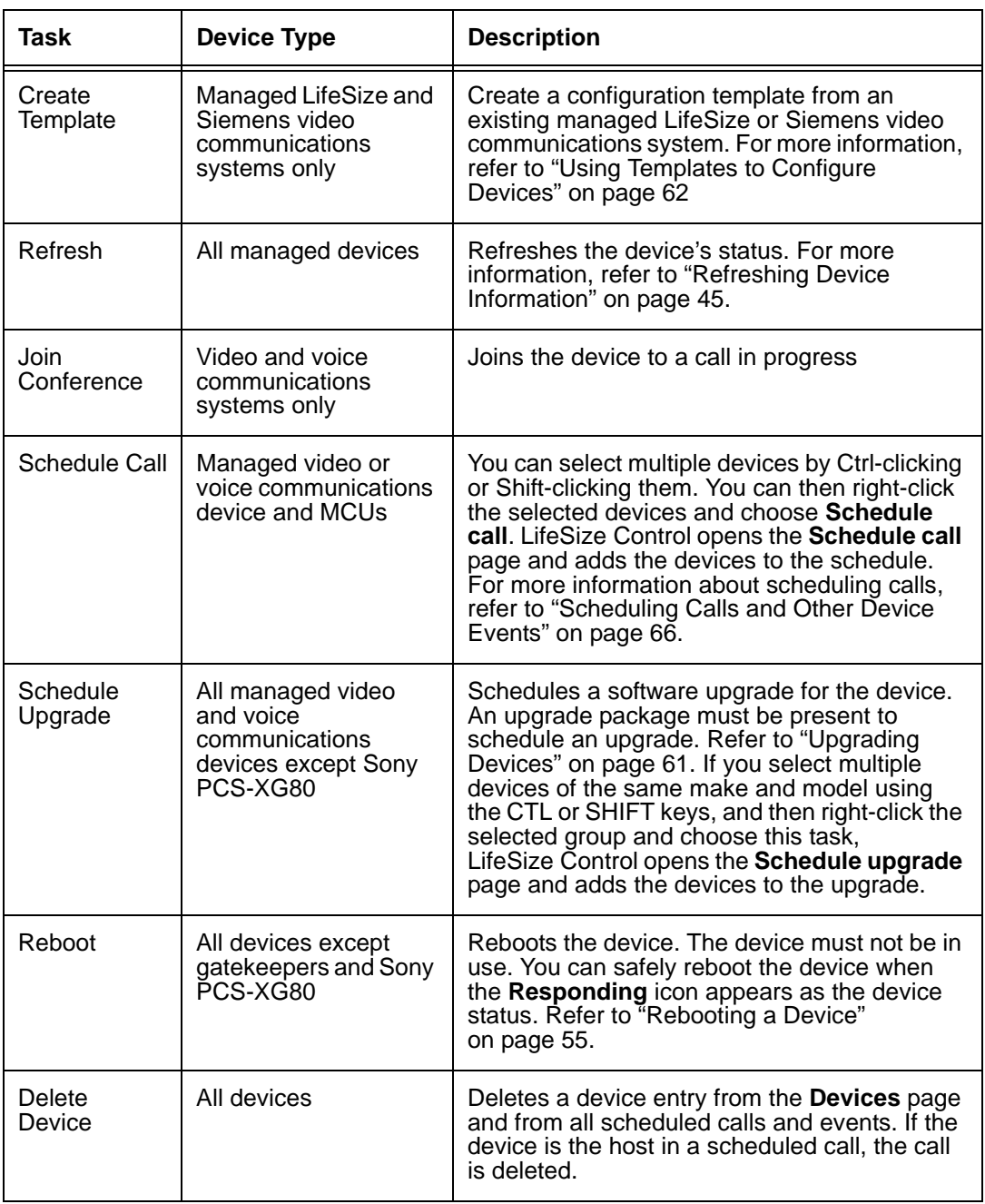

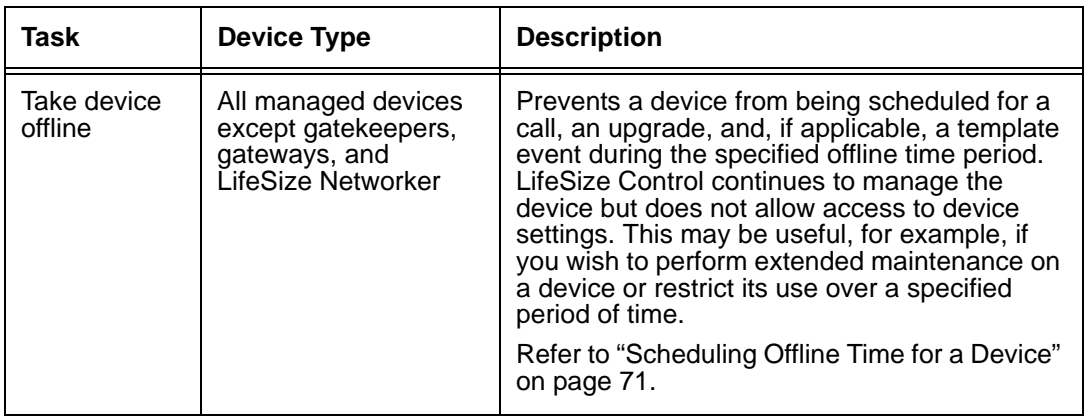

### <span id="page-47-0"></span>**Viewing and Editing Device Details**

For each managed device, you can access a **Device details** page from which you can do the following:

- View system information, including edit the system name and locale settings.
- Set the default service prefix for a Radvision or LifeSize MCU. Refer to ["Setting a](#page-48-0)  [Default Service Prefix for an MCU" on page 49.](#page-48-0)
- Specify northbound settings for forwarding traps for a device. Refer to ["Forwarding](#page-49-0)  [SNMP Traps with Northbound Settings" on page 50](#page-49-0).
- Access the same icons that appear in the far right corner for the device on the **Devices** page and view the device's status icon. Refer to the descriptions of these icons in ["Managing Devices" on page 40.](#page-39-0)
- If the device is a LifeSize or Siemens video communications system, you can also access many of the configuration preferences that are available in the device's web administration interface and show video snapshots.
- **Note:** For external devices, LifeSize Control offers a device details page on which you can record information about the device. For more information about external devices, refer to ["Adding a New External Device" on page 45.](#page-44-0)

To access the **Device details** page for a managed device, follow these steps:

1. Click the **Devices** icon on the navigation bar.

2. Right-click the managed device you wish to edit and then click **View details**.

*Note:* You can also access the **Device details** page from the **Schedule Call** page when you schedule a call for the device. Each device added to the **Schedule Call** page appears as a link. Click the link to open the **Device details** page. For more information about using the **Device details** page from the **Schedule Call** page, refer to ["Scheduling](#page-71-0)  [a Conference in LifeSize Control" on page 72.](#page-71-0)

3. Make your changes.

*Note:* You can enter only the following characters in text boxes on the **Device details** page: A-Z a-z 0-9 ~ ! @ # \$ % ^ & \* ( ) \_ - + = { } | \ < , > . ? / ; : \

4. Click **Save**.

## <span id="page-48-0"></span>**Setting a Default Service Prefix for an MCU**

You can set a default service prefix for a managed Radvision or LifeSize MCU from the **Device details** page. A service prefix identifies a service created on the MCU. For information about creating services on the MCU, refer to the product documentation that accompanies the MCU.

- 1. Access the **Devices** page.
- 2. On the **Display** list, click **Managed: all**.
- 3. Right-click the device entry of the MCU and click **View details**. The **Device details** page appears.

*Note:* You can also access the **Device details** page from the **Schedule Call** page when you schedule a call for the device. Each device added to the **Schedule Call** page appears as a link. Click the link to open the **Device details** page. Changing the service prefix on the **Device details** page when scheduling a call, changes the prefix only for that call.

- 4. On the **System information** tab, locate the **Generic properties** page.
- 5. In the **Service prefix** list, click the service prefix you wish to use. The maximum bandwidth and maximum participants for that prefix appear below the list.

*Note:* If the service prefix you select is subsequently deleted on the MCU, LifeSize Control chooses the next available prefix with the highest bandwidth allowed. If no services are registered on the MCU, a scheduled call with this MCU fails.

6. Click **Save**.

## <span id="page-49-0"></span>**Forwarding SNMP Traps with Northbound Settings**

LifeSize Control supports management of video communications devices through standard APIs including Simple Network Management Protocol (SNMP). SNMP is a standard mechanism for tracking configuration and status of a system. SNMP allows for connection to third-party management frameworks.

Using SNMP version 3, you can send SNMP traps from LifeSize Control to a management system such as a northbound SNMP receiver. This functionality is useful to networking companies using trap complexes. You can configure one or more SNMP trap hosts and send copies of traps for further use with data mining tools to show trends on the network.

Trap forwarding in LifeSize Control is available only for managed video and voice communications devices. This feature is not available for managed gatekeepers, gateways, and MCUs.

You can specify external SNMP trap destinations to which LifeSize Control forwards traps from a single managed device using the **Northbound** tab on the **Device details** page of the device. You can also use the **Northbound Settings** page in LifeSize Control Administrator to specify global trap destinations to forward all traps from all managed video and voice communications devices or to enable or disable trap forwarding.

If you configure global trap destinations, each global trap destination appears as an entry on the **Northbound** tab on the **Device details** page of each managed video and voice communications device. The global destination  $\bigoplus$  icon appears in the **Actions** column to indicate a global trap destination. You cannot edit a global trap destination from the **Device details** page.

By default, trap forwarding is enabled. To disable trap forwarding, clear the **Enable LifeSize Control Northbound Settings** check box on the **Northbound Settings** page in LifeSize Control Administrator and refresh your browser. If you disable trap forwarding, the **Northbound** tab on the **Device details** page does not appear. For more information about using LifeSize Control Administrator, refer to ["Using LifeSize Control Administrator"](#page-83-0)  [on page 84.](#page-83-0)

**Note:** If you configure global trap destinations in LifeSize Control Administrator and trap destinations on the **Device details** page for a single device, LifeSize Control forwards traps for that device to all trap destinations specified in both LifeSize Control Administrator and on the **Device details** page.

Follow these steps to specify a trap destination to forward traps from a single device:

- 1. Access the **Devices** page.
- 2. In the **Display** list, click **Managed: all**.
- 3. Right-click the managed device from which to forward alarms and then click **View details**. The **Device details** page appears.
- 4. Click the **Northbound** tab.

*Note:* If trap forwarding is disabled in LifeSize Control Administrator, the **Northbound** settings on the **Device details** page are not available.

- 5. Click the **Add** button. The **Add new destination** dialog box appears.
- 6. Enter the following information about the SNMP trap destination:
	- **-** IP address
	- **-** port number that the remote SNMP manager is listening on for traps
	- **-** username (not to exceed 40 characters)
	- **-** password (not to exceed 40 characters)
- 7. Click **Save**. The entry appears in the table above the **Add** button.

*Note:* To edit or delete an SNMP trap destination, click the **Modify this entry**  icon or **Remove this entry**  $\bigodot$  icon in the **Actions** column for the entry you wish to modify or delete.

## <span id="page-50-0"></span>**Setting or Clearing MCU Affinity**

You can use cascading MCUs to connect calls between two groups of participants. Each groups' communication is channeled through one MCU, and the MCUs pass the bundled communication between each other, greatly reducing the bandwidth needed for the groups to communicate with each other. To use this optional feature when scheduling a call, the devices in the call must be assigned affinity to an MCU.

Assigning MCU affinity to devices has additional benefits. If you schedule a call in LifeSize Control and none of the devices has the capacity to host the call, LifeSize Control prompts you to add an MCU and asks if you would like LifeSize Control to make the selection for you. If you allow LifeSize Control to select the MCU, LifeSize Control makes the selection based first on the MCU affinity of the participating devices, if assigned.

If you enabled and configured Microsoft Exchange Server integration with LifeSize Control, be aware that cascading MCUs are not available to participants who schedule calls in LifeSize Control through Microsoft Outlook. However, if a meeting organizer in Microsoft Outlook selects more that one MCU to participate in a call, or fails to select an MCU and one is needed for the call, LifeSize Control automatically selects one MCU if a managed MCU is available and makes the selection based first on the MCU affinity of the participating devices, if assigned.

To assign MCU affinity to a device, follow these steps:

- 1. Access the **Devices** page.
- 2. On the **Display** list, click **Managed: all**.
- 3. Locate the entry for the device that you wish to associate with an MCU and click the Set MCU affinity  $\frac{1}{2}$  icon in the far-right column. The **Set the MCU Affinity** dialog box appears.

*Note:* This icon is also available on the upper-right corner of the **Device details** page. Refer to ["Viewing and Editing Device Details" on page 48](#page-47-0) for information about accessing the **Device details** page. MCU affinity is not available for external devices.

4. Select an MCU from the **Select the MCU** list.

*Note:* If a managed MCU does not exist in LifeSize Control, the **Select the MCU** list is not available.

5. Click the **Set the MCU Affinity** button. The MCU affinity icon in the device entry changes to indicate that MCU affinity is set for the device.

*Note:* You can clear the MCU affinity set for a device by clicking the **Clear the MCU Affinity** button in the **Set the MCU Affinity** dialog box.

For more information about using cascading MCUs when scheduling a call, refer to ["Using](#page-74-0)  [Cascading MCUs" on page 75.](#page-74-0)

## <span id="page-51-0"></span>**Registering a Device to a Gatekeeper**

You can register a managed device to a managed gatekeeper by completing the following steps:

- 1. Access the **Devices** page.
- 2. On the **Display** list, click **Managed: all**.
- 3. Locate the entry for the device that you wish to register with a gatekeeper and click the register with gatekeeper  $\diamondsuit$  icon in the far-right column. The **Register with gatekeeper** dialog box appears.

*Note:* This icon is also available on the upper-right corner of the **Device details** page. Refer to ["Viewing and Editing Device Details" on page 48](#page-47-0) for information about accessing the **Device details** page.

4. By default, the **Gatekeeper** option is selected. On the **Select the gatekeeper** list, select a managed gatekeeper. If you are using LifeSize Transit, you can select **H.460** and enter the IP address of LifeSize Transit in the **LifeSize Transit IP address** text box that appears.

5. Click the **Register** button. The register with gatekeeper icon in the device entry changes to indicate that the device is registered to a gatekeeper.

*Note:* You can unregister a device that is registered to a gatekeeper by clicking the **Unregister** button in the **Register with gatekeeper** dialog box.

### <span id="page-52-0"></span>**Sending a Message to a Device**

You can send a message to a managed video communications device to appear in the display connected to the device. The message appears in a dialog box with an **OK** button for users to acknowledge and close the message.

*Note:* This feature is available only for managed LifeSize, Siemens, Polycom, and Tandberg video communications systems. If not acknowledged, the message closes after 10 seconds on LifeSize and Siemens video communications systems only.

To send a message, follow these steps:

- 1. Access the **Devices** page.
- 2. On the **Display** list, click **Managed: all**.
- 3. Locate the entry for the device to which you wish to send a message and click the **Show message on device**  $\textcircled{=}$  icon in the far-right column.

*Note:* This icon is also available on the upper-right corner of the **Device details** page. Refer to ["Viewing and Editing Device Details" on page 48](#page-47-0) for information about accessing the **Device details** page.

- 4. Enter a message in the **Enter the message** text box. Only ASCII characters are allowed. The maximum number of characters allowed depends on the device's make as follows:
	- **-** LifeSize: 200
	- **-** Siemens: 200
	- **-** Polycom: 100
	- **-** Tandberg: 40
- 5. Click **Send message**.

## <span id="page-53-1"></span>**Accessing a Device's Web User Interface**

You can open the web user interface of any discovered device to access the configuration options on that device. Refer to the documentation included with your device for more information.

To open a device's web user interface, follow these steps:

- 1. Access the **Devices** page.
- 2. Right-click the device that you wish to access.
- 3. Select **Launch browser interface**.

**Note:** If the device is a LifeSize video communications system, LifeSize Control automatically logs on to the browser interface.

### <span id="page-53-0"></span>**Managing Device Passwords**

When LifeSize Control attempts to manage a device, it uses the default password that you specify on the **Passwords** page. Refer to ["Specifying Default Passwords for Device](#page-26-0)  [Management" on page 27](#page-26-0). If the device does not use that default password, the device appears on the **Devices** page with an orange key **come in the Status** column signifying the login failed. You must update the password stored in the LifeSize Control database for that device before you can manage the device.

*Note:* The orange key icon also appears after a device is managed if the device's password is changed using a mechanism other than LifeSize Control (for example, at the command line interface for the device). Refer to ["Changing a Device](#page-54-1)  [Password" on page 55](#page-54-1) to change a managed device's password using LifeSize Control.

#### **Updating a Device Password**

Updating a password for a device in LifeSize Control changes the password stored for that device in the LifeSize Control database. It does not change the password stored on the device. To update the password that LifeSize Control stores in its database and uses to contact a device, follow these steps:

- 1. Access the **Devices** page.
- 2. Right-click the managed device for which you wish to update the password and click **Update Password**.
- 3. Enter a user name and password.
- 4. Click **Update**.

#### <span id="page-54-1"></span>**Changing a Device Password**

You can use LifeSize Control to change the password stored on a device only if the device is managed in LifeSize Control. Changing a password on a managed device changes the password stored on the device and automatically updates the password that LifeSize Control stores in its database and uses to contact the device.

To change the password on a managed device, follow these steps:

- 1. Access the **Devices** page.
- 2. Right-click the managed device for which you wish to change the password and click **Change Password**.

The **Change Password** dialog box appears.

- 3. Enter a new password and re-enter it to confirm it.
- 4. Click **Update**.

### <span id="page-54-0"></span>**Rebooting a Device**

To reboot a managed device, follow these steps:

- 1. Click the **Devices** icon on the navigation bar or click **Managed** from the **Device Inventory** section of the LifeSize Control Dashboard.
- 2. Right-click the managed device you wish to reboot and click **Reboot**.

*Note:* The device must not be in use. You can safely reboot the device when the responding icon appears.

3. Click **Yes**. LifeSize Control sends a reboot command to the device. The rebooting icon appears.

### **Deleting a Device**

Deleting a device from LifeSize Control results in the following actions:

- LifeSize Control removes the device from the **Devices** page and from all scheduled calls and events in which the device is a participant.
- If the device is a participant in a call scheduled through Microsoft Outlook and Microsoft Exchange Server integration is enabled, LifeSize Control notifies the meeting organizer of the change.
- If the device is the host in a scheduled call, LifeSize Control deletes the call.
- LifeSize Control also deletes any device backups created from the **Templates** page, if applicable.

To remove a device from LifeSize Control, follow these steps:

- 1. Click the **Devices** icon on the navigation bar.
- 2. Right-click the device you wish to delete and then click **Delete Device**. LifeSize Control removes the device from the **Devices** page.

### <span id="page-55-0"></span>**Managing a Device Through Email**

If you enabled and configured Microsoft Exchange Server integration with your LifeSize Control installation, LifeSize Control administrators can send management commands to managed video communications devices using email. The **To** field of the email message must contain the email address of one or more managed devices. Administrators can send an email as plain-text, HTML, or rich-text. The **Subject** field must contain one of the following commands. The commands are not case-sensitive.

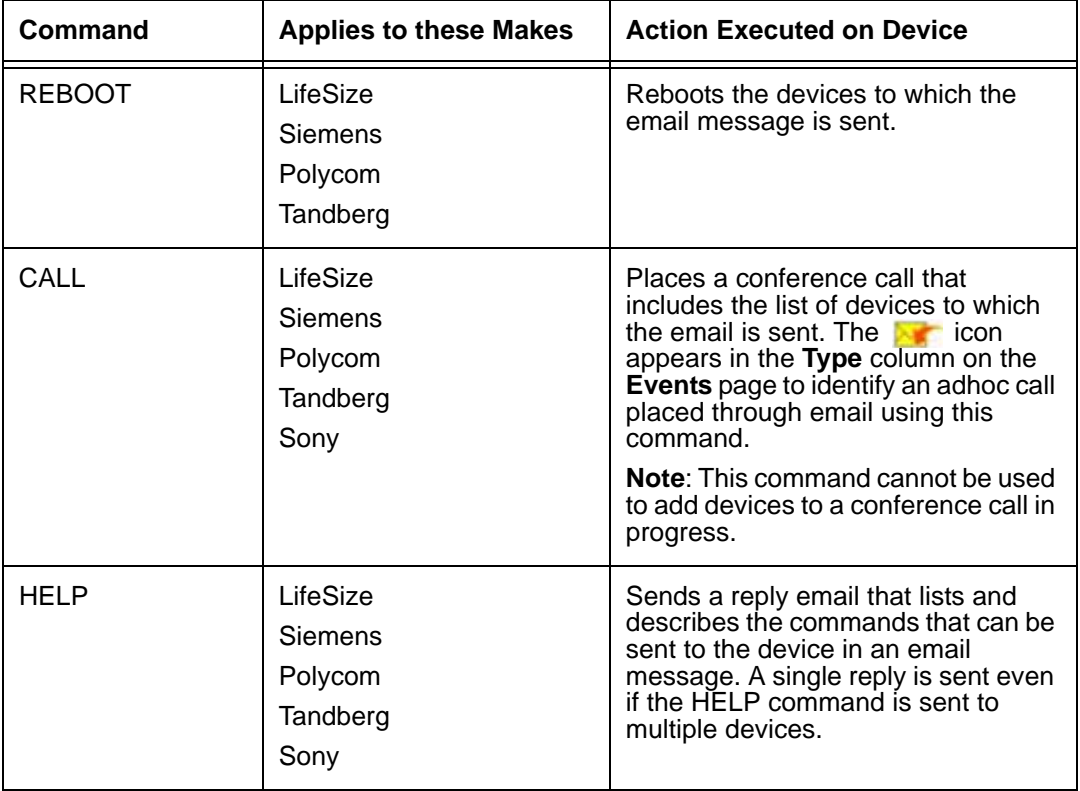

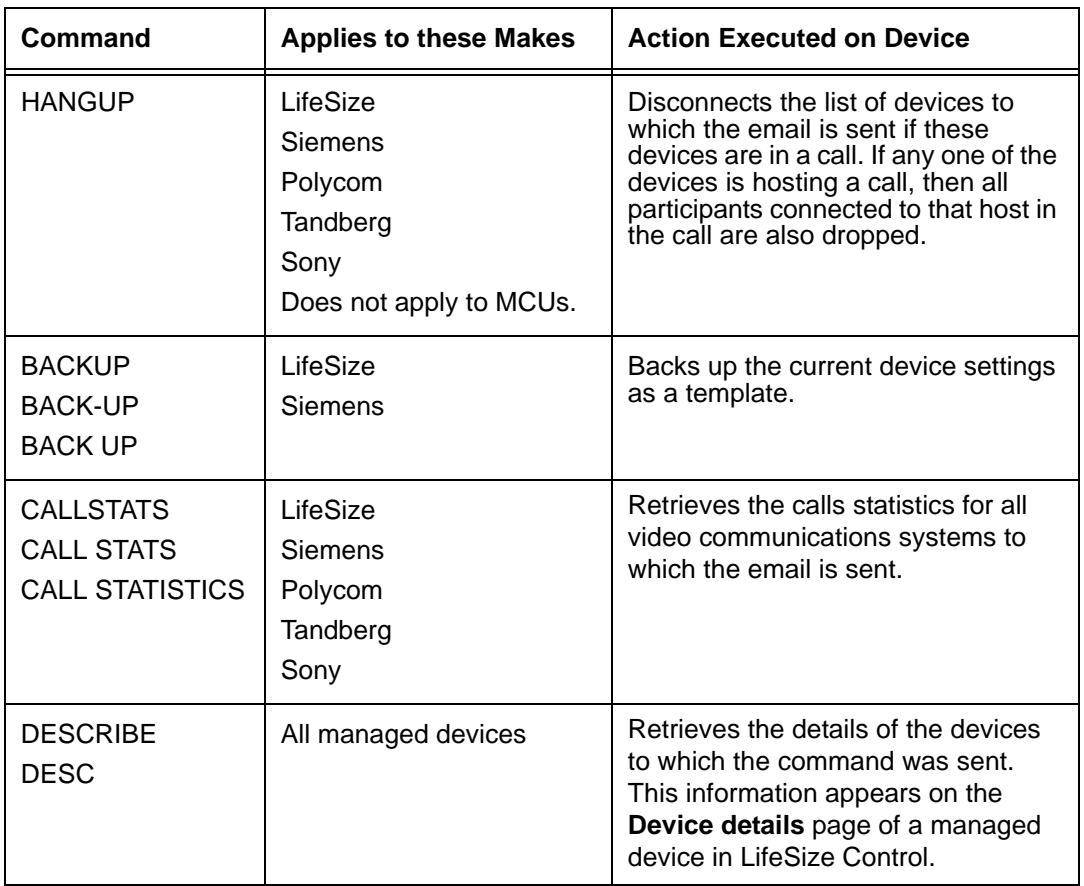

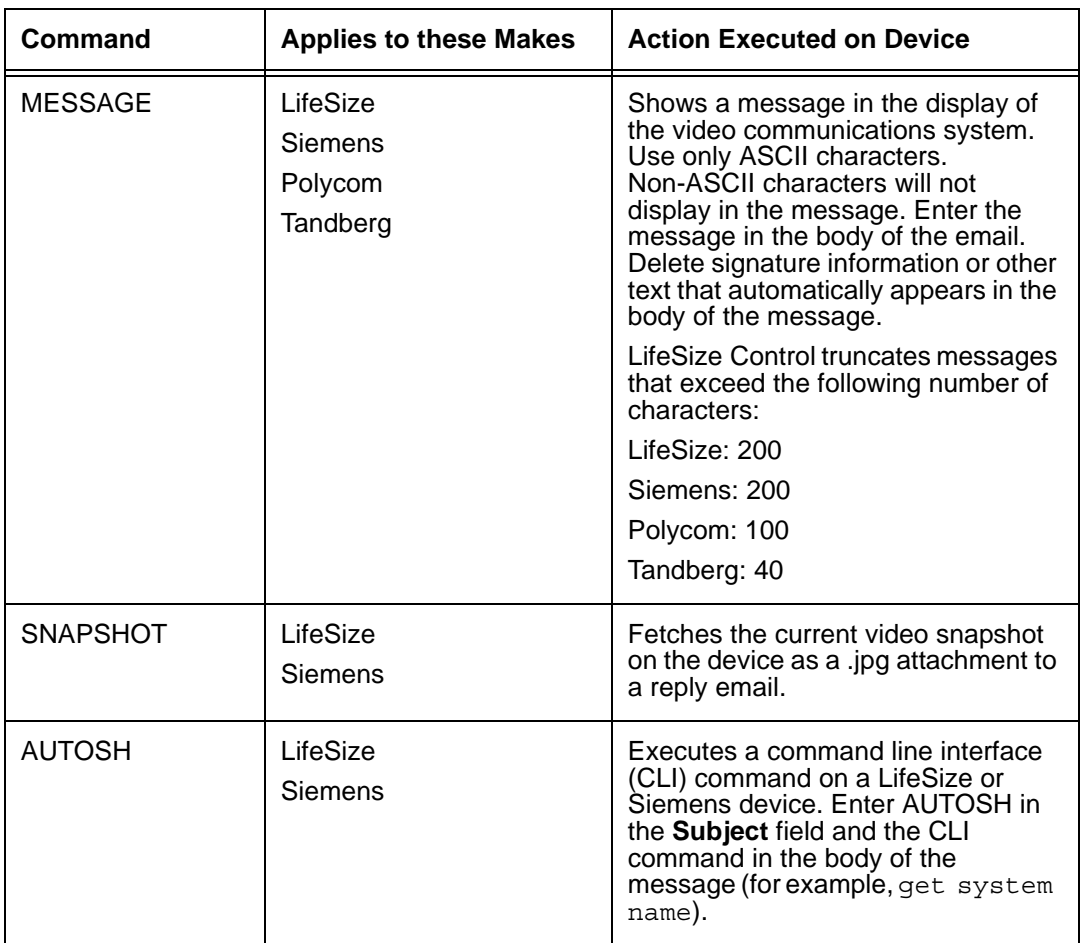

LifeSize Control sends an individual response email (success or failure) to indicate the result of the action taken on each of the devices on which a command was executed. If LifeSize Control does not recognize any of the emails, then no action or response email is sent. Email commands are not supported with external devices.

The **Conference audit report** available from the Reports page includes **EMAIL** as a call source type for calls initiated using email commands. The **User audit report** reflects the conferences initiated by users using email commands. For more information about using reports in LifeSize Control, refer to ["Generating Reports" on page 82](#page-81-0).

You can disable this feature by clearing the **Enable device management through email check box** on the **Microsoft Exchange Settings** page in LifeSize Control Administrator. For more information about using LifeSize Control Administrator, refer to ["Using](#page-83-0)  [LifeSize Control Administrator" on page 84](#page-83-0).

## <span id="page-58-0"></span>**Managing Device Alarms**

The **Alarms** section of the LifeSize Control Dashboard presents a digest of current alarms. Monitor current alarms by clicking **All active alarms** from the **Alarms** section of the LifeSize Control Dashboard. Click any alarm entry for more detailed information about that category of alarm.

*Note:* You can disable or enable specific alarms from the **Alarms Configuration** page in LifeSize Control Administrator. For more information, refer to ["Alarms Configuration"](#page-84-0)  [on page 85.](#page-84-0) For a list of alarms by category, refer to ["Appendix B: Alarms by Category"](#page-102-0)  [on page 103](#page-102-0).

You can view alarms for a particular device by clicking **Devices** from the navigation bar, right-clicking the device, and choosing **View alarms**.

Click the **Alarms** icon in the navigation bar to open the **Active Alarms** tab on the **Alarms** page and view active alarms reported for managed devices. Click the **History Alarms** tab to view past alarm events.

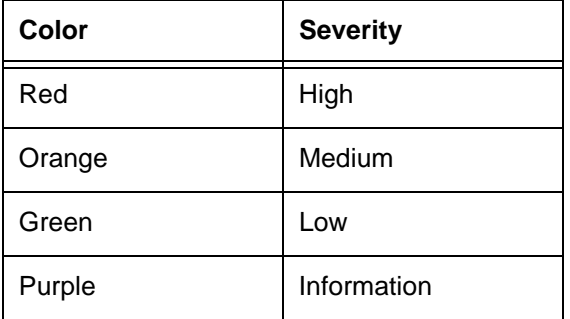

Alarms are color-coded to assist you in identifying alarms by severity.

You can sort alarms by clicking any column heading on the **Active alarms** or **History alarms** tabs. On the **Active alarms** tab, use the **Filter by** list to view a list of alarms by severity, alarms assigned to you, or new alarms since the last time you logged in to LifeSize Control. On the **History alarms** tab, use the **Filter by** list to view alarms by severity. Use the **Search by** fields at the bottom of the page to refine your search.

On the **Alarms** page, you can manage a single alarm (or multiple alarms by SHIFT-clicking or CTRL-clicking to select them) in a number of ways:

• Acknowledge an alarm by selecting the alarm and choosing **Acknowledge alarm** from the **Actions** list, or right-clicking the alarm and selecting **Acknowledge alarm**. The alarm becomes inactive and moves to the **History alarms** list. You can also right-click an alarm and choose **Acknowledge alarm with resolution** and enter information (up to 500 characters) about how the issue was resolved. On the **History alarms** tab, you can right-click an alarm and choose **Unacknowledge alarm** to move the alarm back to the **Active alarms** page.

*Note:* Users must be authenticated to acknowledge alarms, even if they are not logged in to LifeSize Control when doing so (for example, when acknowledging an alarm from the email notification).

- Assign an owner to an alarm by choosing **Assign alarm** from the **Actions** list or right-clicking and selecting **Assign alarm**, and then choosing the person to which to assign the alarm from the corresponding list. To assign yourself as the person responsible for resolving the alarm, select the alarm and choose **Own Alarm** from the **Actions** list, or right-click the alarm and select **Own Alarm**. Your name displays in the **Owner** field for that alarm. That alarm then appears in the **My active alarms** list.
- Send alarm information to another user by selecting the alarm and choosing **Forward alarm** from the **Actions** list or right-clicking the alarm and selecting **Forward alarm**. Enter the email address of the recipient and click the **Forward alarm** button.
- Export alarms on the **History alarms** tab. Use the **Export/Backup** list to export all or selected history alarms as a CSV or XML file. You can also access these export options by right-clicking an alarm on the **History alarms** tab.

## <span id="page-59-0"></span>**Managing Device License Keys**

Software release v4.0 for LifeSize video communications systems implements upgrade license keys to ensure that a current maintenance agreement is in effect when you upgrade the software on the system. Attempting to upgrade from v4.0 to a later release, including an upgrade to a patch release to v4.0, fails if a current upgrade license key is not installed on the system. You must upgrade to v4.0 and ensure that a current upgrade license key exists on the system before upgrading to a later release.

All LifeSize video communications systems managed in LifeSize Control display a key icon in the far right column of the **Devices** page. A green key indicates a valid license key. A yellow key indicates the license key will expire within a month, and a red key indicates an expired license key.

You can update license keys manually by clicking the key icon. Or you can update multiple managed LifeSize video communications systems using a batch file and the LifeSize Control Administrator utility. For more information about using LifeSize Control Administrator, refer to ["Using LifeSize Control Administrator" on page 84.](#page-83-0)

## <span id="page-60-0"></span>**Upgrading Devices**

Upgrading a device from LifeSize Control includes the following tasks:

- 1. Download the upgrade package from the device manufacturer to a location on your network that is accessible to LifeSize Control.
- 2. Upload the package to LifeSize Control.
- 3. Schedule the upgrade in LifeSize Control.

#### **Managing Upgrade Packages**

To upload new software packages for your devices, follow these steps:

- 1. Ensure that you have downloaded an upgrade package from the device manufacturer for the devices you wish to upgrade and that the package resides at a location on your network that is accessible to LifeSize Control.
- 2. Click the **Packages** button on the navigation bar.
- 3. On the **Actions** menu, choose **Upload packages** and click **Submit**.
- 4. Specify the make, model, and version of the package.
- 5. Enter the location of the software package or click **Browse** to navigate to it.
- 6. Click the **Upload** button to upload the package.

An entry for the package appears on the **Packages** page. You can apply the software upgrade package immediately or schedule it for a later time. Refer to ["Scheduling a](#page-69-0)  [Device Software Upgrade" on page 70.](#page-69-0)

*Note:* To remove a package from the list, right-click the package you wish to delete and click **Delete Package**.

## <span id="page-61-0"></span>**Using Templates to Configure Devices**

Templates in LifeSize Control are stored configurations for LifeSize or Siemens video communications systems that you can apply to a single device or multiple devices simultaneously. Use templates when you want to ensure that these managed devices are consistently configured across your organization to achieve any of the following goals:

- Quickly configure new video communications systems that are added to your network.
- Facilitate use and, consequently, a higher return on investment in these devices by ensuring that users have a uniform experience with video communications systems across the organization.
- Improve troubleshooting and support capabilities for these devices by help desk and information technology personnel. You can compare a device's configuration with a template to determine any discrepancies for troubleshooting purposes, apply a template to resolve a problem associated with a changed configuration, or ensure that systems are set to the company defaults.
- Back up and restore the configuration of a device.
- Deliver a secure environment. You can periodically apply templates with settings that facilitate adherence to security policies in your organization. For example, you can create a template that prevents unauthorized video access to conference rooms when the systems are unattended by disabling automatic call answering; apply encryption in calls; disable control of cameras by far end users; and disable automatically starting a presentation when a presentation device is connected to a system.

You can create a new template and specify the settings manually, or create a template based on an existing device. For a new template, you can specify template parameters based on the device's make (LifeSize or Siemens), software version, and model or specify a template that contains only common parameters for all models or all models of a selected make.

The following restrictions apply to templates in this release:

- Refer to the LifeSize Control *Release Notes* for a list of device software versions for which template support is available.
- Not all configuration preferences that are available in the device user interface are available in templates.
- You can enter only the following characters in text boxes when creating or editing templates: A-Z a-z 0-9 ~ ! @ # \$ % ^ & \* ( ) \_ - + = { } | \ < , > . ? / ; : \
- Only the *common* option is available for the model when creating a new template for Siemens devices.

#### **Creating and Editing Templates**

To create a template, follow these steps:

- 1. Click **Templates** in the navigation bar.
- 2. On the **Actions** menu, choose either **Create template** to create a new template **or Create template from device** to create a template based on the configuration of an existing device.
- 3. Click **Submit**.
- 4. Depending on the type of template you want to create, do one of the following:
	- **-** If you are creating a new template, enter the details for the template (name, make, version, and model for the device).
	- **-** If you are creating a template from an existing device, select the device from which to create the template and enter a name for the new template.

*Note:* You can also create a template from an existing device from the **Devices** page by right-clicking the device and choosing **Create template**.

- 5. Click **Ok**.
- 6. Select the preferences you wish to set and choose the desired preference setting.
- 7. Click **Save**. An entry for the template appears on the **Templates** page.

*Note:* You can edit a template by double-clicking its entry on the **Templates** page or right-clicking its entry on the **Templates** page and choosing **Edit template**.

#### **Applying a Template**

You can apply a template immediately to one or more devices, or schedule a template application for a future date and time. For more information about scheduling template events, refer to ["Scheduling Template Applications and Comparisons" on page 68.](#page-67-0) To apply a template immediately, complete the following steps:

1. On the **Templates** page, right-click the template you wish to apply and click **Apply template**.

The **Apply template** dialog box appears.

- 2. In the **Select devices** list, click the devices to which you wish to apply the template. You can use the SHIFT and CTRL keys to select multiple devices.
- 3. Click **Ok**. When the **Templates** dialog box appears, click **Ok**.

4. Check for template application errors. On the **Actions** list, select **View logs** and click **Submit**.

The **View logs** dialog box appears and indicates the status of the operation. The **Failed parameters** list identifies parameters that were not updated correctly during the template application.

#### **Comparing a Template**

You can compare a template immediately to an existing device's configuration, or schedule a template comparison for a future date and time. For more information about scheduling template events, refer to ["Scheduling Template Applications and Comparisons" on page 68.](#page-67-0) To compare a template to an existing device's configuration immediately, complete the following steps:

1. On the **Templates** page, right-click the template you wish to apply and click **Compare template**.

The **Compare template with device settings** dialog box appears.

- 2. On the **Select device** list, select the device for which you wish to compare its configuration to the template settings.
- 3. Click **Ok**.

The **Compare template with device settings** dialog box appears and lists any differences between the template settings and the current settings on the device.

### **Backing up a Device**

You can back up and restore configuration settings for individual LifeSize and Siemens video communications systems only. A backup can only be restored on the device from which it was generated. Backup and restore operations are an extension of the templates feature. For more information about templates, refer to ["Using Templates to Configure](#page-61-0)  [Devices" on page 62](#page-61-0). You can perform incremental backups over time and restore them at a later time from the **Templates** page. A backup can only be restored on the device from which it was generated.

To back up a device, follow these steps:

- 1. Click the **Templates** icon in the navigation bar.
- 2. Choose **Backup device** from the **Actions** menu.
- 3. Click **Submit**. The **Backup Device** dialog box appears.
- 4. Choose the device you want to backup.
- 5. Enter a description for the backup.
- 6. Click **Ok**.
- 7. Name the backup file and save it.

## **Restoring a Device from a Backup**

To restore settings from a backup file to a device, follow these steps:

- 1. Click the **Templates** icon in the navigation bar.
- 2. Choose **Restore device** on the **Actions** menu.
- 3. Click **Submit**. The **Restore device** dialog box appears.
- 4. Choose the device to restore.
- 5. Choose a backup from those available.

*Note:* A backup can only be restored on the device from which it was generated.

6. Click **Ok**.

# <span id="page-65-0"></span>**Scheduling Calls and Other Device Events**

On the **Events** page, you can schedule and view scheduled calls, upgrades, template events, calls or upgrades in progress, devices taken offline, and events for a particular time frame. Click the **Events** icon in the navigation bar and choose an option from the **Display** list.

You can also do the following:

- Sort a list by clicking a heading. For example, to sort events by status, click the **Status** heading.
- Restart terminated and completed calls by right-clicking them and selecting **Dial this call again**, and then clicking **Call Now**.
- View a system calendar of scheduled events by selecting **View System Calendar** from the **Actions** list and clicking **Submit**.
- *Note:* You can also schedule a call, an upgrade, or take a device offline by clicking **Devices** from the navigation bar, right-clicking the desired device, and choosing **Schedule Call**, **Schedule Upgrade**, or **Take device offline**.

If you enabled and configured Microsoft Exchange Server integration with your LifeSize Control installation, Microsoft Outlook users can schedule video or voice calls using a Microsoft Outlook meeting request. For information about scheduling calls in LifeSize Control from Microsoft Outlook, refer to ["Scheduling Conferences in Microsoft](#page-76-1)  [Outlook" on page 77](#page-76-1). Calls scheduled from Microsoft Outlook appear on the **Events** page with the **indicate in the Type** column.

The following **Status** icons appear on the **Events** page to indicate the status of scheduled events:

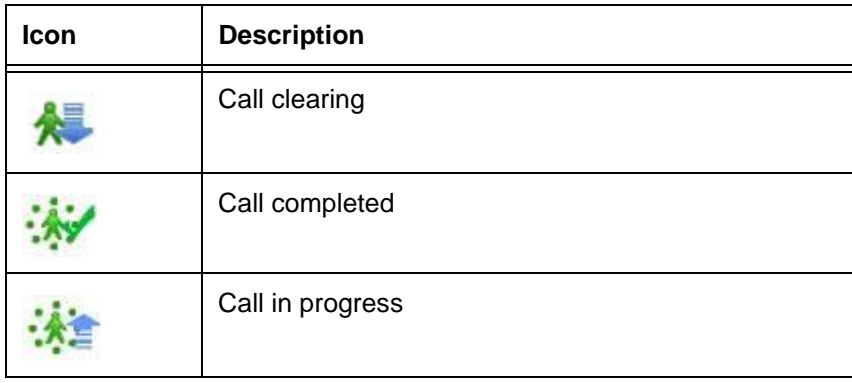

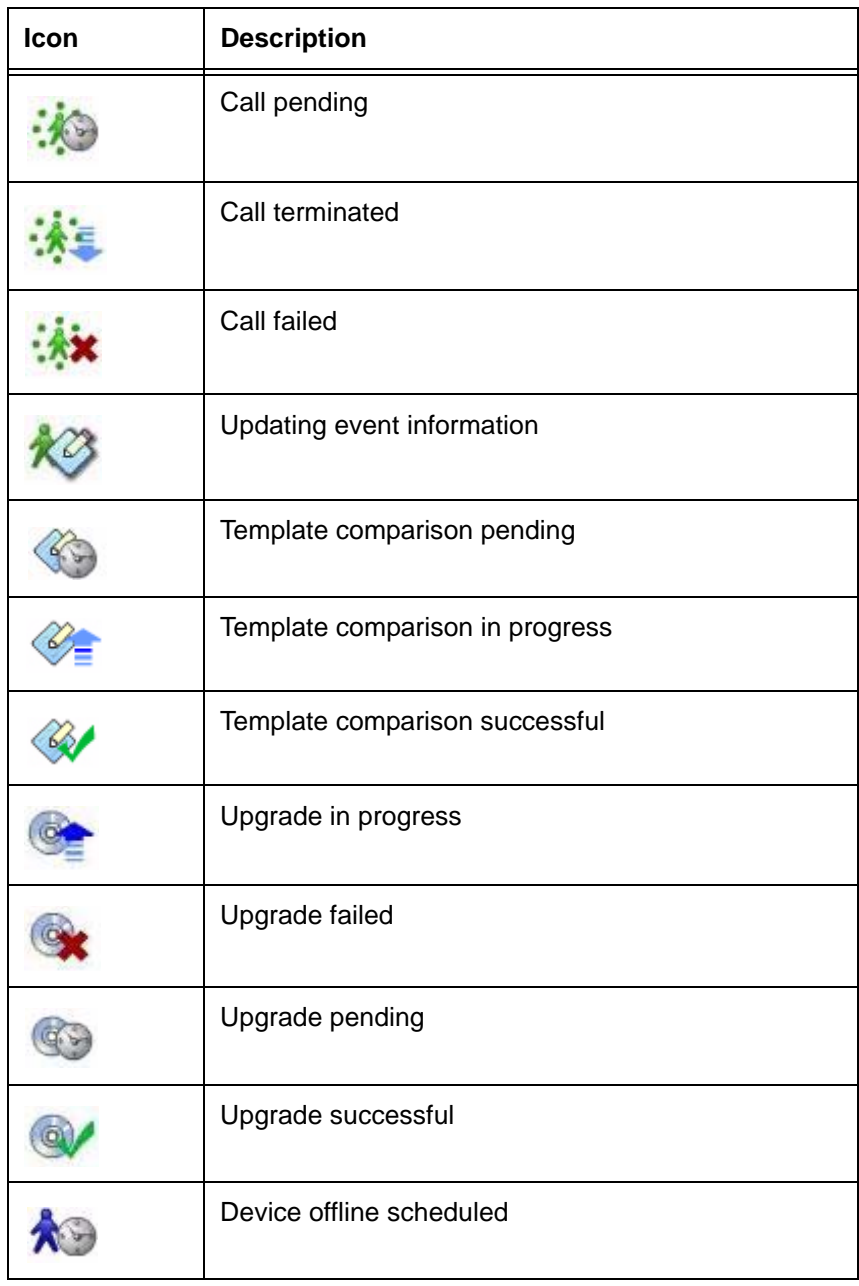

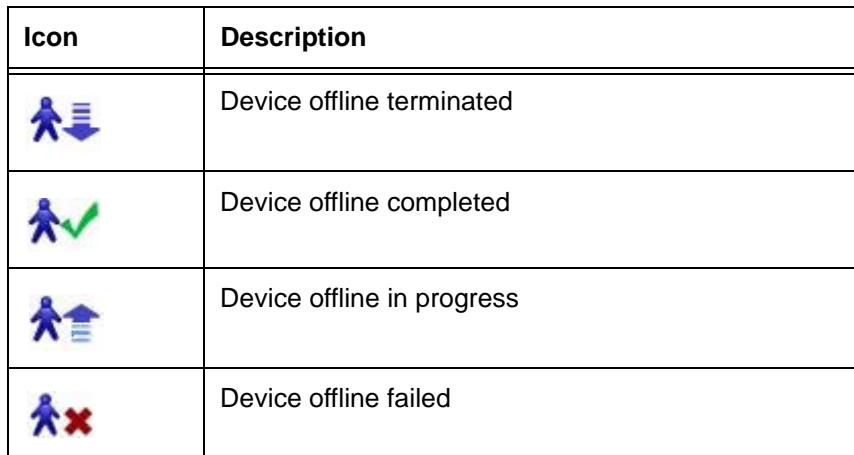

The following event icons can appear in the **Type** column to indicate additional details about an event:

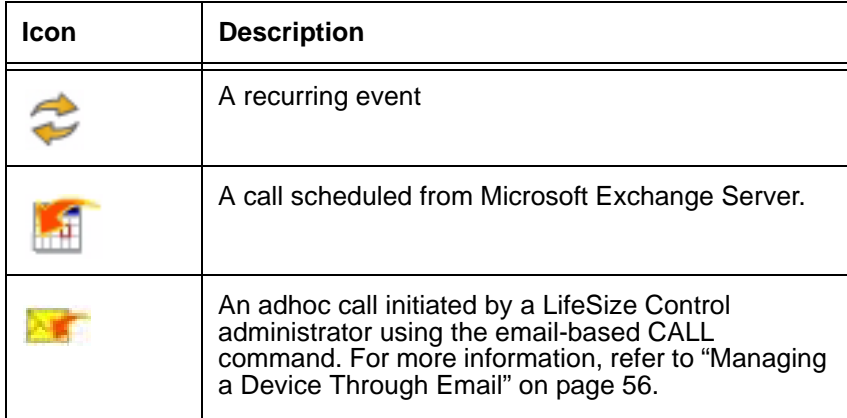

## <span id="page-67-0"></span>**Scheduling Template Applications and Comparisons**

You can schedule the application of a template to a device, and make the template application recurrent. Alternatively you can schedule comparisons of templates to the settings of a managed device or devices. LifeSize Control generates a report of the differences between the template and the settings on the devices and sends it to the email address or addresses you have set up as alert destinations either during installation or in the LifeSize Control Administrator **Email Settings** page. You can also make these comparisons recurrent.

To schedule template actions, follow these steps:

- 1. Click the **Events** icon on the navigation bar.
- 2. On the **Actions** list, choose **Schedule Template**.
- 3. Click **Submit**.
- 4. Enter the details for the template action.
	- a. Enter a name for the action.
	- b. Enter a start date and time and an end date and time.
	- c. Select the **Make**, **Model** and **Version**. If you select **common** for **Model**, the action only affects the settings that the devices share with the template.
	- d. Select the devices to which you want to apply or compare to the template.
	- e. In the **Template name** list, select the template.
	- f. In the **Job Type** list, select **Compare** or **Apply**.
	- g. Click the **Recurrence** button to set up a regularly occurring template action.

*Note:* In an OpenLDAP installation, you cannot schedule templates beyond six months.

h. Click **Schedule**.

The event appears on the **Events** page.

#### **Checking for Template Application Errors**

Errors during the application of a template do not abort the process but are instead collected and noted in the log. To check for errors during a template application follow these steps.

- 1. Click the **Templates** icon on the navigation bar.
- 2. On the **Actions** list, select **View logs** and click **Submit**.

The **Failed parameters** list identifies parameters that were not updated correctly during the template application.

## <span id="page-69-0"></span>**Scheduling a Device Software Upgrade**

To schedule the application of one or more software upgrade packages to your devices, follow these steps:

- 1. Click the **Events** button in the navigation bar.
- 2. Choose **Schedule Upgrade** from the **Actions** menu.

*Note:* On the **Devices** page, you can also right-click a managed device, or select multiple devices of the same make and model, and then right-click to schedule an upgrade.

3. Enter a name for the upgrade, the start and end time for the upgrade, and identify the device or devices you want to upgrade.

*Note:* In an OpenLDAP installation, you cannot schedule upgrades beyond six months.

- 4. Choose a **Make** and **Model** of the device you want to upgrade. For LifeSize and Siemens devices, if you choose **all-endpoints** for the model, all managed video and voice communications devices for the selected make appear in the **Select devices** list. This feature enables you to upgrade multiple models that use the same upgrade package.
- 5. Select the individual devices from the list.
- 6. Choose the package you want to apply from the **Packages** list.
- 7. If you are upgrading a Tandberg device that requires a registration key, enter the key in the **Register Key** text box.

*Note:* Support for upgrades to Polycom devices that require a registration or license key is not available in this release.

8. Click the **Schedule** button to schedule the upgrade or click **Apply Now** to start the upgrade immediately. If you choose **Schedule**, the event appears on the **Events** page as a scheduled event.

*Note:* To delete a scheduled upgrade, select **Scheduled upgrades** on the **Display** menu; right-click the event, and then click **Delete**.

#### **Viewing Upgrade Schedules**

You can also view upgrade schedules by clicking the **Events** icon on the navigation bar and choosing **Scheduled Upgrades** from the **Display** menu.

## <span id="page-70-0"></span>**Scheduling Offline Time for a Device**

You can take a managed device (excluding gatekeepers and gateways) offline for a specified period of time so that LifeSize Control users (and Microsoft Outlook users if Microsoft Exchange Server integration is enabled) cannot use the device in any scheduled events or manage the device in LifeSize Control during that time period. This may be useful, for example, when you need to perform maintenance on a device for an extended period of time or isolate a device for dedicated use by a particular group of users.

*Caution:* If the device is scheduled to participate in another event during the offline time period, LifeSize Control deletes the scheduled event (if the event depends on the device) or modifies the scheduled event by deleting the device from the event. If the event is a scheduled call in which the device is the host of a cascaded subconference or the only participant in a subconference, LifeSize Control removes the entire subconference from the call. If the call was scheduled through Microsoft Outlook, LifeSize Control sends the meeting organizer an email indicating that the device has been removed from the call.

To take a managed device offline, follow these steps:

- 1. Click the **Events** icon in the navigation bar.
- 2. On the **Actions** menu, click **Schedule device offline** and click **Submit**.

The **Schedule Offline for device** dialog box appears.

*Note:* You can also access this dialog box from the **Devices** page by right-clicking a managed device and clicking **Take device offline**.

- 3. Enter the following information for the event:
	- a. Name the event. This name identifies the event when it is listed on the **Events** page.
	- b. Ensure that the **Selected device** list shows the IP address and name of the device that you wish to take offline.
	- c. Select the date and time period to take the device offline.
	- d. Click **Schedule**.
	- e. If the device is already a participant in another scheduled event for that time period, LifeSize Control prompts you to review the list of conflicting events. Click **Yes** to review the list. The **Events** page appears and lists the conflicting events. To clear the conflicts, you can modify the events by right-clicking an event entry and then clicking **Edit Details**.

f. When you are finished viewing or modifying the conflicting events, click **Confirm** at the bottom of the **Events** page to delete or modify the conflicting events and create the offline event. The device offline event appears on the **Events** page as a scheduled event.

### <span id="page-71-0"></span>**Scheduling a Conference in LifeSize Control**

To schedule conferences from LifeSize Control, follow these steps:

- 1. Click the **Events** icon on the navigation bar.
- 2. Choose **Schedule Call** from the **Actions** list.
- 3. Click **Submit**. The **Schedule Call** dialog box appears.
- 4. Enter the details for the call:
	- a. Enter a name for the conference so you can identify it in a list of events on the **Events** page.
	- b. Choose the reservation type. Choose **Auto Launch** to automatically start the call at the scheduled time, or choose **Reservation Only** to reserve devices for the call, but require manual call placement. When reserved, you cannot schedule devices for maintenance or other purposes.
	- c. Select the start and end date and time.
	- d. Select the **Auto disconnect** check box to end the call automatically when its scheduled time ends.
	- e. Select the **Alert before termination** check box to alert participants of the end of the call 5 minutes before the call is ended.
- 5. Add participants to the call:
	- a. Click **Add Device** to display a list of managed devices.
	- b. Add a displayed device by clicking it and clicking the **Add** button or by double-clicking the device. You can select multiple devices by Ctrl-clicking or Shift-clicking additional devices. If you add more than two devices, LifeSize Control automatically selects the first multipoint-capable device added as the host. If you add more devices to the call than the device currently hosting the call can handle, LifeSize Control automatically reconfigures the call with a more capable host. You can also change hosts by dragging and dropping a participating device on the device currently selected as the host.
- c. If you need to add an external device that is not available for selection in the **Add Device** dialog box, click **Add External Device.** In the **Add External Device** dialog box that appears, specify the protocol to use to connect to the device, enter the IP address or number to use to dial the device, and click the plus  $\bigodot$  icon.
- d. You can add an MCU to the call by clicking the **Add MCU** button, selecting one from the list that appears, and clicking **Add**. If none of the devices that you added to the schedule is capable of hosting the call and you do not add an MCU, a message appears prompting you to add an MCU to facilitate the call. Click **Yes** to add an MCU. When you add a Codian, Radvision, or LifeSize MCU to the call, a **PIN** box appears below the **End date** list box. You can manually enter a PIN (up to 10 characters) for the call or click the grey ring  $\bigcap$  icon that appears in the **PIN** box to automatically generate a 5-digit PIN.

*Note:* Adhoc conferences that use a PIN do not show the PIN in the **Schedule call** dialog box when you view the call details from the **Events** page.

You can also take advantage of cascading MCUs. For more information about using cascading MCUs, refer to ["Using Cascading MCUs" on page 75.](#page-74-0)

- e. You can change call settings for a device that you add to the schedule by clicking the row that the device occupies in the **Selected Devices** list and then clicking **Device settings**. You can change the following call settings:
	- Call Type (the protocol)
	- Bandwidth (auto or choose a bandwidth from the list)
	- Direction of the call (incoming or outgoing)
	- Gateway (if applicable)
	- Mute on connect
	- Do not disturb (if applicable)
- f. The name and IP address of each managed participant that appears in **Selected Devices** is a link. Clicking the link opens the **Device details** page for that device to enable you to change configuration settings for that device. For more information about using the **Device details** page, refer to ["Viewing and Editing Device Details"](#page-47-0)  [on page 48.](#page-47-0) LifeSize Control automatically updates the call to reflect or adjust to any changes that you make to device settings that affect the call you are scheduling or editing (for example, changes to the protocols used in the call or the system names). Changes to MCU affinity from the **Device details** page do not affect the call.
- 6. Click the **Recurrence** button to set up a regularly occurring conference.

**Note:** In an OpenLDAP installation, you cannot schedule calls beyond six months.

7. Click **Call Now** to begin the call immediately or **Schedule Call** to begin the call at the specified time. If the call is not configured properly, an error message appears asking you to configure the call. Click **Configure** for LifeSize Control to choose a valid configuration for the call.

**Note:** You may encounter a configuration error indicated by an error **the last of that** requires your intervention. For example, you may encounter an error if one of the devices is set to a communication protocol that is incompatible with the protocol settings for other devices in the call. Mouse over the error icon to view a tool tip that describes the error.

Calls that are successfully scheduled appear on the **Events** page when you choose to display all scheduled events or scheduled calls on the **Display** menu.

#### **Adding a Device to a Conference**

To add a device to a scheduled conference, follow these steps:

- 1. Click the **Events** button on the navigation bar.
- 2. Select **Display Scheduled Events** or **Scheduled Calls** from the **Display** list.
- 3. Right-click the conference to which you want to add a device and click **Edit Details**.

*Note:* If the conference is recurrent, Edit Details appears as **Edit Details - this occurrence** or **Edit Details - this series**.

- 4. Click **Add device**.
- 5. Select a device from the list and click **Add** or double-click the device.
- 6. Close the **Add device** window.
- 7. Click **Apply changes**.

### <span id="page-74-0"></span>**Using Cascading MCUs**

You can use cascading MCUs to connect calls between two groups of participants. Each groups' communication is channeled through one MCU, and the MCUs pass the bundled communication between each other, greatly reducing the bandwidth needed for the groups to communicate with each other.

For example, eight participants on a network in Japan want to conference with a group of seven participants on a network in Europe. You schedule the 15 participants in a conference along with two MCUs, one that serves the users in Japan, and one that serves the users in Europe. You then drag one of the MCUs (which becomes subservient) and drop it onto the icon for the other (which becomes the master). For this example to work, the MCUs need to know to which participants to connect. You do this by giving the devices affinity to an MCU.

**Note:** If you created a PIN to use for the call when adding one or more MCUs, the same PIN is used for all cascaded MCUs.

You can assign MCU affinity to a device from the **Devices** page or the **Device details** page of a device. For more information, refer to ["Setting or Clearing MCU Affinity" on page 51.](#page-50-0)

**Note:** If you are using Microsoft Exchange Server integration with your LifeSize Control installation, users cannot schedule a cascading MCU call from Microsoft Outlook. You can use cascading MCUs in calls scheduled from Microsoft Outlook by editing the call details from the **Events** page in LifeSize Control. If you update a call scheduled from Microsoft Outlook by adding cascading MCUs from the **Events** page, LifeSize Control sends an email to the meeting organizer describing the changes, provided you allow sending email notifications to meeting organizers. For more information about allowing email notifications to be sent to Microsoft Outlook meeting organizers, refer to ["Using LifeSize Control Administrator" on page 84.](#page-83-0)

### **Modifying or Deleting Scheduled Conferences**

To modify or delete a scheduled conference, follow these steps:

- 1. Click the **Events** icon on the navigation bar. The **Events** page appears.
- 2. On the **Display** menu, click **Display Scheduled Events**.
- 3. Right-click the event entry for the call you wish to modify or delete and do one of the following:
	- **-** To delete a scheduled conference, right-click the event entry you wish to delete and choose **Delete Schedule**.

*Note:* If Microsoft Exchange Server integration is enabled in LifeSize Control, you cannot delete a call scheduled through Microsoft Outlook.

**-** To edit the entry, click **Edit Details**. The **Schedule Call** dialog box appears.

*Note:* If the event is a recurring event, click either **Edit details for this instance** to modify a single instance of the recurring conference, or click **Edit details for this series** to edit all scheduled occurrences of the conference.

You can change the type, bandwidth, and direction of a call, remove a participant from the call, alter the date or time, or select a new device to add to the call. You cannot modify events scheduled from Microsoft Outlook in LifeSize Control, except to add an MCU to a call or to change settings of the scheduled devices.

When you are finished editing the event, click **Apply Changes**.

#### **Identifying Conferences Not Scheduled in LifeSize Control**

Calls involving managed devices that were not scheduled through LifeSize Control appear on the **Events** page with the event name **Adhoc Conference**. LifeSize Control captures statistics for ad adhoc conferences for reporting purposes.

### **Viewing a Call in Progress**

You can view a call in progress by completing the following steps:

- 1. From LifeSize Control Dashboard, do one of the following:
	- **-** Click **Currently in progress** under **Calls**
	- **-** Click the **Events** icon in the navigation bar. On the **Events** page, select **Calls in progress** on the **Display** list.
- 2. Right-click a call and select **Add or Remove Participants**.

Each participant in the call appears with a series of icons and, for LifeSize video communications systems, a snapshot from its camera. Mouse over the icons to learn what each does. With these icons you can do the following:

- **-** View a calendar of this device's future conferences.
- **-** Hang up or reconnect to the call.
- **-** Open call statistics.

*Note:* You can also view call statistics during a call from the **Devices** page by right-clicking a device in a call and clicking **Show call statistics** and from the **Events** page by right-clicking a call in progress and clicking **Show call statistics**.

- **-** Mute the device.
- **-** Enable or disable the Do Not Disturb feature on the device (LifeSize devices only).
- **-** Control the volume on the device (LifeSize devices only).

### **Scheduling Conferences in Microsoft Outlook**

If you enabled and configured Microsoft Exchange Server integration with LifeSize Control, Microsoft Outlook users in your organization can schedule video and voice conferences using a Microsoft Outlook meeting request. Meetings scheduled in Microsoft Outlook with managed audio or video communication systems appear as scheduled calls in LifeSize Control on the **Events** page. The icon appears in the **Type** column on the **Events** page to indicate an event that is scheduled from Microsoft Outlook. Calls scheduled through LifeSize Control also appear as events in Microsoft Outlook, thus preventing double booking.

When you schedule an upgrade or template comparison for a managed device in LifeSize Control, that information is shared with Microsoft Outlook and the device becomes unavailable for scheduling other events.

If none of the devices that the meeting organizer invites to the call is capable of hosting the call, LifeSize Control automatically adds an available MCU to the schedule and includes the device in the email confirmation that it sends to the meeting organizer.

Cascading MCUs are not available through Microsoft Outlook. If a meeting organizer in Microsoft Outlook includes more participating devices than the host device can connect to, or selects more than one MCU to participate in a call, LifeSize Control automatically includes only one MCU and makes the selection based on the MCU affinity of the participating devices, if assigned, or the MCU with the greatest number of ports. You can modify a meeting scheduled in LifeSize Control from Microsoft Outlook to include cascading MCUs only from the LifeSize Control **Schedule Call** dialog box.

By default, LifeSize Control automatically places a call scheduled through Microsoft Outlook. If a call fails, LifeSize Control sends an error email to the meeting organizer indicating that the call failed to launch. To enable the meeting organizer to convert the call to one that is placed manually by the participants, you must enable the feature described in ["Specifying a](#page-78-0)  [Preferred Method of Participation" on page 79.](#page-78-0)

*Note:* Changes made in LifeSize Control (such as change of MCU, bandwidth, or type of call) to a meeting scheduled through Microsoft Outlook are overwritten by a meeting update that is subsequently sent from Microsoft Outlook.

To schedule a call from Microsoft Outlook, complete the following steps:

- 1. Create a meeting request in Microsoft Outlook.
- 2. Add invitees to the request, including the mailboxes for the audio or video communications systems as Required Attendees. Depending on how your administrator configured LifeSize Control, you may need to add the video or voice communications devices as separate invitees or just the conference rooms in which the devices reside. Consult your LifeSize Control administrator if you are not sure about which option to choose.

If you wish to select an MCU to host a multiway call and an MCU is available for scheduling in Microsoft Outlook, add an MCU to the meeting request in the same manner that you add other invitees. Only one MCU is allowed in a call scheduled from Microsoft Outlook. If you choose more than one, LifeSize Control selects an MCU for you and notifies you of the selection in the confirmation email that it sends when you schedule the call. If a PIN is required for the call and LifeSize Control is configured to automatically generate a PIN for calls scheduled with an MCU from Microsoft Outlook, LifeSize Control sends the PIN to the meeting organizer in the confirmation email when the call is scheduled. The PIN can be modified only in LifeSize Control. If modified, LifeSize Control sends an email to the meeting organizer indicating the new PIN. For more information about configuring LifeSize Control to automatically generate a PIN for calls scheduled from Microsoft Outlook, refer to ["Microsoft Exchange Settings"](#page-90-0)  [on page 91.](#page-90-0)

- 3. Send the meeting request. LifeSize Control sends an email confirmation regarding the success or failure of the scheduling request. Devices with scheduling conflicts are excluded from the meeting and are noted in the confirmation email.
- 4. Observe the following rules if you need to update a meeting request:
	- a. If you are using webmail for Microsoft Outlook 2003, do not delete all devices from a meeting originally scheduled through Microsoft Outlook. Doing so does not delete the scheduled call in LifeSize Control. Cancel the meeting instead of deleting all the participating devices if your intent is to cancel the meeting.
	- b. If you are using Microsoft Outlook 2007, do not forward a meeting request to devices. Instead, add new devices to the meeting, and send the update to all participants. If you forward a meeting request as a means to add devices to the scheduled call, LifeSize Control includes only the new devices in the scheduled call and removes all other devices.
	- c. If you are using webmail for Microsoft Outlook 2007 when adding or deleting participants to a scheduled call, send the meeting update to all participants when prompted. The default option sends the update only to affected participants which results in LifeSize Control deleting the original conference participants from the scheduled call.

### <span id="page-78-1"></span><span id="page-78-0"></span>**Specifying a Preferred Method of Participation**

If you enabled and configured Microsoft Exchange Server integration with LifeSize Control, you can allow human participants in video calls scheduled in LifeSize Control through Microsoft Outlook to specify a video communications system through which they can be reached. To be included in the scheduled call, the device must be an external device that is not managed by LifeSize Control. By default, this feature is disabled. Consider enabling this feature if the following conditions exist in your environment:

- Invitees to video meetings in your organization are mobile but have access to video communications systems.
- You wish to allow invitees to video meetings who are external to your organization to include their video communications devices as scheduled participants in calls scheduled through LifeSize Control.
- *Note:* Support for specifying a preferred device is available only for video devices in this release.

Enabling this feature also allows meeting organizers to convert a call from one that is placed automatically by LifeSize Control to one that participants place manually.

To enable this feature, select the **Enable participants to select a preferred method of participation** check box on the **Microsoft Exchange Settings** page in LifeSize Control Administrator. For more information about LifeSize Control Administrator, refer to ["Using LifeSize Control Administrator" on page 84](#page-83-0).

*Caution:* Enabling this feature allows a meeting invitee to add an external device to LifeSize Control's database without having a user account in LifeSize Control. LifeSize Control does not check the validity of the IP address of an external device that is added to a call through this mechanism. When the list of scheduled devices changes due to a reply from a human invitee to the email messages generated by this feature, all human invitees receive an email indicating the change. LifeSize recommends that you use this feature in a test environment to ensure that it meets your needs before deploying it in your organization.

When this feature is enabled and a meeting organizer schedules a video call in LifeSize Control through a meeting invitation in Microsoft Outlook, LifeSize Control sends a confirmation email to all human participants. The email includes the conference details: the date and start time of the call, the call reservation type, and the IP addresses of the video devices that are scheduled to participate in the call. The email also includes instructions and commands that recipients can use in a reply to the email to do the following:

- Convert a call from one that is placed automatically by LifeSize Control to one that is placed manually by meeting participants. Only the meeting organizer can reply to the confirmation email with the command reservation-request in the body of the reply. By default, LifeSize Control automatically places a call scheduled through Microsoft Outlook unless it receives this command from the meeting organizer.
- Convert a call from one that is placed manually by meeting participants to one that is placed automatically by LifeSize Control. Only a meeting organizer can reply to the confirmation email with the command video-call in the body of the reply.
- Specify the IP address of an external video communications device through which the invitee wishes to participate in the scheduled call. A meeting invitee can reply to the confirmation email with the command call@*IPaddress*, where *IPaddress* is the IP address of the external video device to include in the call. LifeSize Control adds the device to the scheduled call and notifies the meeting organizer and all other human invitees of the change to the list of scheduled devices. If the device does not have an entry in the LifeSize Control database, LifeSize Control adds the device as an external device to its database. The device appears as an external device on the **Devices** page. If the device is already a scheduled participant in the call or a managed device, LifeSize Control ignores the command.

*Note:* LifeSize Control does not check the validity of the IP address of an external device that is added to a call through this mechanism.

• Remove an external device that an invitee added to the call with the call@*IPaddress* command. A meeting invitee can reply to the confirmation email with the busy command to remove a device that the invitee added to the call in a previous reply to the confirmation email. LifeSize Control removes the external device from the scheduled call and sends an email to the meeting organizer and all other human invitees of the change to the list of scheduled devices.

The confirmation email sent from LifeSize Control to participants who are not managed devices indicates the commands available and its usage to the invitees. The following rules must be observed by invitees who wish to reply:

- The confirmation email includes a conference identifier in the body of the message. Invitees who reply must include the conference identifier in the reply.
- The reply must be plain text. Other text formats are not supported in this release.

If the reply email is not in the expected format, LifeSize Control sends an error email to the invitee with the details of the command. The sender must reply with the correct syntax to the original meeting confirmation email that has the conference identifier (and ensure that the conference identifier is included in the reply), not to the error email.

If the call is in progress when an invitee replies with the call@*IPaddress* command, LifeSize Control sends an email to the invitee indicating that the call is in progress and the schedule cannot be modified. LifeSize Control ignores all other commands sent in a reply if the call is in progress.

LifeSize Control accepts the reservation-request and video-call commands from the meeting organizer only and ignores a reply that includes either of these commands if the reply is from any other invitee.

The emails that LifeSize Control sends to the meeting organizer and to invitees when this feature is enabled are available on the **Microsoft Exchange Settings** page in LifeSize Control Administrator in the **Email Customization** section. The email identifiers are **Exchange - Schedule created successfully - message to organizer (1)** and **Exchange - Schedule created successfully - message to Invitees (1)**. For more information about LifeSize Control Administrator, refer to ["Using LifeSize Control Administrator" on page 84.](#page-83-0)

# **Generating Reports**

LifeSize Control provides powerful, graphical report generation capabilities for collected performance data. You can generate data and graphical reports that you can export to PDF or CSV formats. You can also subscribe to a recurring report that is sent to the email address associated with your user account. To view reports, follow these steps:

- 1. Click the **Reports** button on the navigation bar.
- 2. Use the hierarchy listing on the left to expand the view.
- 3. Click the report you want to view.
- 4. Set the report options and click **Ok**.

*Note:* Use the **Subscribe details** option to set a generation time and the frequency at which the reports are sent to your email. You must have an email address associated with your user account.

- 5. By default, the report displays as a graph (when available). To view the report as a table, select **Table** in the **View As** options at the top of the **Reports** page.
- 6. Optionally, to export a report in either PDF or CSV format, select the format from the **Export As** list and then click **Export**. The CSV format is available for selection on the **Export As** list only for report data that appears in a table.

#### **About Reports**

LifeSize Control includes the following reports.

- **Periodic Reports** show data between specified dates. You can specify a range of dates from which to include data, or choose a particular day, week, month or year. Periodic reports include call statistics (distribution of calls for the selected period), error statistics (distribution of errors over a specific period; error types appear in different colors), and device specific reports (shows activity for a group of devices on the network).
- **Inventory Reports** show information about current devices. Types of inventory reports include hardware audit (listing of hardware types and capabilities) and serial number audit (where devices are located).
- **Summary Reports** show information based on calendar month and year. Types of summary reports include yearly managers summary reports by month or by week.
- **License Audit Reports** show licensed devices by model.
- **Location Audit Reports** show devices by location.
- **ROI Reports** show device utilization by IP address and by model.
- **Codec Reports** show transmit, receive and resolution reports on communications systems.
- **Conference Audit Reports** contain conference-specific statistics.
- **User Reports** show user-specific usage details.
- **Billing Reports** show the estimated cost of calls over a specified date range by device or by location.
- **Diagnostic Reports** represent diagnostic information related to audio and video jitter and packet loss by location or device.
- **Complete CDR data** lists the first 100 call data records for video communications devices. If you choose to export this data, the exported data includes all CDRs.

# <span id="page-83-0"></span>**Using LifeSize Control Administrator**

LifeSize Control Administrator is a web-based tool that you can use to view the status of services and modify the following configuration settings for LifeSize Control:

- application (such as location, system logs, device polling frequency, and the time-out interval for automatic logout)
- alarms
- database management
- billing information
- conferences
- email
- OpenLDAP
- license key upload for LifeSize devices
- SNMP trap forwarding
- Microsoft Exchange Server integration

To access LifeSize Control Administrator, click the **LifeSize Control Administrator** icon on the navigation bar.

## **Application Settings**

Click **Application Settings** to modify the following LifeSize Control configuration settings:

- **Location Settings**: Configures the Country, State and IP Address for the LifeSize Control server. Change the settings by choosing a new one from the appropriate lists.
- **Device Discovery**: Allows you to turn the **DHCP Scan** setting to **ON** or **OFF**. When **DHCP Scan** is **ON**, LifeSize Control automatically scans for supported devices in subnets in which it currently manages devices. For example, if LifeSize Control manages a device with the IP address 10.95.11.121, DHCP scan, if enabled, scans for supported devices in the IP address range 10.95.11.0 through 10.95.11.255. By default, **DHCP Scan** is **OFF**. Consider enabling DHCP scan when devices do not retain their DHCP assigned address for long periods of time or if devices in the specified IP address range are added to or removed from the network frequently.
- **System Logs**: LifeSize recommends that you change the log setting only when directed by LifeSize Technical Services to troubleshoot an issue with LifeSize Control. The default setting is ERROR. Changing this setting to DEBUG or WARNING may produce large log files.
- **Monitoring**: **Device polling frequency (in minutes)** sets the time interval after which LifeSize Control polls the status of managed devices. The default is 5 minutes.
- **Automated Logout**: Specifies the length of time, in minutes, after which LifeSize Control automatically logs off a user due to inactivity. The default is 30 minutes. Specify 0 to disable this feature.

If you change settings on this page, click **Save** for your changes to take effect.

### **Alarms Configuration**

Click **Alarms Configuration** to modify alarms configuration settings. To determine the status of available alarms, select a type from the **Category** list, and select an alarm ID from the **Alarms** box. The alert message for the alarm appears below the **Alarms** box, and its **Status** is either **ON** or **OFF**.

To assist you in identifying alarms that you may wish to turn off, the category and the alarm ID appear in the email notification that is sent when an alarm is triggered. ["Appendix B:](#page-102-0)  [Alarms by Category" on page 103](#page-102-0) of this guide lists all categories, alarm IDs, and the alert message associated with each alarm. Entries in the alarms **Category** and **Alarms** lists appear in alphabetical order.

If you change the status of any alarm, the **Save** button becomes active. Click **Save** to save your changes.

#### **Database Management**

Backing up the PostgreSQL database used by LifeSize Control and associated files and being able to restore those files is integral to managing audio and video communications systems with LifeSize Control. Click **Database Management** to perform these tasks. The current **Database Edition** appears at the top of the page.

#### **Backing up the LifeSize Control Database**

1. Click **Back up Database** to create a PostgreSQL database back up.

A file download dialog box appears with the date-stamped .BAK file.

2. Click **Save**.

#### **Restoring the LifeSize Control Database from a Backup**

Once you have created a copy of your database, you can recover or restore the files if needed in the event of an equipment failure.

- 1. Click **Browse** and locate the proper .BAK file.
- 2. Click **Restore Database**.

*Caution:* This process cannot be undone.

#### **Billing Information**

LifeSize Control uses billing information to estimate the cost of calls placed with your audio and video communications devices. Click **Billing Information** to update the cost per KB by location.

To add or update an entry, select the **Country**, **State** (if applicable), and **Call Type**, and enter the **Cost Per KB**. The **Currency** you choose is used for all entries.

**Note:** Ensure that the country and state are also configured on the devices that you wish to include in the billing reports. No data appears in billing reports if the country and state are not set on the devices and in LifeSize Control Administrator.

Click **Add/Update** to save your changes, before you add or update another entry.

To delete an entry, select the **Country**, **State** (if applicable), and **Call Type**, and click **Delete**.

### **Conference Settings**

Click **Conference Settings** to modify the following configuration settings for calls and conferences:

- **Monitor Call Statistics**: Select this check box to enable LifeSize Control to compile statistics for managed calls.
- **Show snapshots with call details**: Select this check box to display a snapshot from each participant in a call when viewing a call in progress from the **Events** page.

*Note:* Snapshots are available for managed LifeSize and Siemens devices only.

• **Call Termination Alert Interval**: Enter the time, in minutes, before the end of a call at which time LifeSize Control will send an alarm and email to the administrator regarding a call's termination. The default is 15 minutes.

• **Call Statistics Monitoring Interval**: Enter the time interval after which call statistics are polled for calls placed with LifeSize Control.

**Note:** Call statistics monitoring is set to 3 minutes by default. This setting may cause high CPU usage for the LSCService.exe process during calls and slow response to tasks performed with the user interface. Depending on the volume of calls and the CPU requirements of other applications running on the server, you may wish to disable **Monitor Call Statistics** or increase the time interval after which LifeSize Control monitors call statistics.

• **Call Retry Attempts**: Enter the number of times a conference will retry a failed call. The default is 1.

If you change settings on this page, click **Save** for your changes to take effect.

### **Email Settings**

Click **Email Settings** to modify the following configuration settings for email alerts and messages:

- **SMTP Server:** Enter the address of the SMTP server LifeSize Control is to use to send emails about alarms. For Microsoft Exchange enabled users, use the email server address you use for Microsoft Exchange Server IP in the Microsoft Exchange Integration page.
- **Email Address**: Enter the addresses of those who are to receive alarms. You can enter multiple addresses separated by commas.
- **From Address**: Enter the address that is to be the source of the email alerts.

If you change settings on this page, click **Save** for your changes to take effect.

### **Conference Alert Threshold Settings**

Click **Conference Threshold Settings** to modify the following alert threshold settings for audio and video in calls. When LifeSize Control detects figures above these thresholds, it sends an alert to the email addresses listed as recipients on the **Email Settings** page.

#### **Audio Settings**

Enter the threshold figures for:

- **Transmit Jitter**: Enter a value between 1 and 1000. The default is 40.
- **Receiver Jitter**: Enter a value between 1 and 1000. The default is 40.
- **Transmit Packet Loss %**: Enter a value between 1 and 100. The default is 5.
- **Receive Packet Loss %**: Enter a value between 1 and 100. The default is 5.

#### **Video Settings**

Enter the threshold figures for:

- **Transmit Jitter**: Enter a value between 1 and 1000. The default is 100.
- **Receiver Jitter**: Enter a value between 1 and 1000. The default is 100.
- **Transmit Packet Loss %**: Enter a value between 1 and 100. The default is 5.
- **Receive Packet Loss %**: Enter a value between 1 and 100. The default is 5.
- **Transmit F/S:** Enter a value between 1 and 60. The default is 7.
- **Receiver F/S**: Enter a value between 1 and 60. The default is 7.

If you change settings on this page, click **Save** for your changes to take effect.

## **LDAP Settings**

Click **LDAP Settings** to modify the following OpenLDAP configuration settings:

- You can modify the **OpenLDAP server IP Address** or **Port** number. You can also change the **Domain suffix for the OpenLDAP Directory**.
- **User Authentication**: Either **Configure for OpenLDAP** or **Configure for Active Directory** is available, depending on the choice you made during installation of LifeSize Control.
	- **-** If you chose OpenLDAP, you can change the account password. No other account details can be changed. These fields are for updating the password in LifeSize Control if you changed it in OpenLDAP.
	- **-** If you chose Active Directory, you can change the user name and password that you specified during installation. The new account must be a domain account with the ability to search the Active Directory.

If you change settings on this page, click **Save** for your changes to take effect.

### **Device License Upload**

Click **License Settings** to upload a list of device license keys. This feature applies to LifeSize devices only.

You can upload a set of license keys for your audio and video communications devices from a text file you create in the format:

SerialNumber###licensekey

SerialNumber###licensekey

SerialNumber###licensekey

SerialNumber###licensekey

where each serial number/license key entry is on a single line.

- 1. Click **Browse** and locate the file.
- 2. Click **Upload**.
- 3. After you get confirmation that the upload was successful, verify that the license keys have been applied correctly by checking the devices on the **Devices** page of LifeSize Control. Refer to ["Managing Devices" on page 40](#page-39-0) for information about managing devices on the **Devices** page.

### **LifeSize Control Diagnostics**

Click **LifeSize Control Diagnostics** to view version information, port status and the status of services used by LifeSize Control.

To start or stop services listed under **Service Name**, access the machine on which LifeSize Control is installed and access **Services** from **Administrative Tools** in the **Control Panel**.

**Port Status** lists the status of ports required by LifeSize Control. When the LifeSize Control service is stopped, none of these ports should be in use. If one or more are in use, some other application or service is using those ports and may interfere with the proper execution of LifeSize Control.

#### **Northbound Settings**

Click **Northbound Settings** to enable or disable forwarding of SNMP traps (alarms) and configure trap destinations to which LifeSize Control forwards traps from all managed video and voice communications devices.

If you configure trap destinations in LifeSize Control Administrator, LifeSize Control forwards traps from all managed video and voice communication devices to these destinations. To specify trap destinations for a single device, use the **Northbound** tab on the **Device details** page of the device. For more information, refer to ["Forwarding SNMP Traps with](#page-49-0)  [Northbound Settings" on page 50](#page-49-0).

Select or clear the **Enable LifeSize Control Northbound Settings** check box and click **Save** to enable or disable SNMP trap forwarding.

*Note:* By default, SNMP trap forwarding is enabled. Clearing this check box disables SNMP trap forwarding from all managed video and voice communication devices in LifeSize Control. This also removes access to the **Northbound** tab on the **Device details** page of all devices and disables forwarding traps to any device-specific destinations specified on the **Northbound** tab. If you disable trap forwarding, refresh your browser before accessing the **Device details** page for a managed video or voice communications device.

Follow these steps to add a trap destination for forwarding SNMP traps for all managed video and voice communications devices from LifeSize Control:

- 1. In **IP Address**, specify an address to which LifeSize Control forwards SNMP traps from managed video and voice communication devices.
- 2. In **Port,** specify the port on the given IP address to which LifeSize Control forwards the SNMP trap.
- 3. In **UserName**, specify a user name for authentication on the specified IP address (not to exceed 40 characters).
- 4. In **Password**, specify a password for authentication on the specified IP address (not to exceed 40 characters).
- 5. Click **Add**. The IP address you specify appears in the list box.
- 6. Click **Save** to save your changes.

*Note:* To remove a trap destination, click its IP address in the list box and click **Delete**.

#### <span id="page-90-0"></span>**Microsoft Exchange Settings**

If you chose to integrate LifeSize Control with Microsoft Exchange Server during the LifeSize Control installation process, you can modify the configuration settings for the integration using LifeSize Control Administrator. You can also modify the email messages that LifeSize Control automatically sends to meeting participants. Click **Microsoft Exchange Settings** to change the following Microsoft Exchange Server settings for LifeSize Control:

- **Enable Microsoft Exchange integration**: Clear or re-select this check box to disable or re-enable this feature. Select the version of Microsoft Exchange Server used in the integration.
- **Require HTTP Access**: Select or clear this check box to either require or not require secure HTTP.
- **Autogenerate PIN for calls scheduled through Microsoft Exchange**: Select this box to automatically generate a PIN for a conference call when a meeting organizer adds an MCU to a meeting request.
- **Enable device management through email**: Enables administrators to manage devices with email commands. For more information about available commands, refer to ["Managing a Device Through Email" on page 56.](#page-55-0)
- **Enable participants to select a preferred method of participation**: Select this check box if you wish to enable meeting invitees to a video conference that is scheduled through Microsoft Outlook to specify an external video device to add to the call. By default, this feature is disabled. Enabling this feature also enables the meeting organizer to specify whether the call should be placed automatically by LifeSize Control or placed manually by the meeting participants. For more information about this feature, refer to ["Specifying a Preferred Method of Participation" on page 79.](#page-78-1)

*Caution:* Enabling this feature allows a meeting invitee to add an external device to LifeSize Control's database without having a user account in LifeSize Control. LifeSize Control does not check the validity of the IP address of an external device that is added to a call through this mechanism. When the list of scheduled devices changes due to an email response from a human invitee, all human invitees receive an email indicating the change. LifeSize recommends that you use this feature in a test environment to ensure that it meets your needs before deploying it in your organization.

- **Maximum number of days for schedules to be allowed within:** Set the scope of valid conference scheduling in the box.
- **Microsoft Exchange Server IP**: Enter the IP address of the Microsoft Exchange Sever.
- **Microsoft Exchange Server Domain**: Enter the Microsoft Exchange server domain.
- **Microsoft Exchange User**: User name of the LifeSize Control account in Microsoft Exchange.
- **LifeSize Control Email**: Enter the email address of the account LifeSize Control monitors to provide scheduling integration with Microsoft Exchange Server.
- **Password:** Enter a password for the LifeSize Control Email.

If you change any of these settings, click **Save** for your changes to take effect.

In the **Email Customization** section on this page, you can customize the email messages that LifeSize Control automatically generates and sends to Microsoft Outlook users. You can also choose whether LifeSize Control sends any of these messages by selecting or clearing the **Send this email** check box that appears with each message.

*Caution:* Avoid changing any line of text that includes the \$ symbol. At minimum, do not delete the \$ symbol.

Use the **Reset** button if you need to return the messages to default values.

*Note:* The email identifiers **Exchange - Schedule created successfully - message to organizer (1)** and **Exchange - Schedule created successfully - message to Invitees (1)** are sent only when the **Enable participants to select a preferred method of participation** check box is selected. For more information about this feature, refer to ["Specifying a Preferred Method of Participation" on page 79.](#page-78-1)

If you change email customization settings, click **Save** for your changes to take effect.

# **Troubleshooting LifeSize Control**

If your LifeSize Control installation or upgrade fails, or you cannot access the user interface after performing an installation or upgrade, use the information in this section to resolve the issue. For all other issues, or if the issue persists, contact LifeSize Technical Services for assistance.

## **Exporting Page Views**

At the top of most pages in LifeSize Control an option to export the current view as a PDF document appears. This feature is useful for troubleshooting purposes when you are working with LifeSize Technical Services representatives.

## **Starting and Stopping LifeSize Control**

If you need to stop the LifeSize Control Server in the Services window on the machine on which LifeSize Control is installed, use the **Start** option to restart the service. Using the **Restart** option produces an error.

#### **Maintenance with Microsoft Exchange Server Integration**

Once integrated, LifeSize Control won't run correctly if Microsoft Exchange Server 2007 goes down or is offline. If you must disable Microsoft Exchange 2007 Server, disable Microsoft Exchange integration in LifeSize Control Administrator first. No conferences scheduled through Microsoft Outlook will be lost.

#### **Firewall Issues**

LifeSize Control must be able to ping devices on the network. Ensure your firewall is not blocking ping requests. A device's status changes to **Unreachable** if LifeSize Control cannot ping it.

### **Installation Ends with an Error Message**

The LifeSize Control installation program returns an error message and quits if any of the following conditions exist:

• An incompatible version of OpenSSL exists. When you click **OK** in the message dialog box that identifies this condition and then click **Next** in the installation dialog box, the installation program quits. You must then delete the LIBEAY32.dll and SSLEAY32.dll files (located in the C:\windows\system32 folder) and uninstall LifeSize Control before running the LifeSize Control installation program again. To uninstall LifeSize Control, refer to ["Removing LifeSize Control" on page 97](#page-96-0).

*Caution:* If you encounter this message during an upgrade, you cannot continue the upgrade or return your existing installation to its previous state without uninstalling LifeSize Control, reinstalling the previous version and restoring its database from a backup. For more information, refer to ["Upgrade Prerequisites" on page 22](#page-21-0).

- Data folders from a previous, removed PostgreSQL installation exist and the LifeSize Control installation program cannot delete them. Delete the folders and then run the LifeSize Control installation program.
- During a new installation of LifeSize Control, an installation of OpenLDAP or PostgreSQL already exists. Remove the existing OpenLDAP or PostgreSQL installation and then run the LifeSize Control installation program.
- Insufficient free disk space exists. Make available at least 500MB of free disk space on the server and then run the LifeSize Control installation program.
- The upgrade process does not support the current LifeSize Control installation. Contact LifeSize Technical Services for assistance.

### **Status Messages Require Additional Action**

During an installation of LifeSize Control, the following status messages may appear.

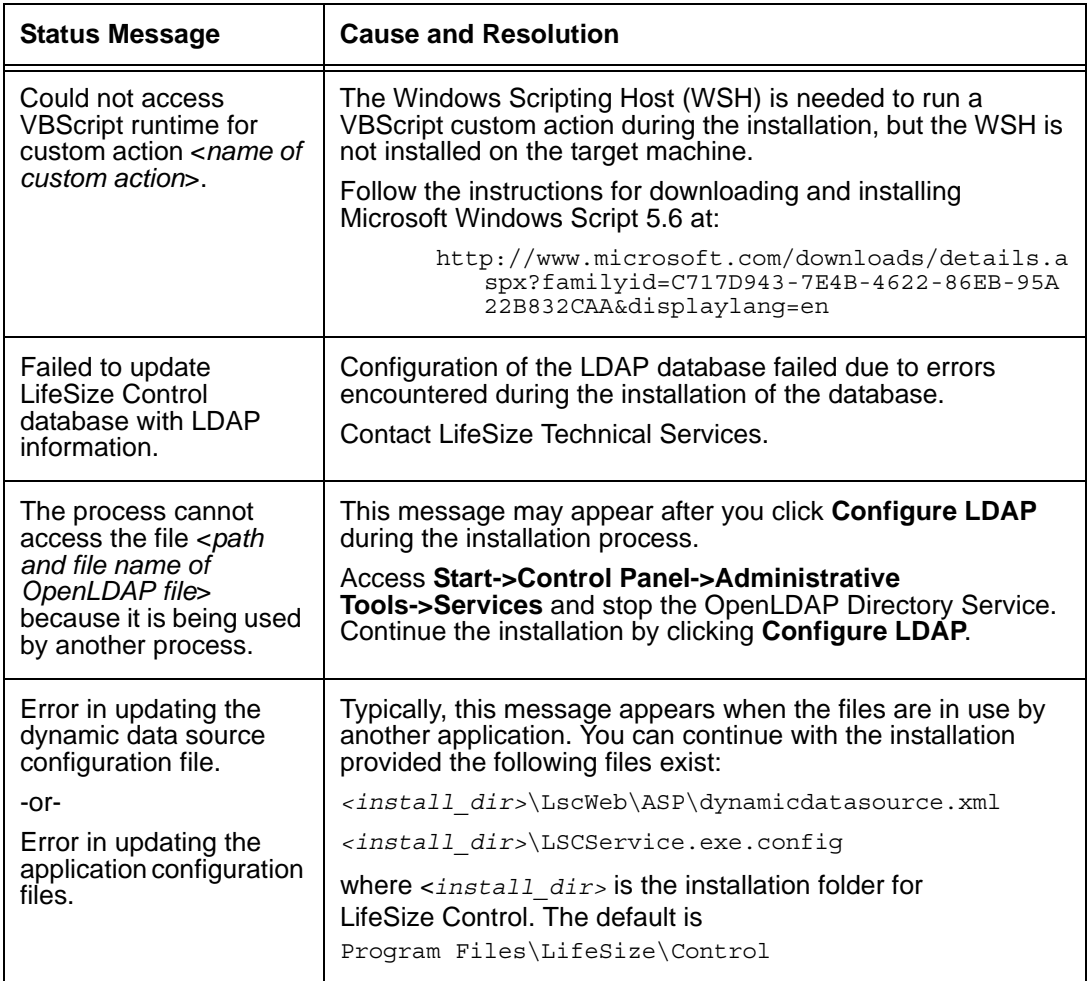

### **Web Sites in IIS Function Improperly After an Upgrade**

During an upgrade, the LifeSize Control installation program changes the ASP.NET version of all web sites installed in IIS to v2.0. Other web sites installed in IIS that are not running in their own application pools and that rely on an earlier version of Microsoft .NET Framework may function improperly after the upgrade. To work around this issue, do the following after performing the upgrade:

- 1. Open the IIS Manager. Click **Start->Programs->Administrative Tools->IIS Manager**.
- 2. Expand **Web Sites->Default Web Site**.
- 3. For each web application under **Default Web Site**, right click the application and select **Properties**.
- 4. Click the **ASP.NET** tab. Ensure that the version is set to the appropriate Framework version for the application. For LifeSize Control, the version is 2.0.

#### **Device Status Not Updating**

Device status may fail to update dynamically in the user interface if other services or applications are listening on ports 161 or 162. Ensure that only LifeSize Control is listening on these ports. For more information about ports, refer to ["Ports" on page 14.](#page-13-0)

#### **Login Issues**

If the LifeSize Control launch page does not appear when you attempt to access the user interface, do the following on the computer on which LifeSize Control is installed:

- Access **Start->Control Panel->Administrative Tools->Services** and ensure that the status of the IIS Admin service is Started. If you installed LifeSize Control by upgrading from a previous version, do the following:
	- 1. Go to **Start->Run**. The **Run** dialog box appears.
	- 2. Type iisreset in the **Open** list box.
	- 3. Click **OK**.
- Access LifeSize Control Administrator.
	- **-** Click **Service Status & Ports** and ensure that the status of all services listed in the **Services Name** column is Running.
	- **-** Click **LDAP Settings**. Ensure that the IP address that you selected for the OpenLDAP server in ste[p 4 on page 20](#page-19-0) is correct. If it is not, click **Configure**. The **LDAP Settings** dialog box appears. Select the correct IP address and click **Save**.

If you are still unable to connect to the web server, you may need to reassign the server certificate to correct the problem. Complete the following steps:

- 1. Access **Start->Run**, enter inetmgr, and press **Enter**.
- 2. Expand the tree to expose the **Default Web Site** node.
- 3. Right-click the **Default Web Site** node and click **Properties**.
- 4. Click the **Directory Security** tab and click **Server Certificate**.
- 5. Click **Next**.
- 6. Select the **Assign an existing certificate** option and click **Next**.
- 7. Select the certificate displayed in the selection box and click **Next**.
- 8. Select the default SSL port and click **Next**.
- 9. Click **Next** and click **Finish**.

10. Select **Start->Run**, enter inetmgr, and press **Enter**. The IIS web server restarts and you should be able to access the LifeSize Control web page using https.

# <span id="page-96-0"></span>**Removing LifeSize Control**

The LifeSize Control uninstall program removes all components that LifeSize Control installed, except the installation directory, any log files and device upgrade files that are stored in the installation directory, and the LifeSize PostgreSQL directory (which is at the same level as the LifeSize directory). You must remove these directories manually after removing LifeSize Control.

*Note:* This release of LifeSize Control does not appear in the **Add or Remove Programs** window.

To remove LifeSize Control from the server, follow these steps:

- 1. Access **Start->All Programs->LifeSize->Control->Uninstall**.
- 2. When prompted to remove LifeSize Control, click **Yes**.
- 3. When prompted to remove PostgreSQL, select **Remove** and click **Yes**.
- 4. When prompted to remove OpenLDAP, click **Yes**.
- 5. On the **Start** menu, click **Run**. The **Run** dialog box appears.
- 6. Enter inetmgr in the **Open** list box.
- 7. Expand the tree to expose the **Default Web Site** node.
- 8. Remove lifesizecontrol.
- 9. In the **Default Web Site** directory, remove LifeSize.aspx
- 10. Right click **Default Web Site** node, and then click **Properties**.
- 11. Click the **Documents** tab and remove LifeSize.aspx from the list of files.
- 12. Restart your computer to ensure that the changes take effect.

# **Appendix A: User Role Access**

The following table describes the scope of access to functionality in LifeSize Control for each user role.

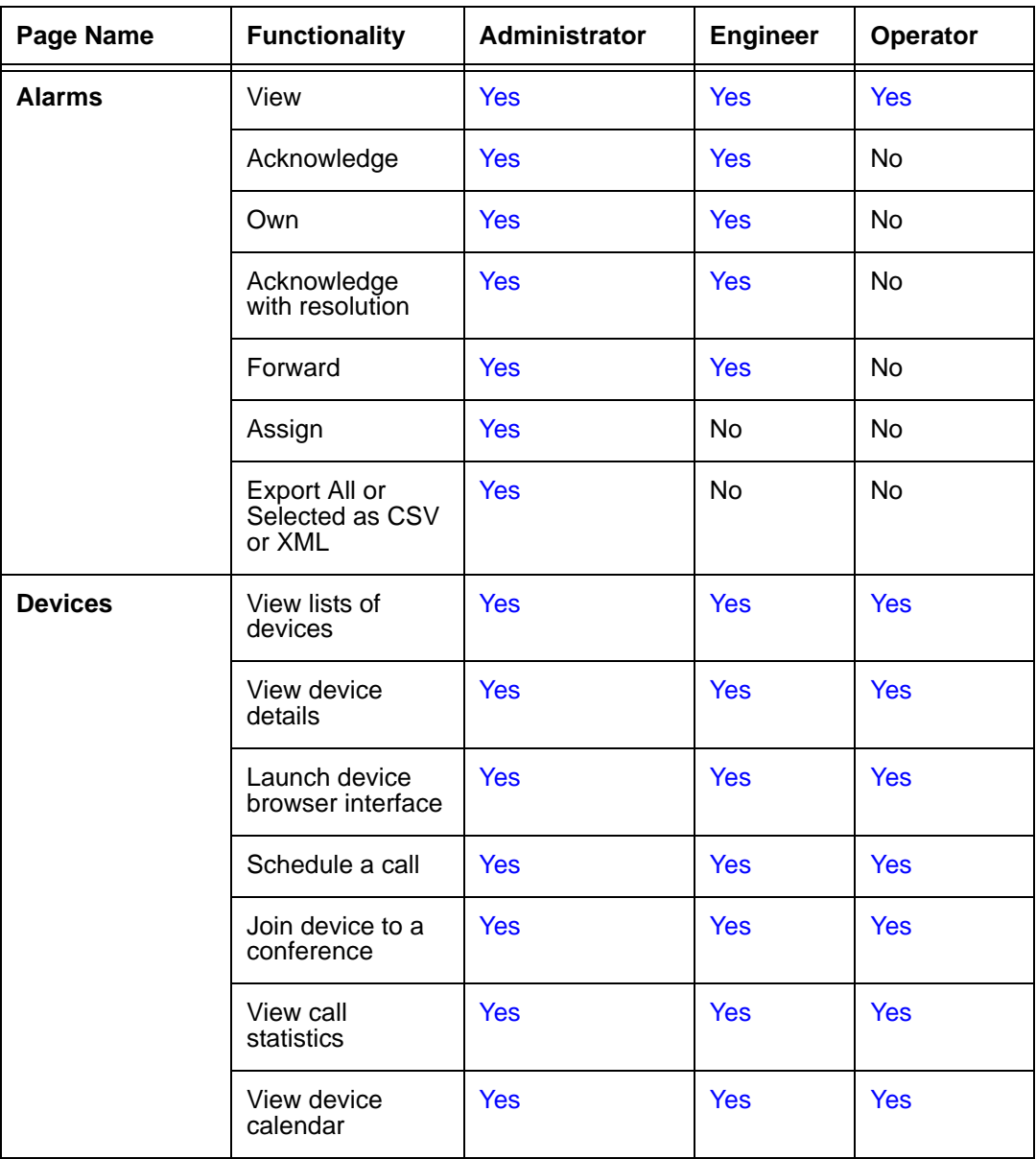

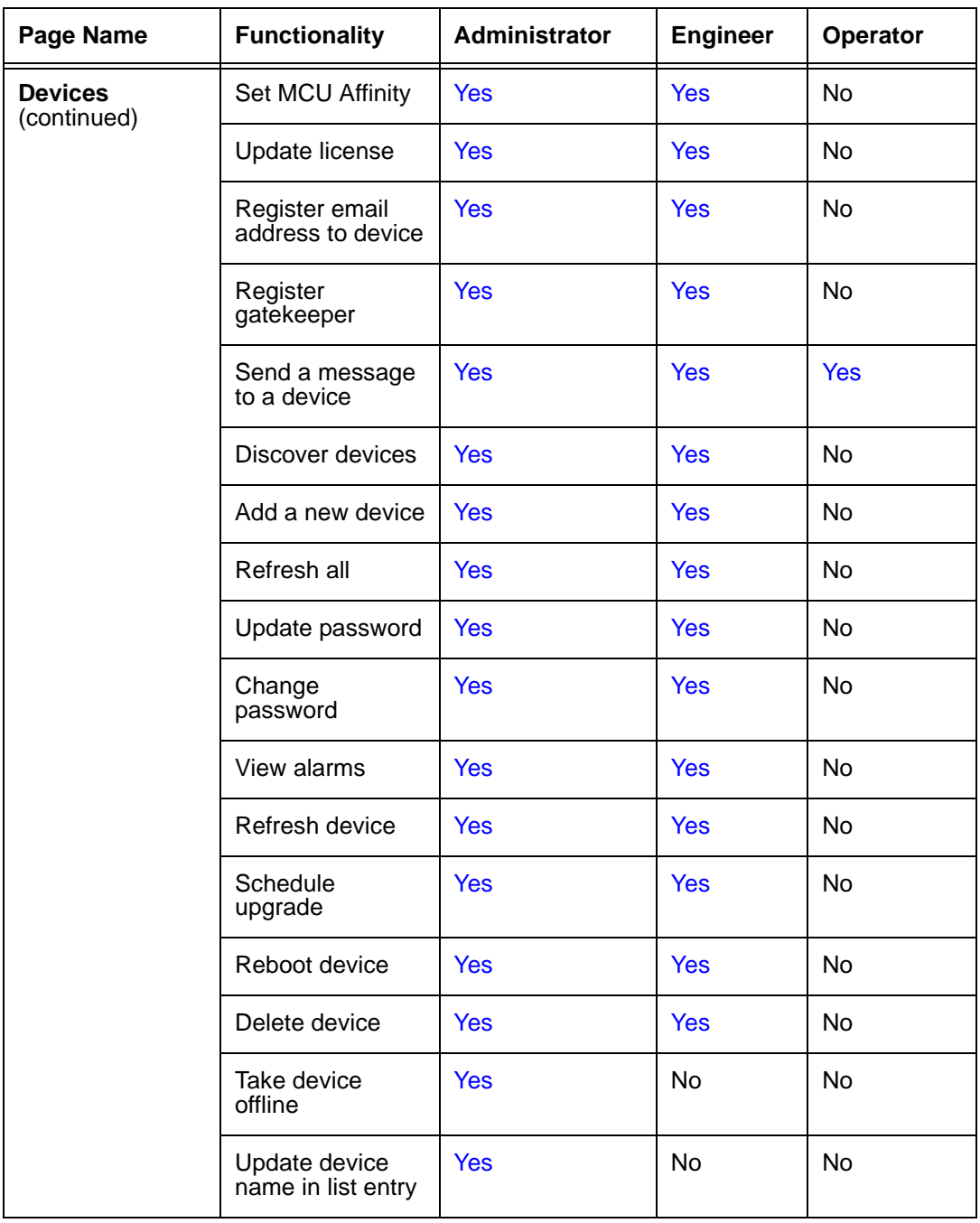

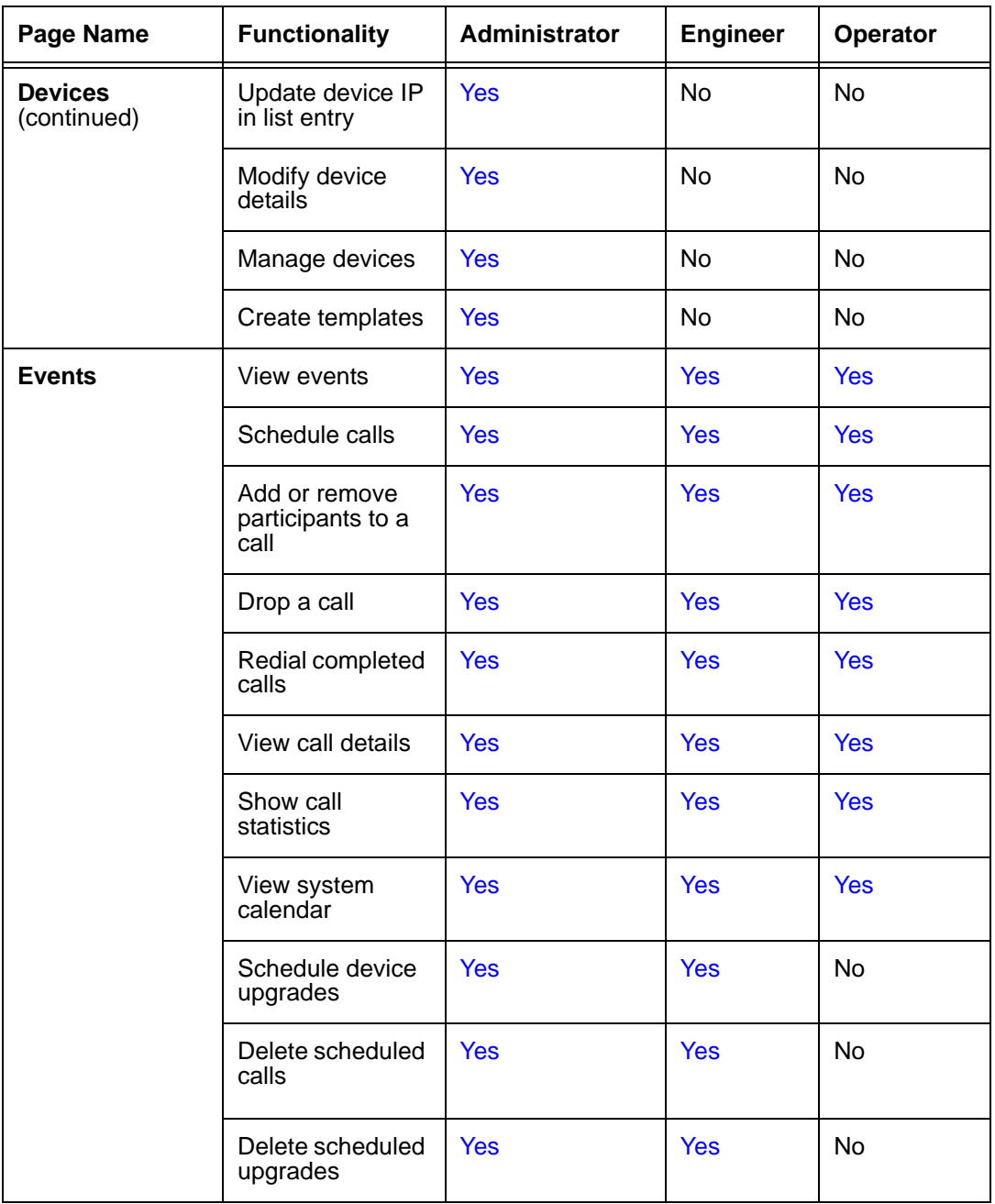

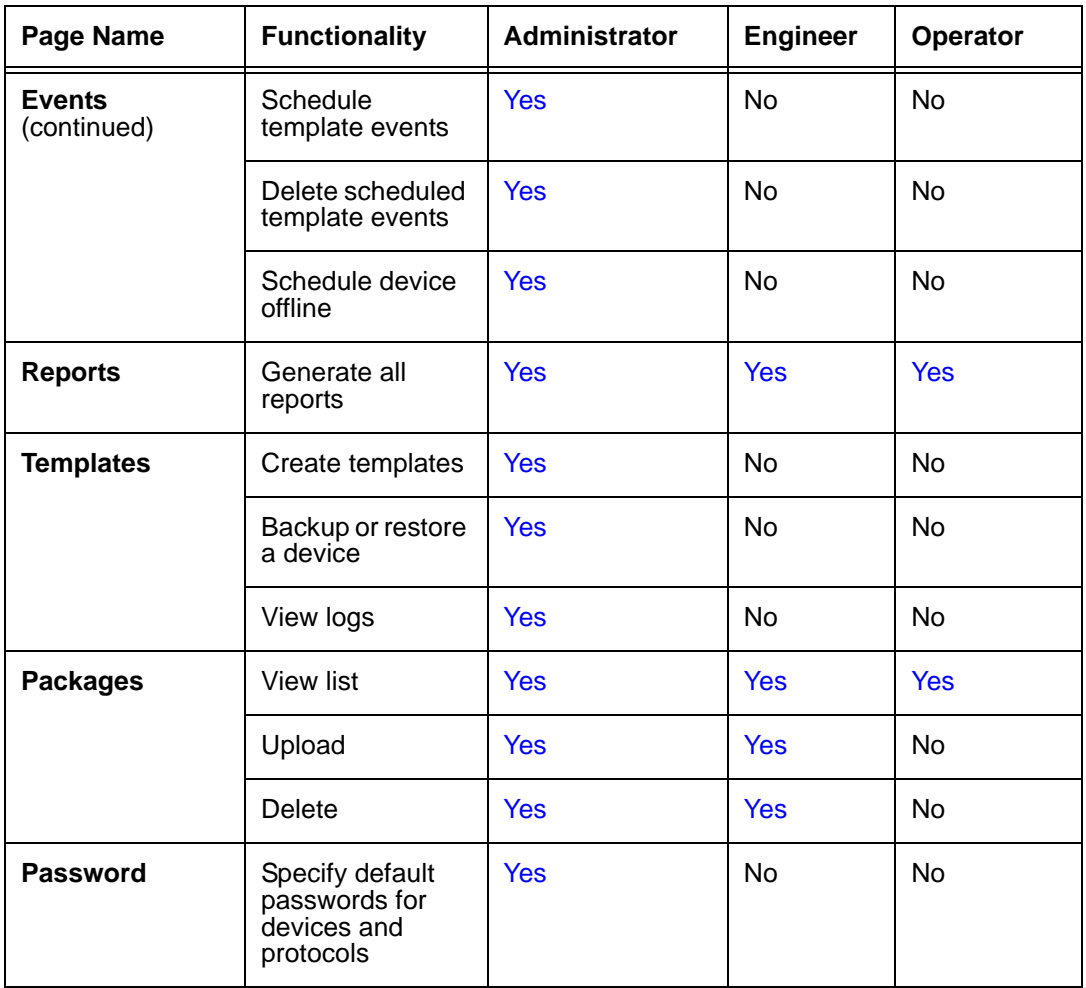

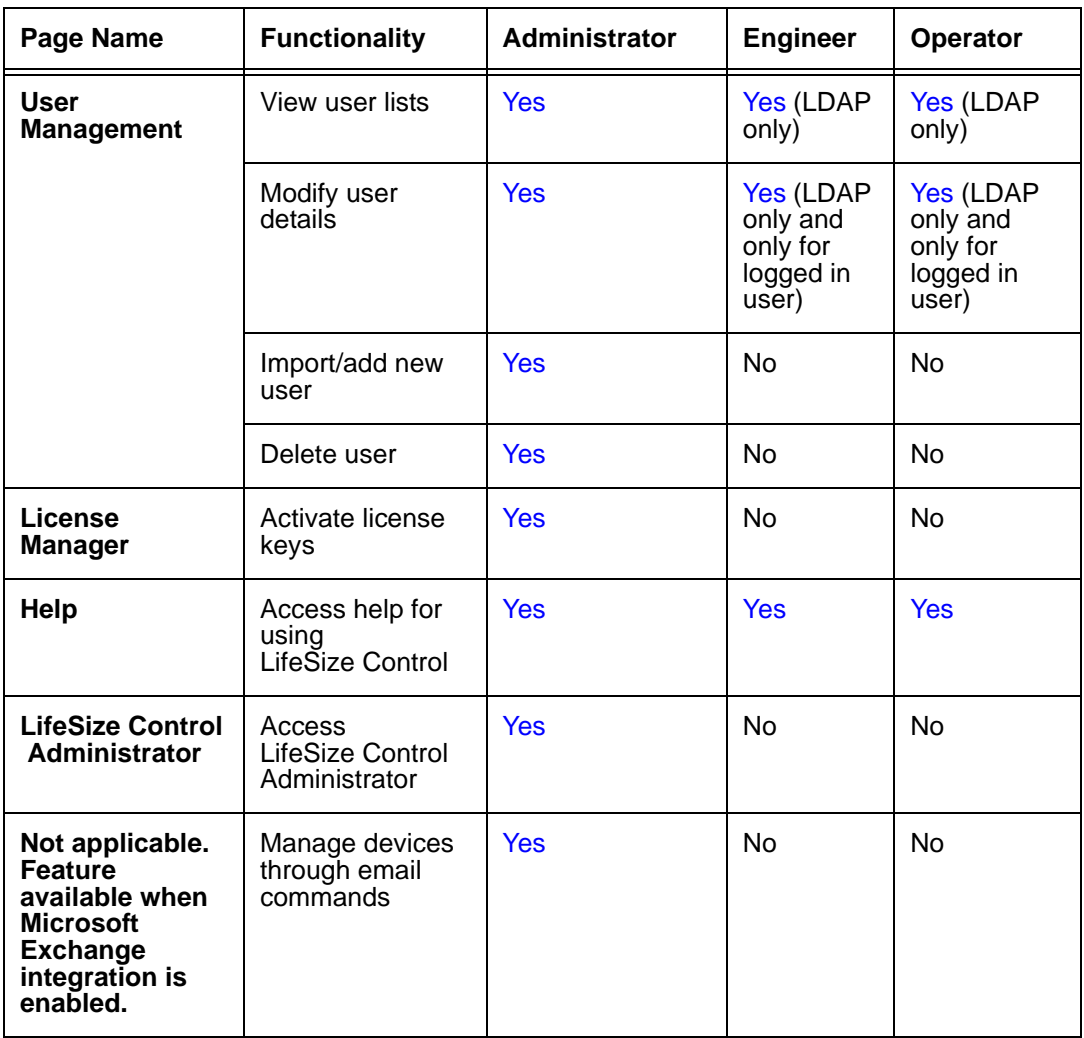

# <span id="page-102-0"></span>**Appendix B: Alarms by Category**

## **authentication**

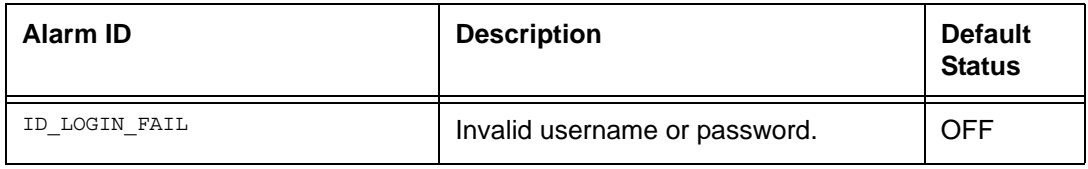

#### **call-stats**

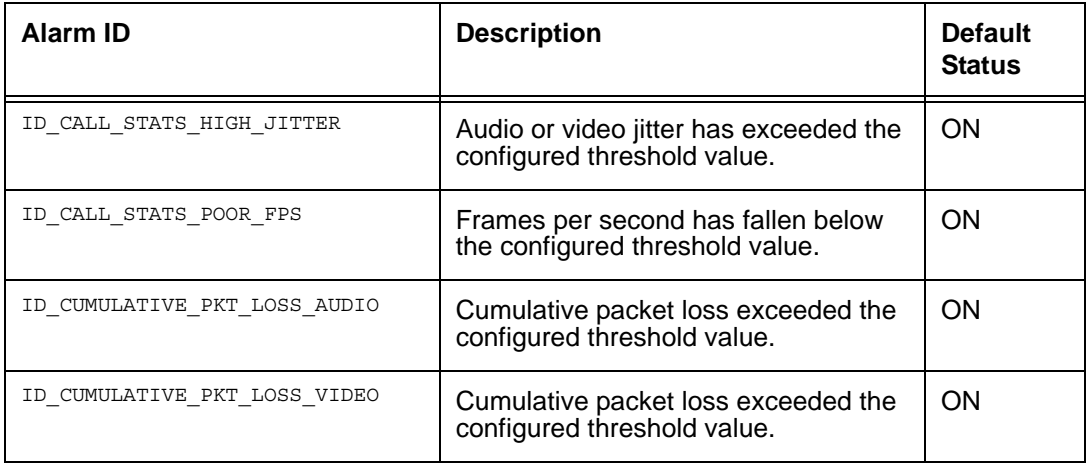

#### **Codian**

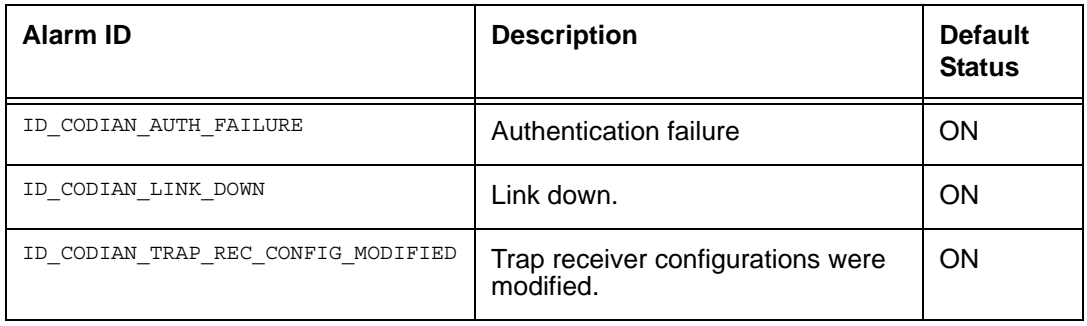

### **conference**

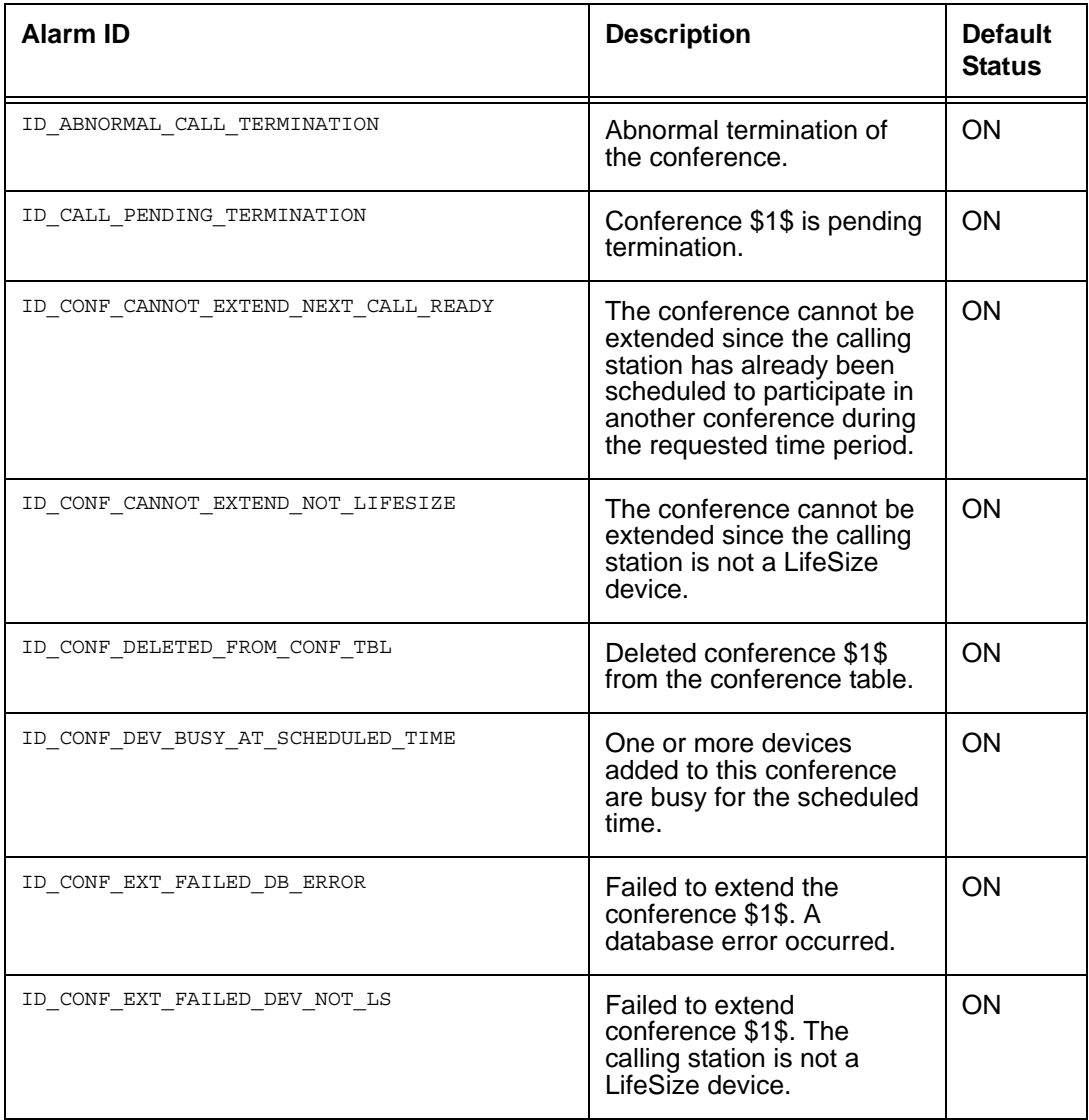

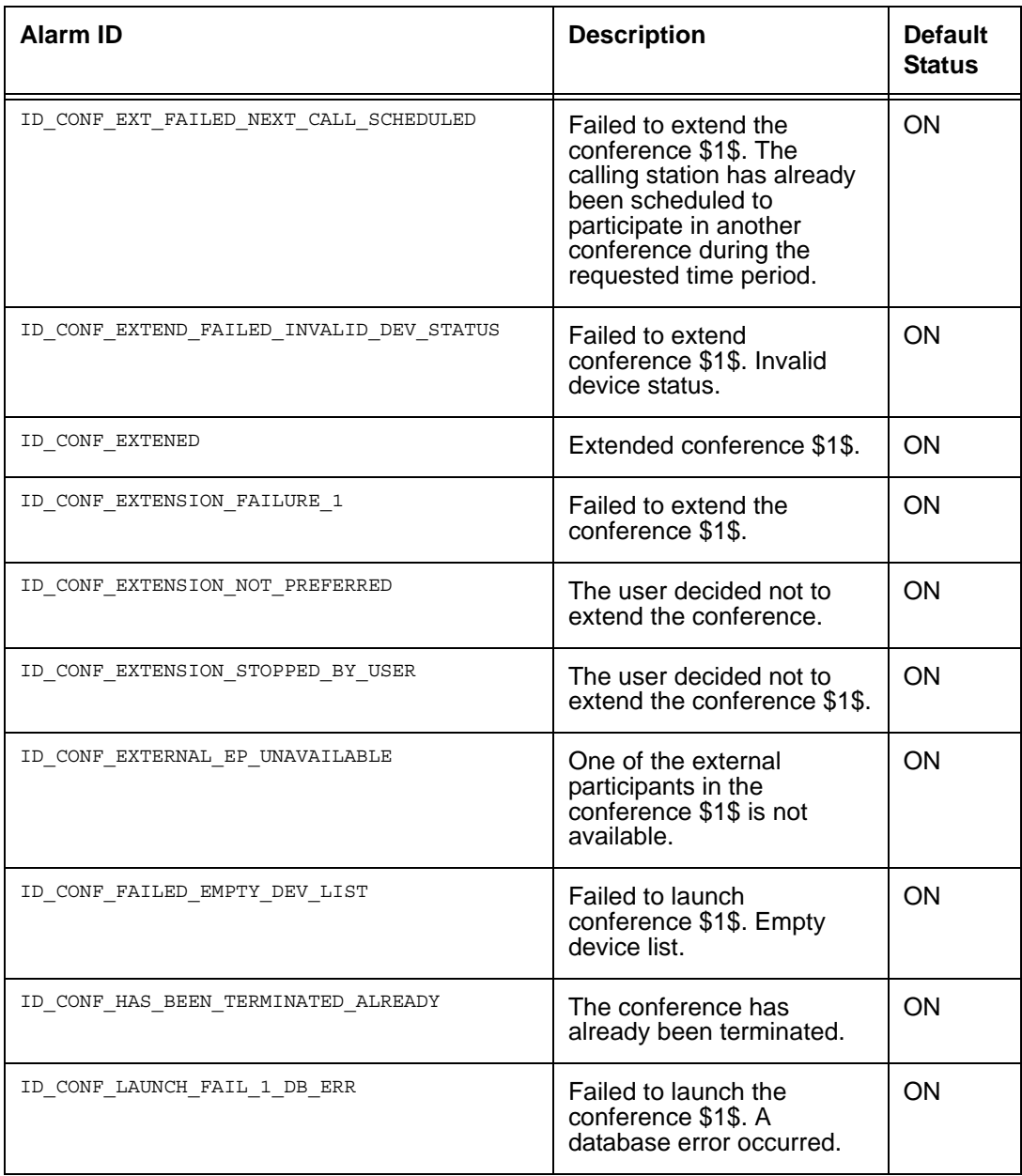

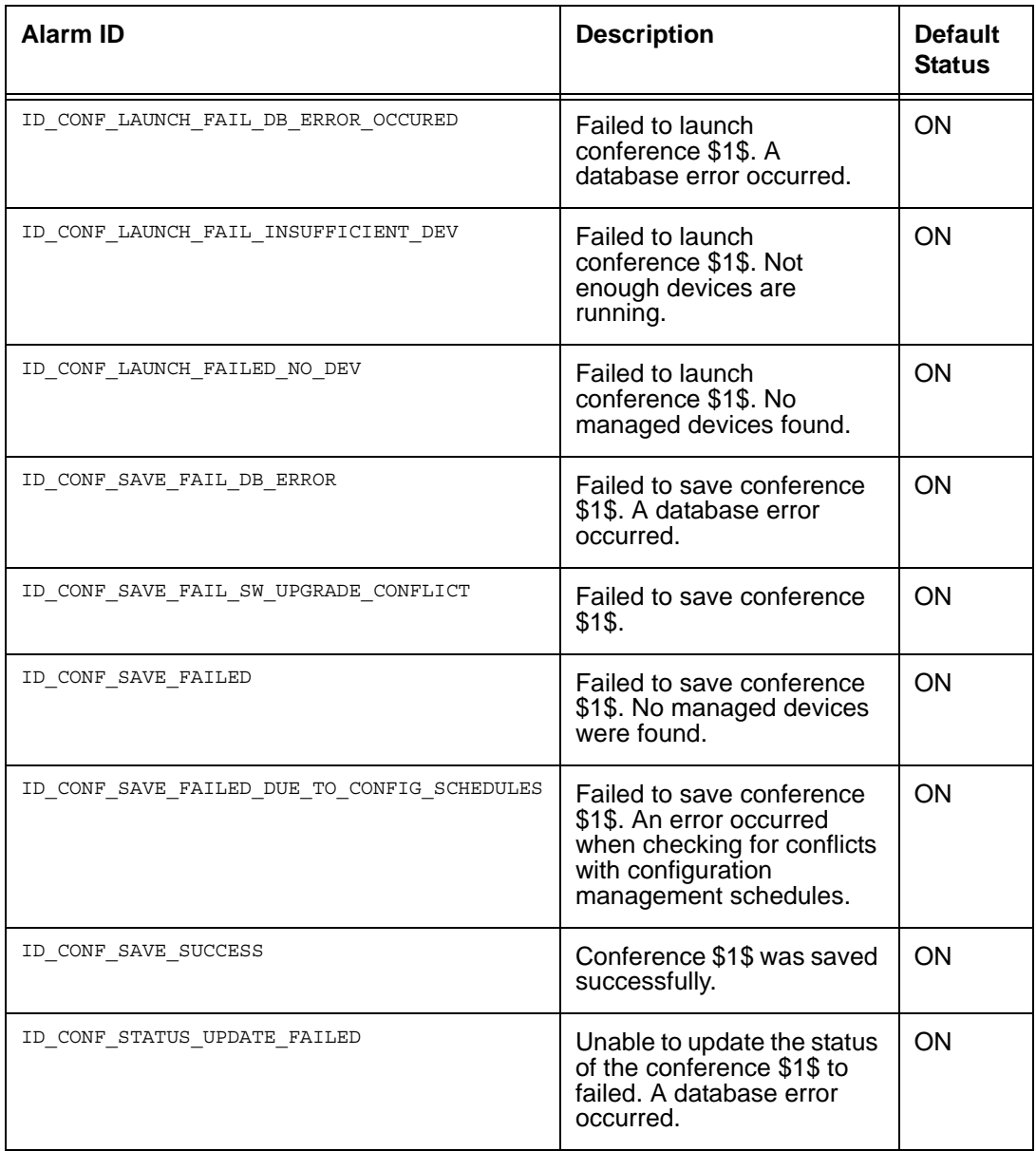

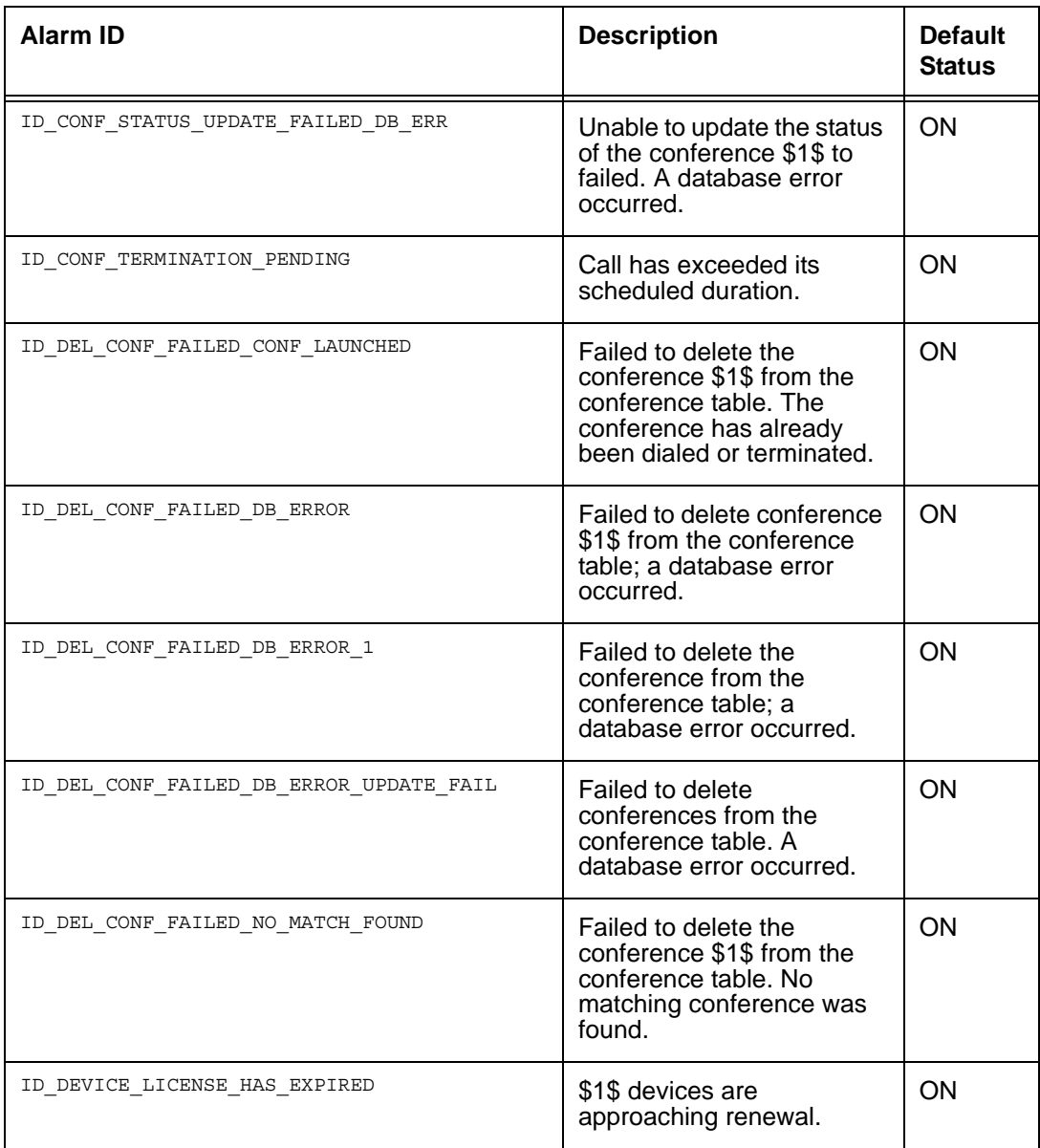

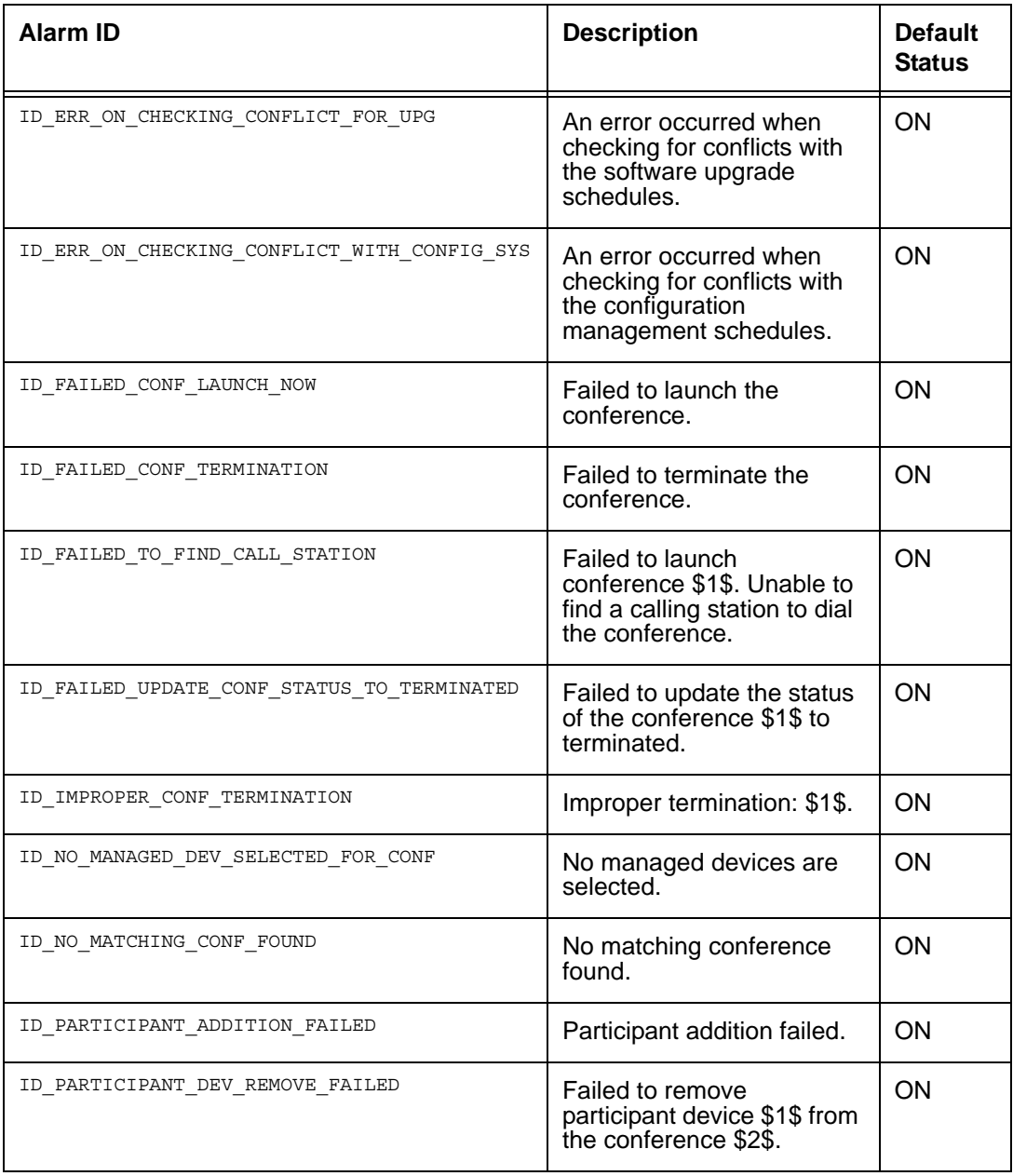
## **conference (Continued)**

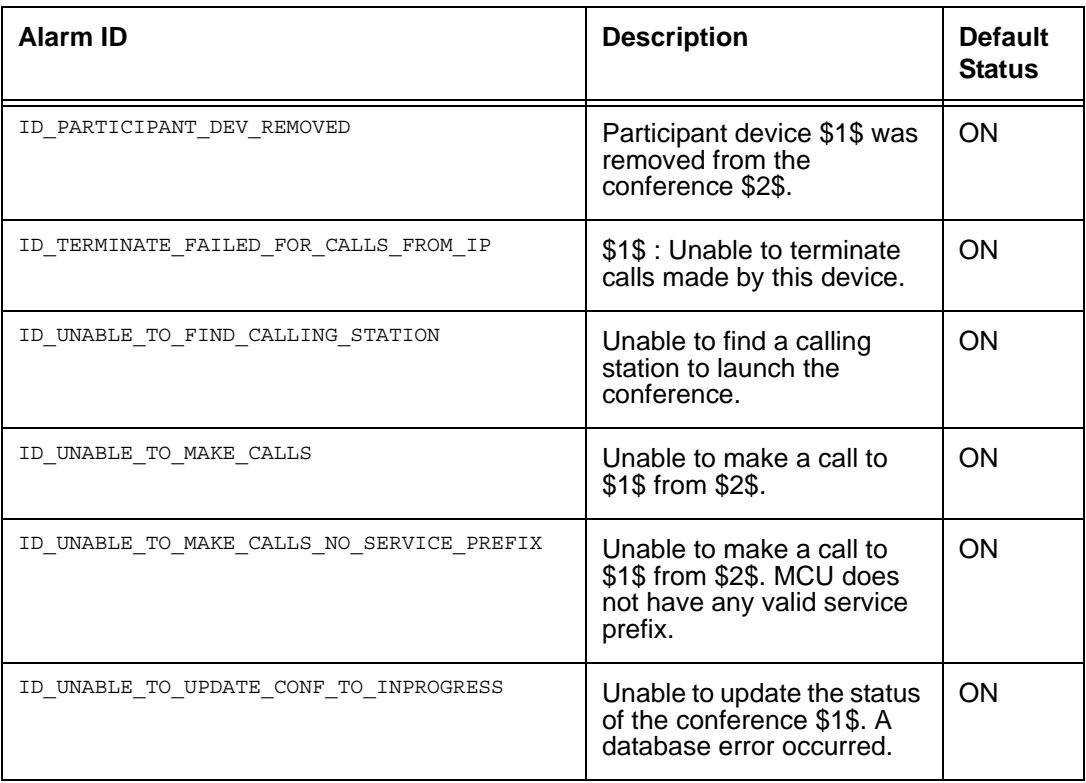

#### **ftp**

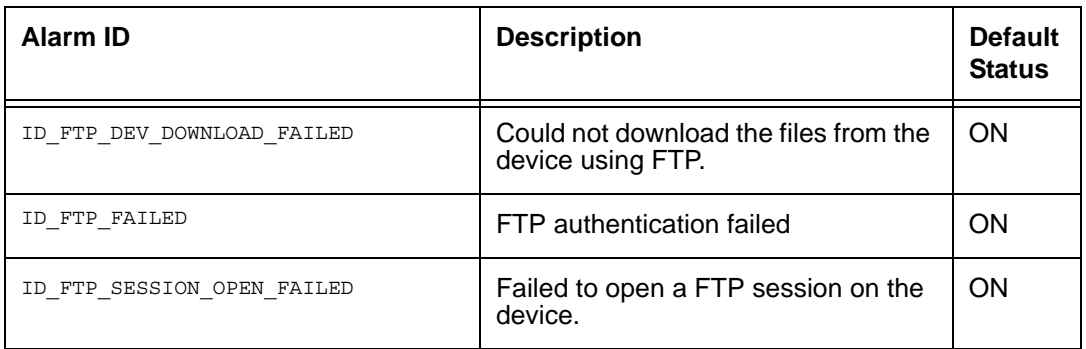

# **ftp (Continued)**

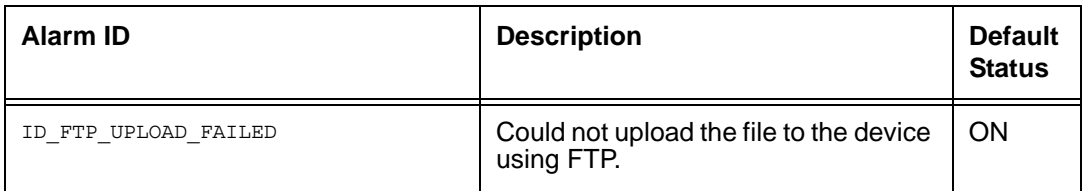

### **http**

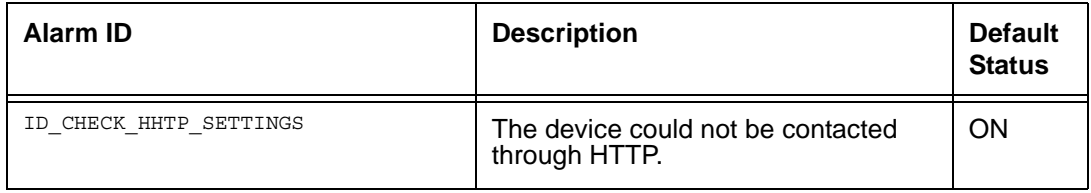

### **ldap**

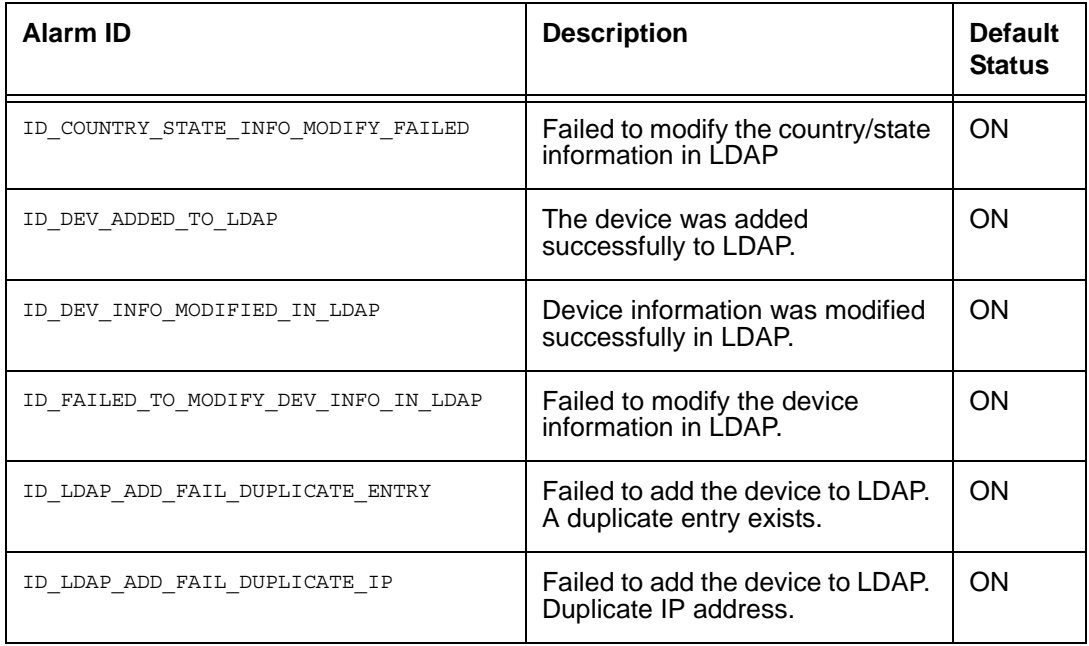

## **ldap (Continued)**

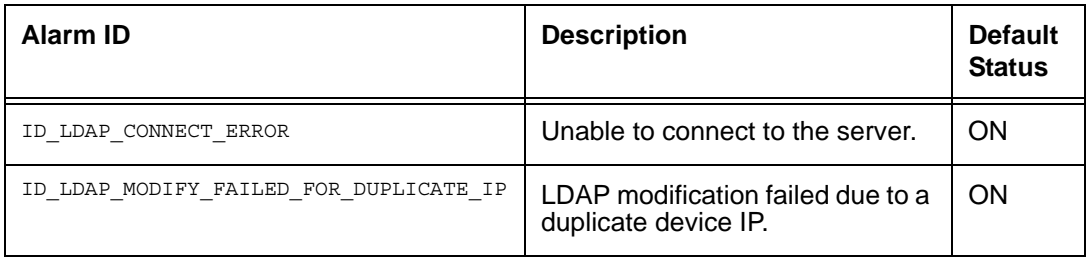

### **LifeSize**

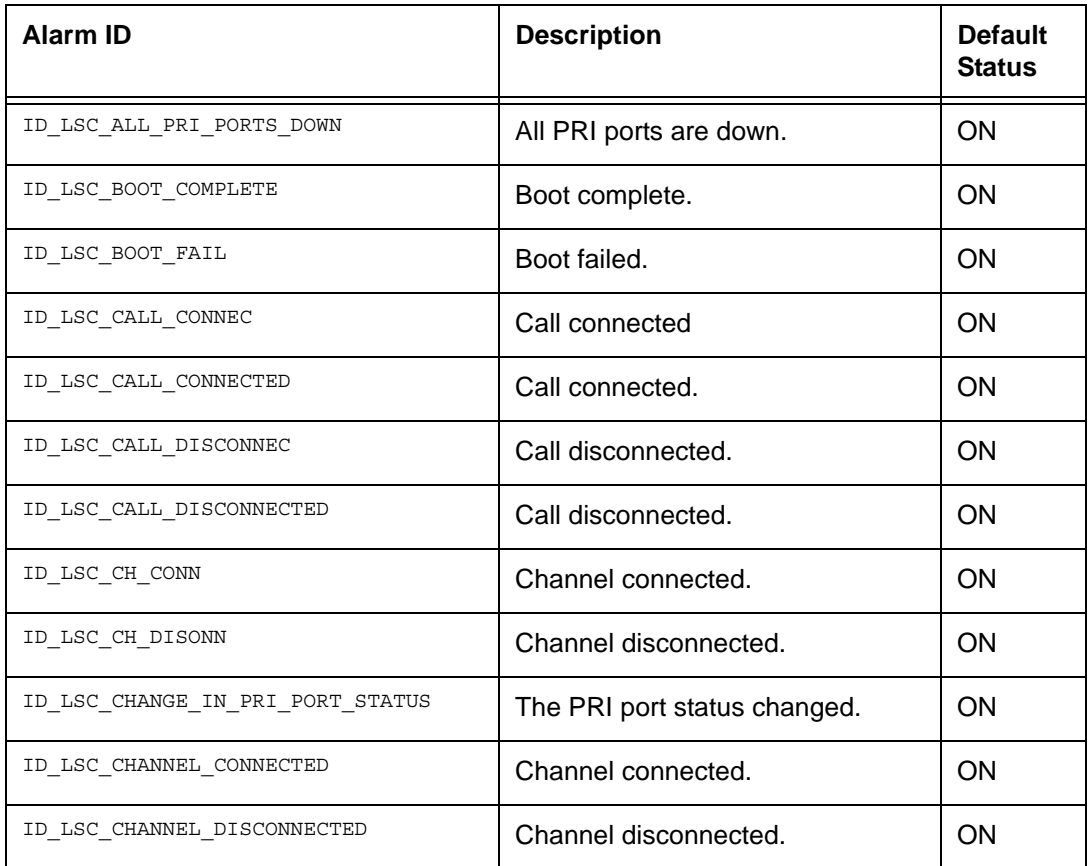

# **LifeSize (Continued)**

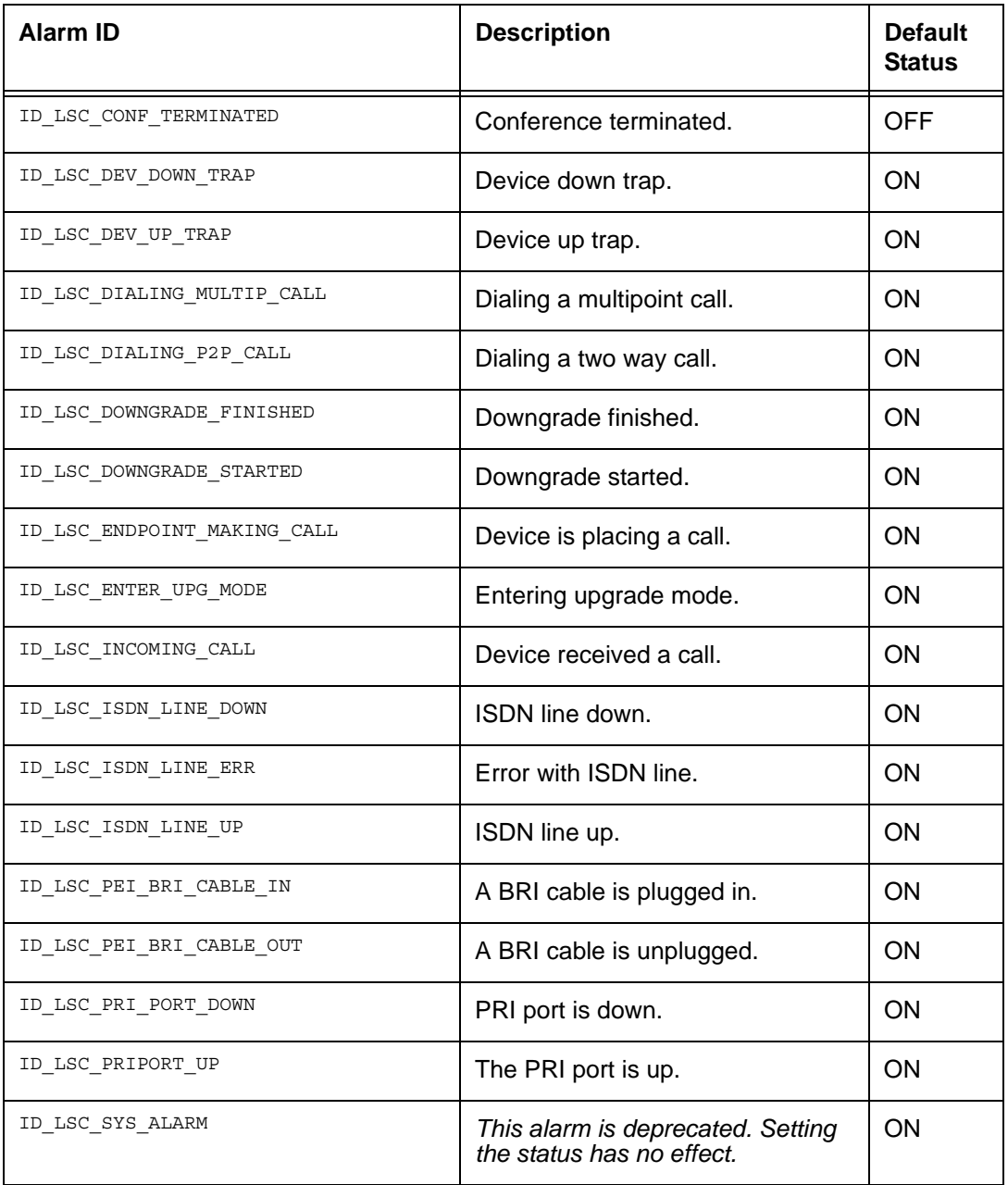

# **LifeSize (Continued)**

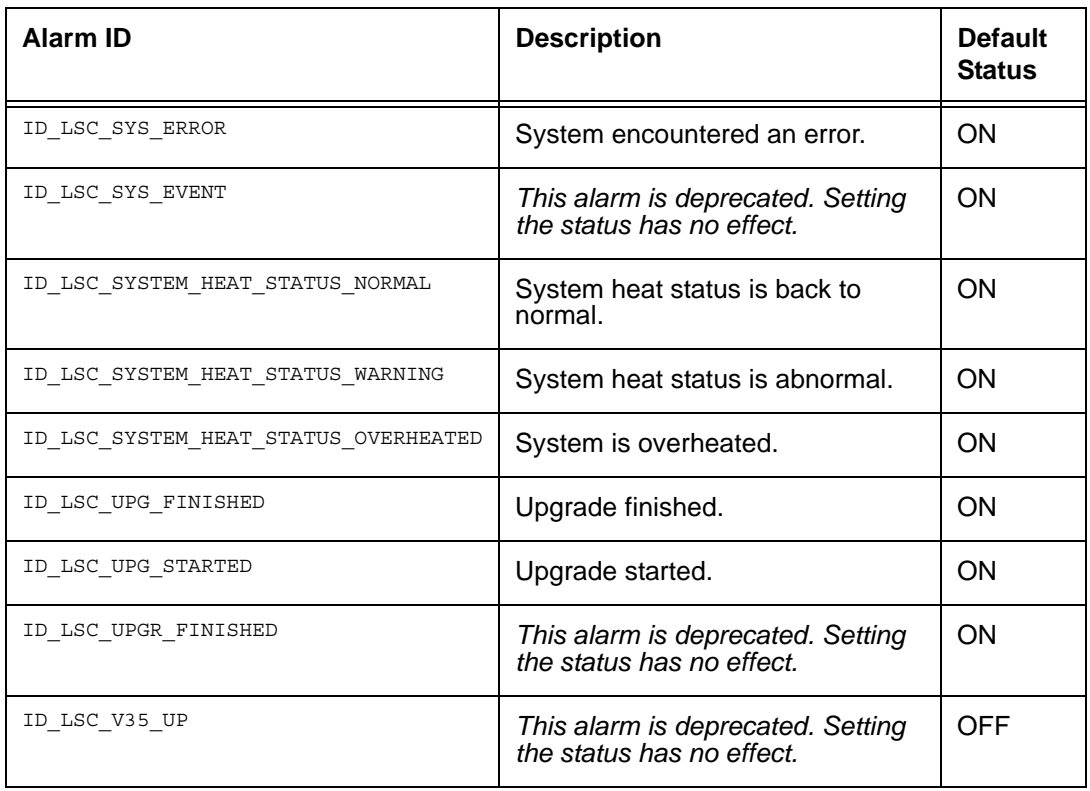

### **LifeSize Control**

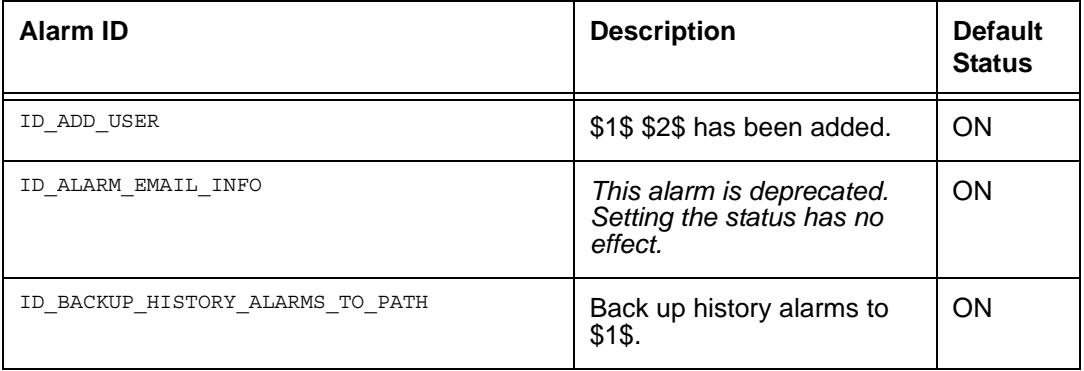

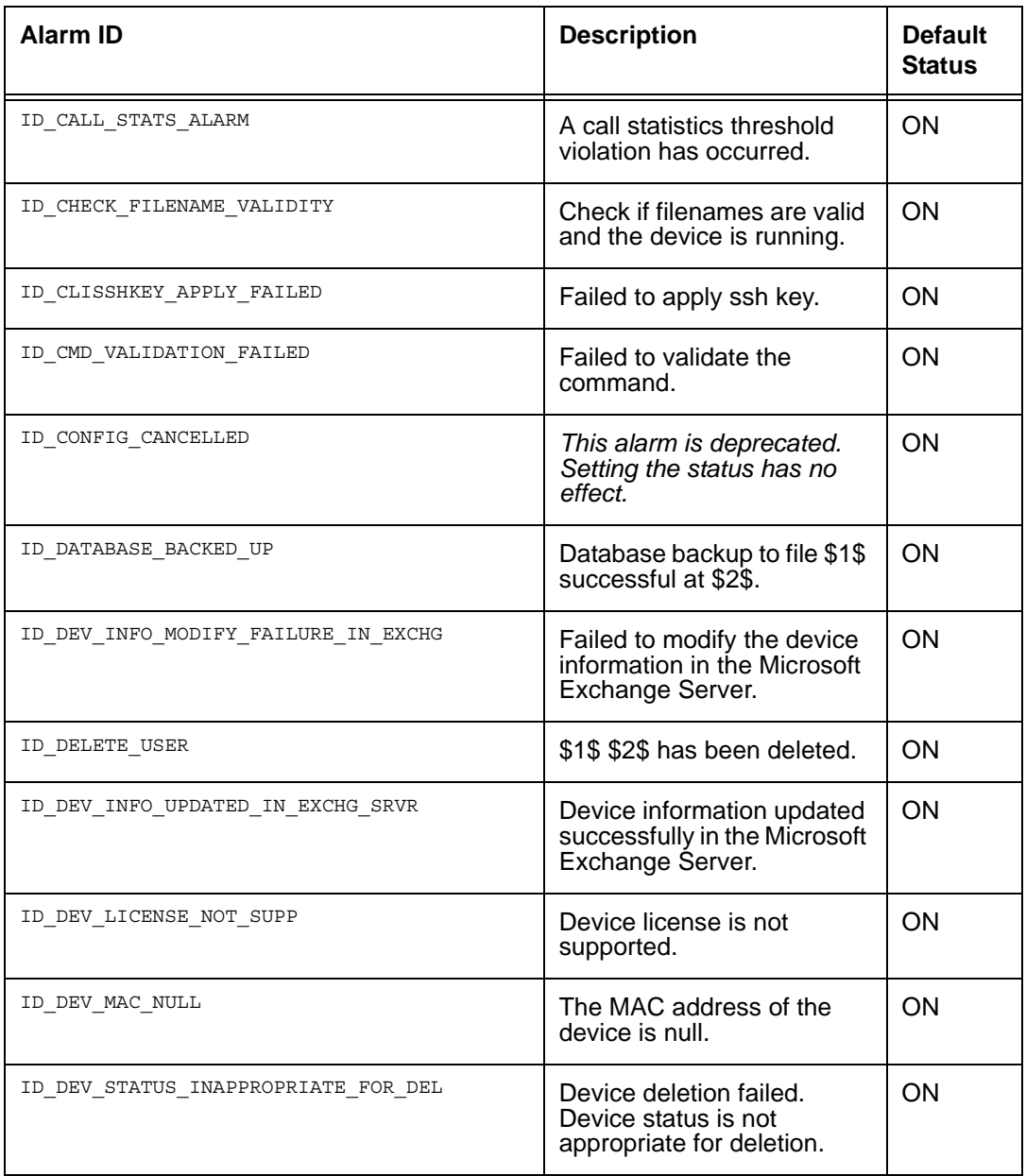

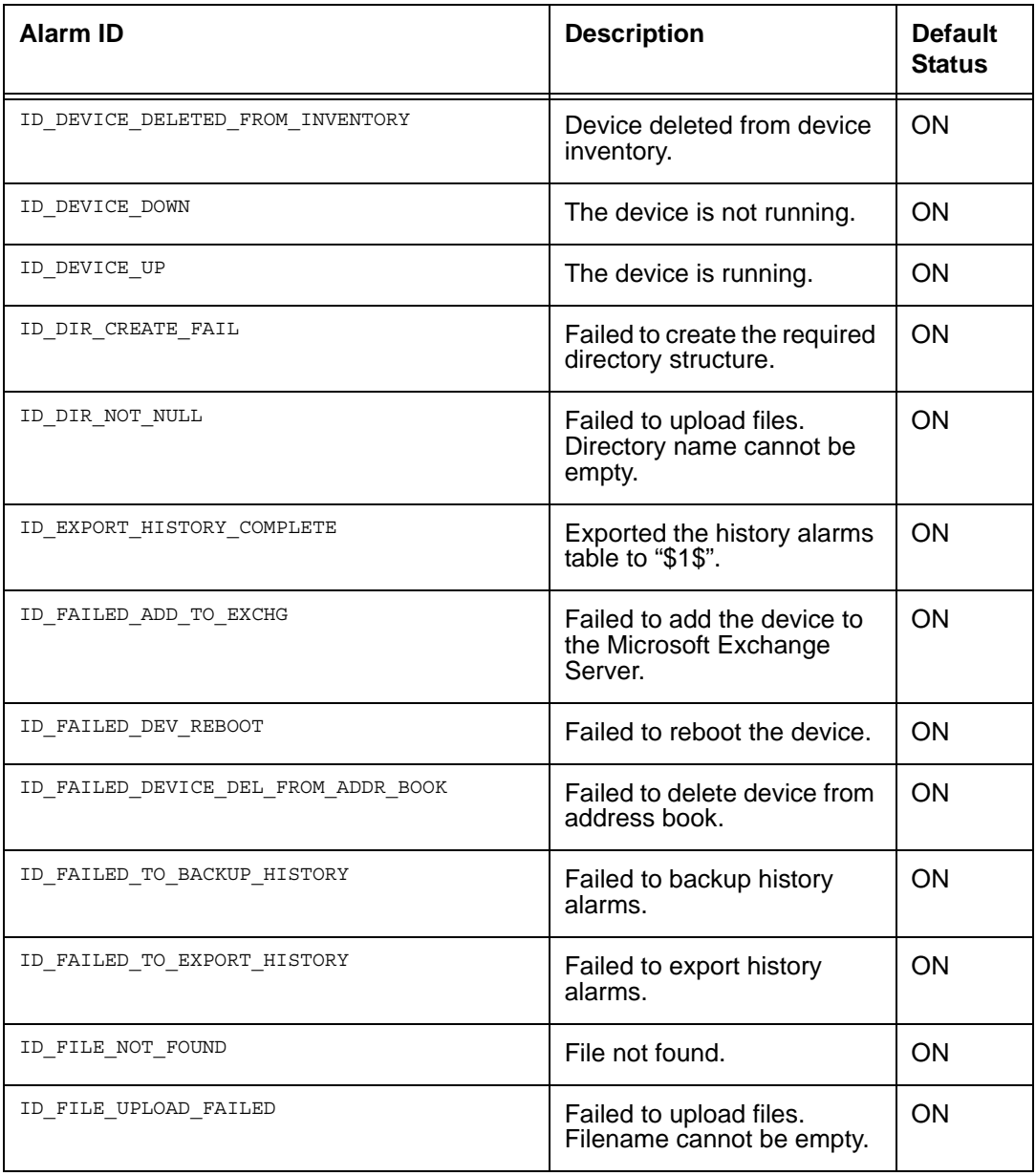

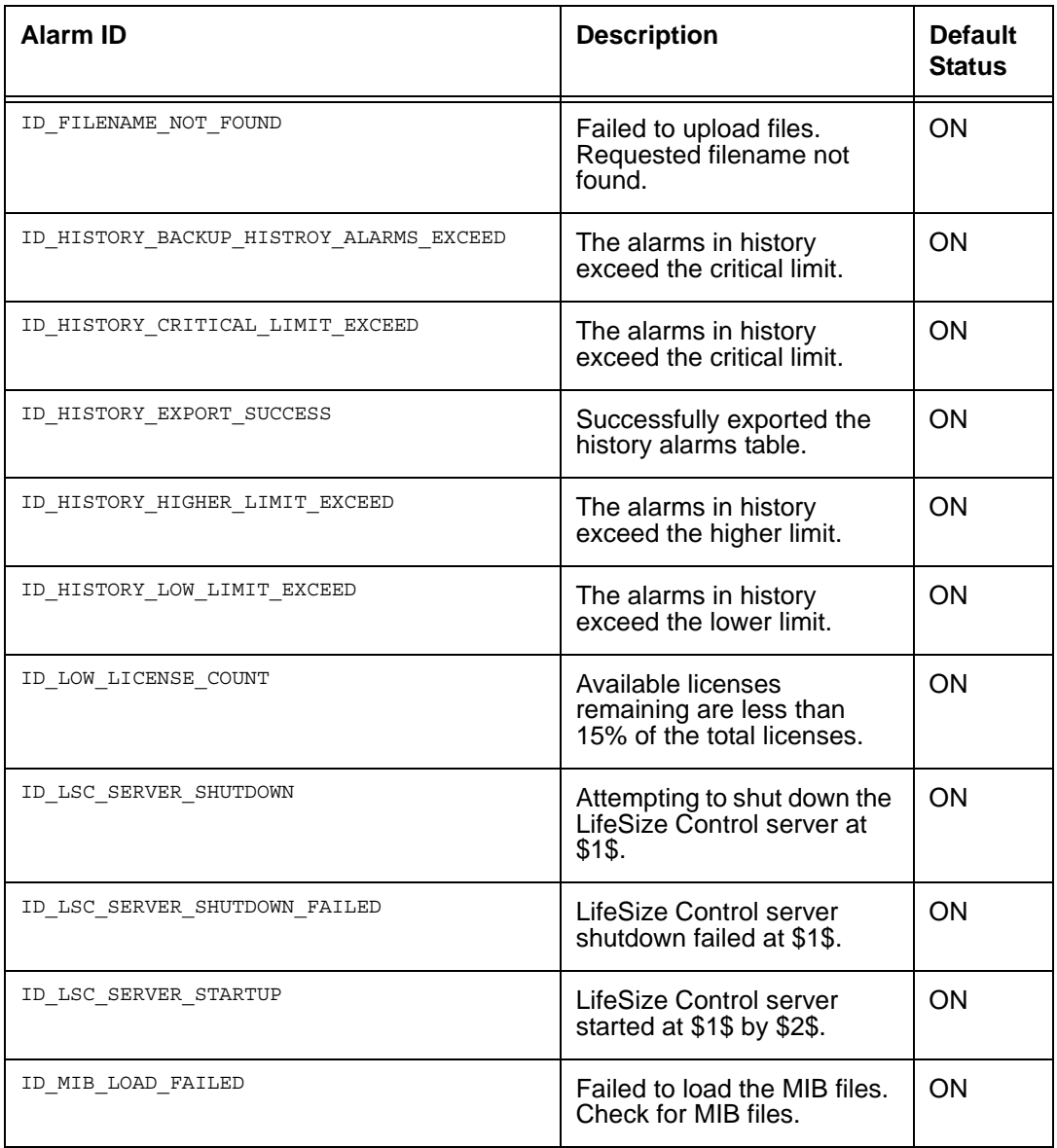

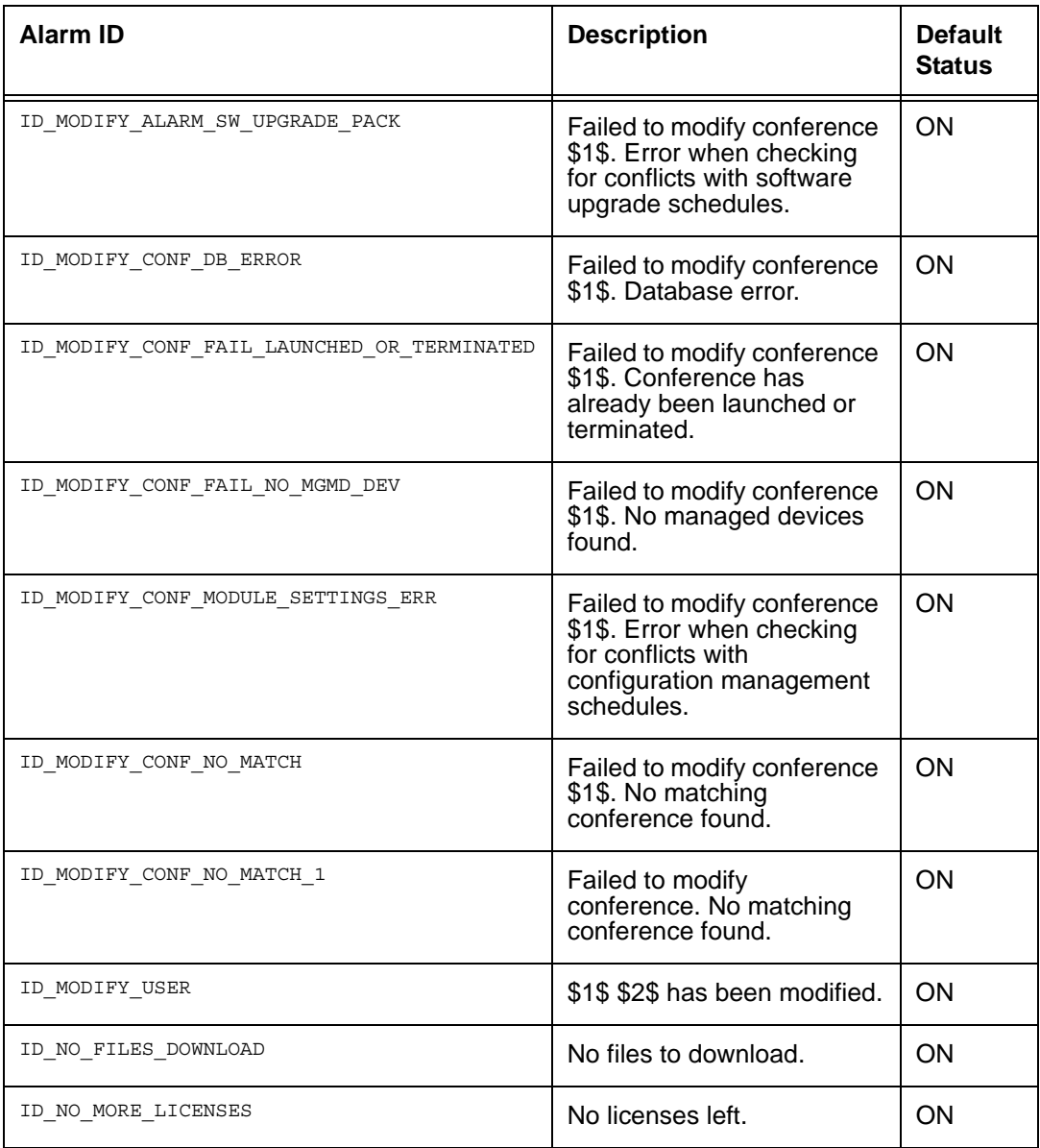

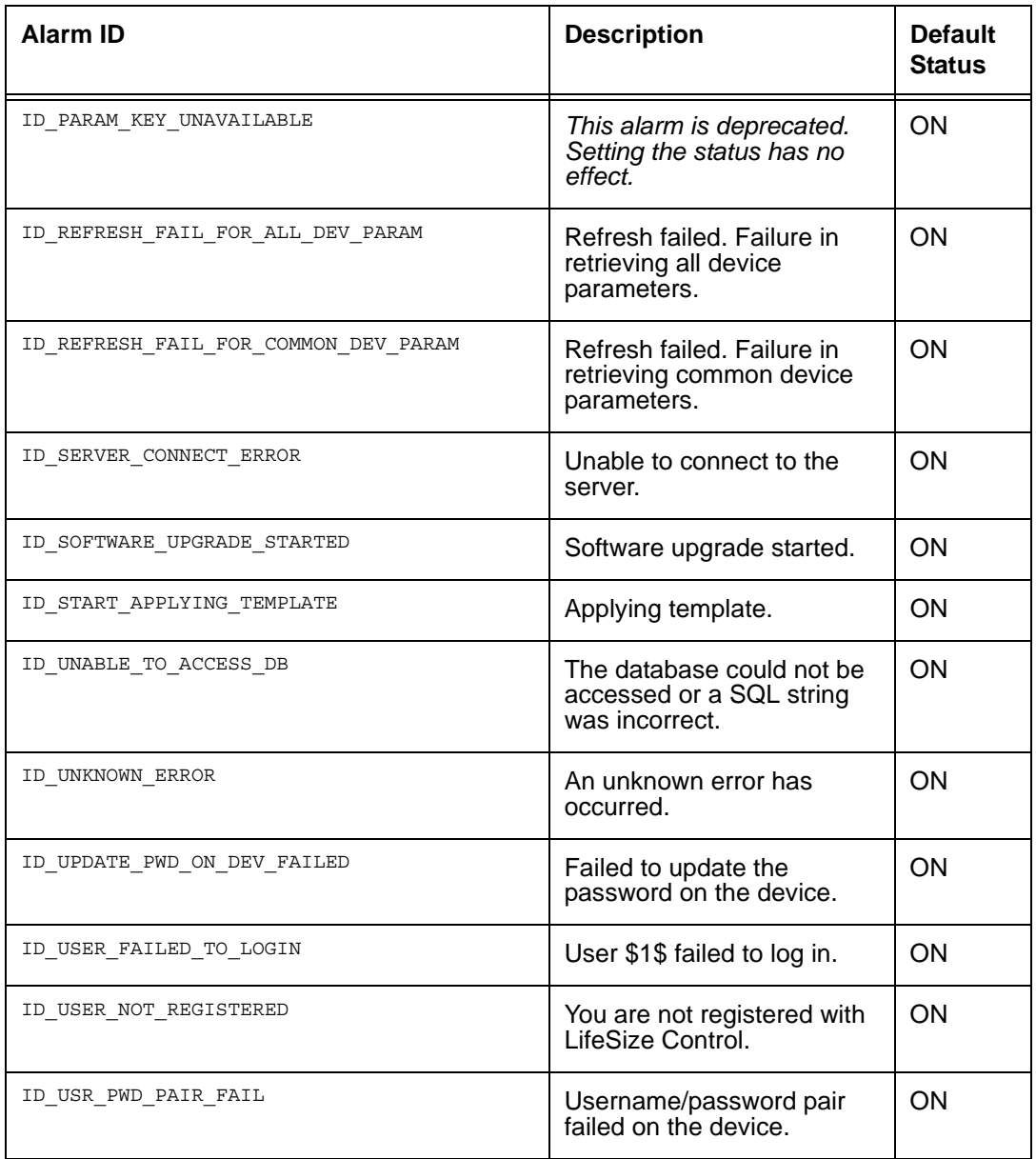

#### **Polycom**

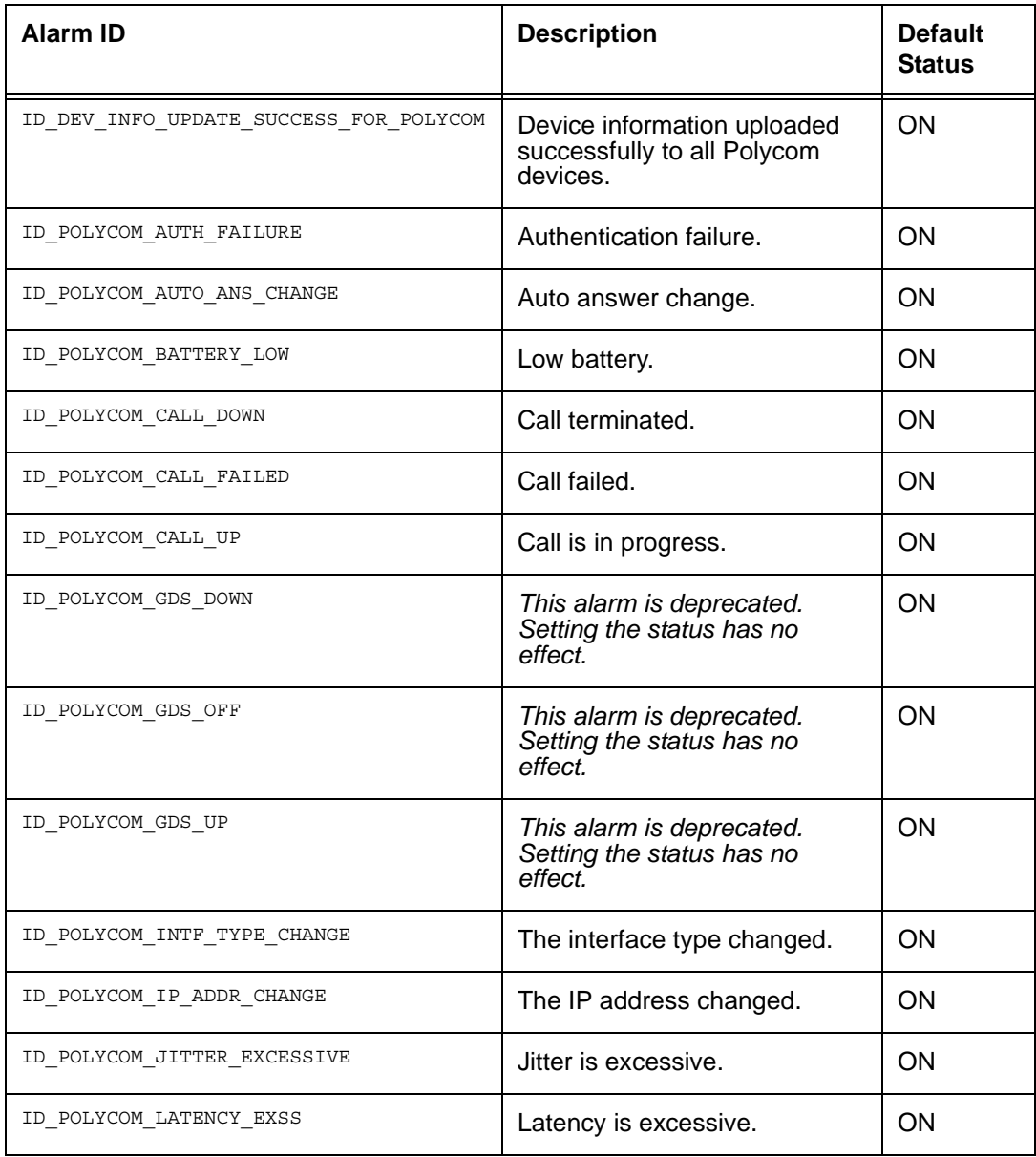

# **Polycom (Continued)**

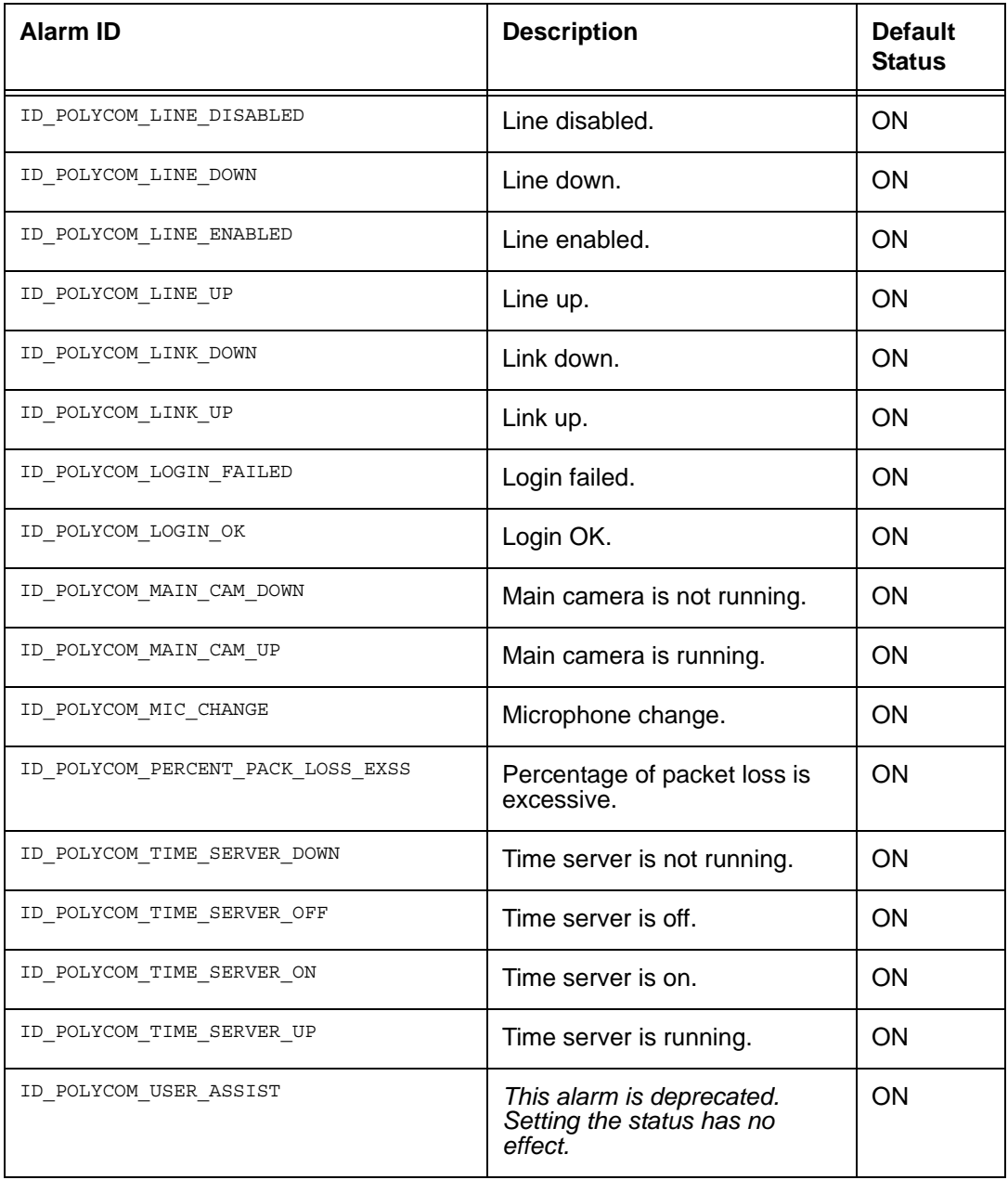

### **Polycom (Continued)**

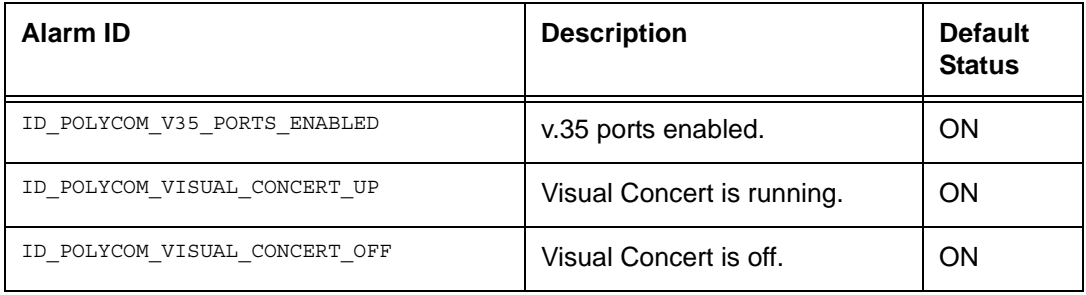

#### **software upgrade**

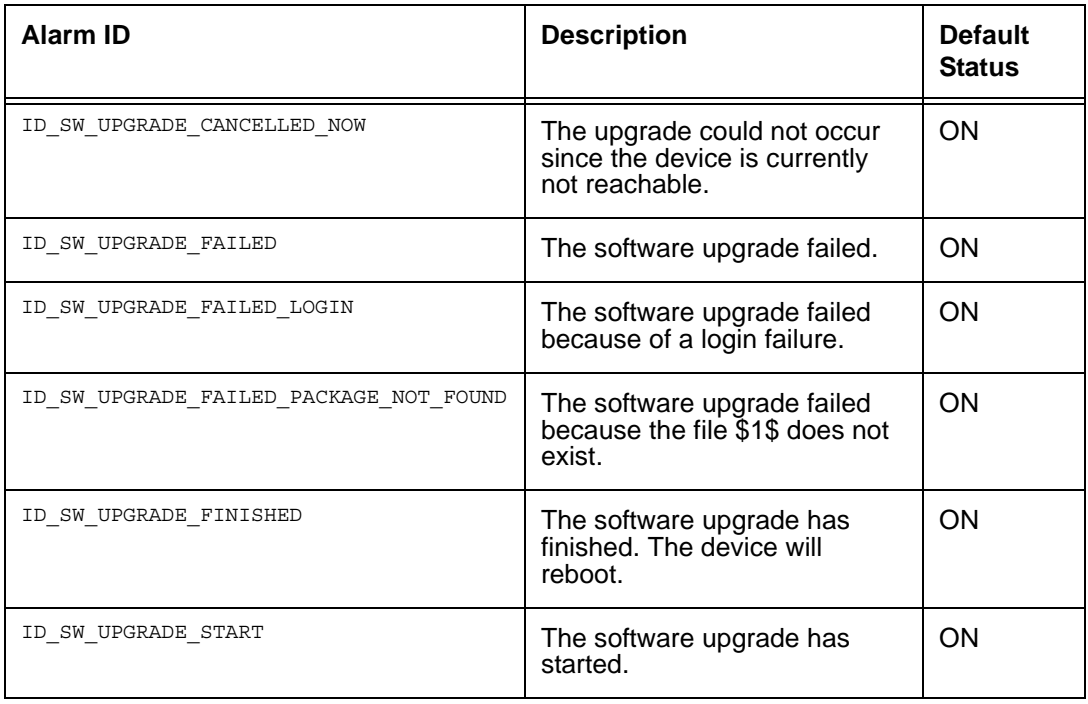

#### **SNMP**

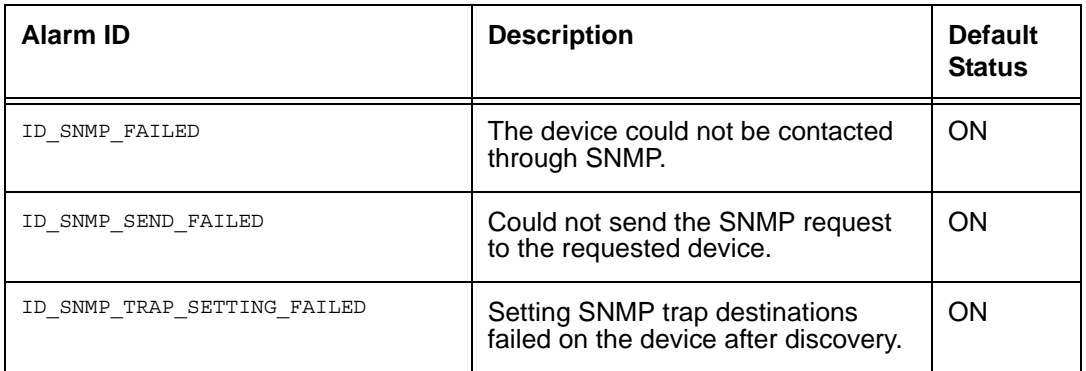

#### **ssh**

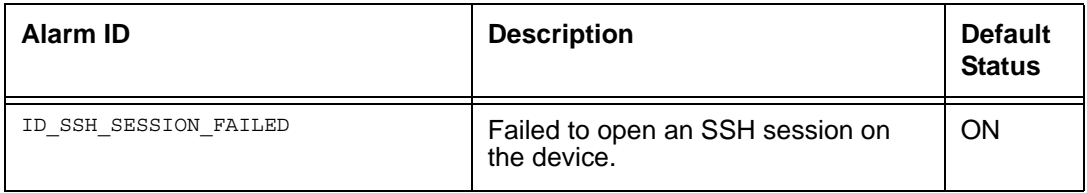

### **Tandberg**

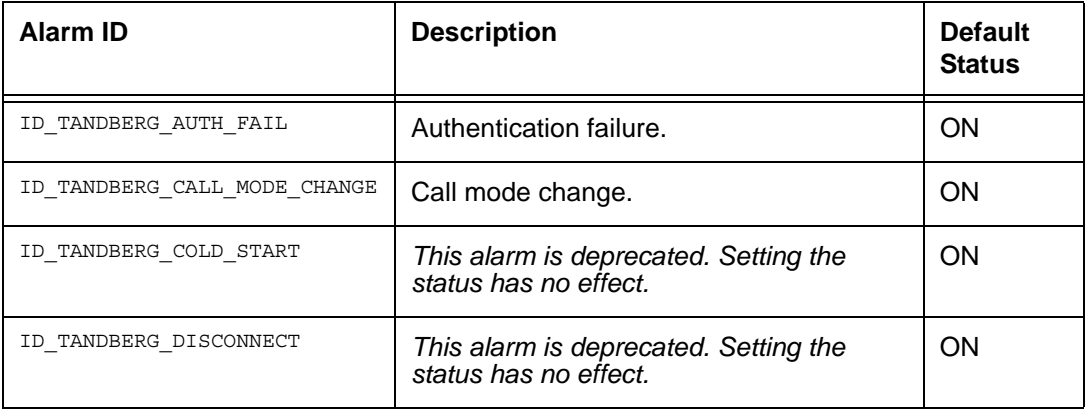

## **Tandberg (Continued)**

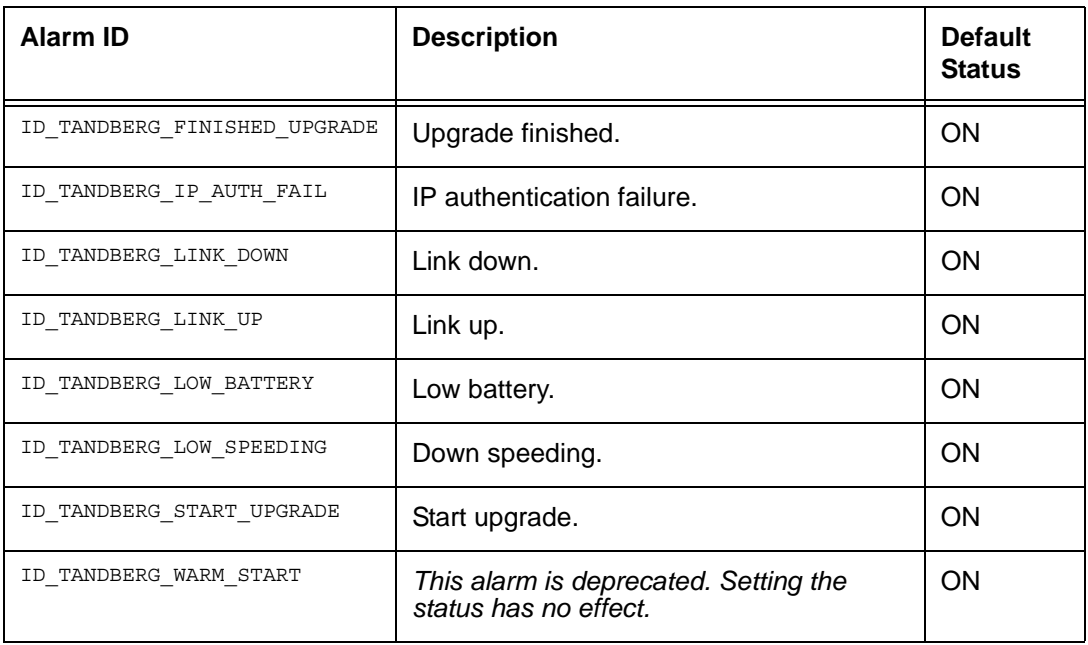

### **telnet**

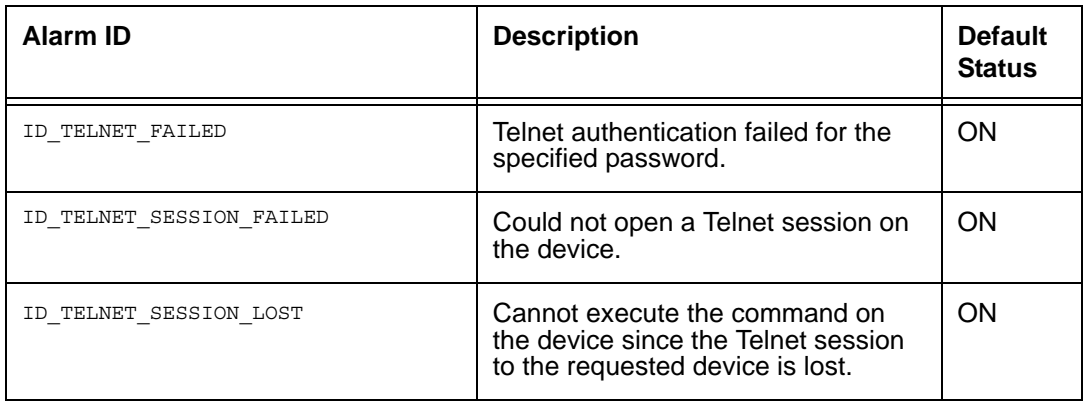